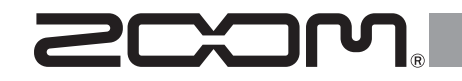

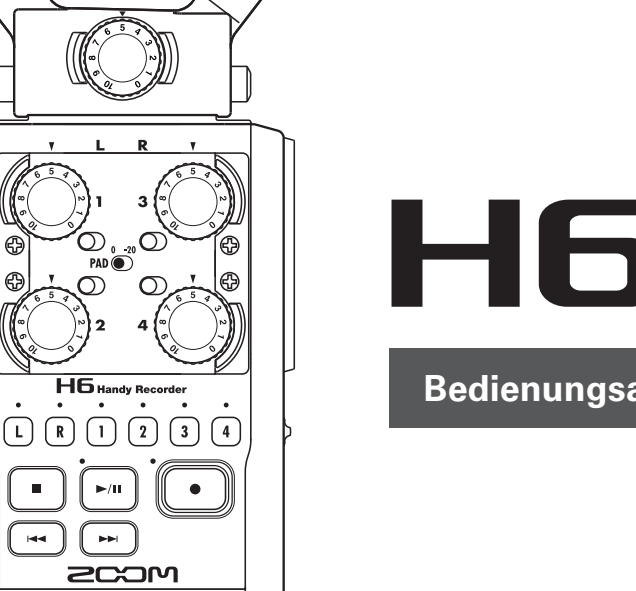

# H6 Handy Recorder

**Bedienungsanleitung**

### © 2020 ZOOM CORPORATION

Dieses Handbuch darf ohne Genehmigung weder in Teilen noch als Ganzes in irgendeiner Form reproduziert werden.

### <span id="page-1-0"></span>**Einleitung**

Vielen Dank, dass Sie sich für einen ZOOM H6 Handy Recorder entschieden haben. Der  $H\mathbf{6}$  bietet die folgenden Merkmale:

#### ● **Austauschbare Stereomikrofone für verschiedene Anwendungen**

Die Mikrofone lassen sich je nach Bedarf wechseln, wie Sie es von den Objektiven einer Spiegelreflexkamera kennen. Neben dem XY-Mikrofon, das Quellen gezielt mit Tiefenwirkung aufnehmen kann, sind weitere Kapseln erhältlich, darunter ein MS-Mikrofon, bei dem die Stereobreite frei eingestellt werden kann, ein Richtmikrofon für die Aufnahme von Signalen von einem bestimmten Punkt aus und ein TRS/XLR-Combo-Anschluss.

#### ● **Gleichzeitige Aufnahme von bis zu 6 Spuren**

Zusätzlich zu den auswechselbaren Stereomikrofonen (L/R-Eingang) verfügt das Gerät über vier XLR/TRS-Eingänge (Eingang 1 – 4). Nutzen Sie die Anschlussmöglichkeiten, um gleichzeitig bis zu sechs Spuren aufzunehmen, beispielsweise den Raumklang, einen Sprecher, eine Stereospur und die Stimmen mehrerer Schauspieler.

#### ● **Umfangreiche Aufnahmefunktionen**

- Das XY-Mikrofon ist mit neu entwickelten 14,6 mm Großmembran-Mikrofonen ausgestattet und ermöglicht eine ausgewogene Aufnahme von Stereo-Quellen über das gesamte Frequenzspektrum.
- Bei Aufnahmen mit den L/R-Mikrofonen können Sie zur Sicherheit parallel eine weitere Aufnahme mit einem um 12 dB reduzierten Aufnahmepegel erstellen. Sollte Ihre Hauptaufnahme dann beispielsweise wegen unerwartet lauter Geräusche verzerren, können Sie auf diese "Sicherheitskopie" zurückgreifen.
- Die Eingänge 1 4 bieten einen im Vergleich zu den Vorgänger-Modellen erweiterten Gain-Bereich. Auf vielfachen Wunsch wurden

außerdem separate **PAD**-Schalter integriert, sodass auch Signale mit +4 dB verarbeitet werden können. Die Eingänge sind außerdem mit einer Phantomspeisung (+12V/+24V/+48V) ausgestattet.

• Jeder Eingang verfügt über einen eigenen Gain-Regler zum Aussteuern des Eingangspegels.

### ● **Praktische Verbesserungen**

- Mit den hohen Speicherkapazitäten der SDXC Karten sind nun noch längere Aufnahmen möglich.
- Das geschickt platzierte farbige LC-Display lässt sich selbst bei Montage auf einer Kamera noch gut ablesen.
- Neben dem Kopfhörerausgang steht zusätzlich eine Line-Ausgangsbuchse zur Verfügung. Somit können Sie das Audiosignal an eine Videokamera oder andere Geräte ausgeben und die Aufnahme gleichzeitig über Kopfhörer überwachen.
- Nach Anschluss des  $\textsf{H}\textsf{G}$  am Computer über USB können Sie ihn nicht nur als Kartenleser nutzen, sondern auch als Audio-Interface mit entweder 2 Ein- und 2 Ausgängen oder 6 Ein- und 2 Ausgängen (hierfür wird unter Windows ein Treiber benötigt).
- Wie bei den anderen Geräten der H-Serie steht selbstverständlich auch hier ein Stimmgerät, ein Metronom sowie eine regelbare Wiedergabegeschwindigkeit und Tonhöhenkorrektur zur Verfügung.
- Zudem kann eine (kabelgebundene) Fernbedienung benutzt werden.

Bitte lesen Sie dieses Handbuch aufmerksam durch, um alle Funktionen kennenzulernen und Ihren  $\mathbf{H}$  viele Jahre optimal nutzen können. Bewahren Sie das Handbuch nach dem Lesen zusammen mit der Garantie an einem sicheren Ort auf.

Die Inhalte dieses Dokuments können ebenso wie die Spezifikationen des Produkts ohne vorherige Ankündigung geändert werden.

- Windows® ist ein Warenzeichen oder eingetragenes Warenzeichen der Microsoft® Corporation.
- Macintosh, Mac und iPad sind Warenzeichen oder eingetragene Warenzeichen von Apple Inc.
- Die Logos SD, SDHC und SDXC sind Warenzeichen.
- Alle weiteren Produktnamen, eingetragenen Warenzeichen und in diesem Dokument erwähnten Firmennamen sind Eigentum der jeweiligen Firma.

Anmerkung: Alle Warenzeichen sowie registrierte Warenzeichen, die in dieser Anleitung zur Kenntlichmachung genutzt werden, sollen in keiner Weise die Urheberrechte des jeweiligen Besitzers einschränken oder brechen.

Aufnahmen von urheberrechtlich geschützten Quellen wie CDs, Schallplatten, Tonbändern, Live-Darbietungen, Videoarbeiten und Rundfunkübertragungen sind ohne Zustimmung des jeweiligen Rechteinhabers gesetzlich verboten. Die Zoom Corporation übernimmt keine Verantwortung für etwaige Verletzungen des Urheberrechts.

### **Inhalt**

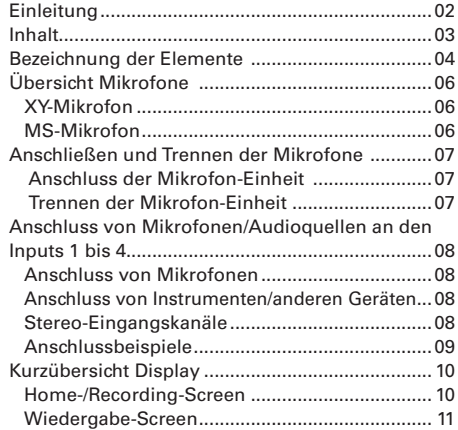

#### [Vorbereitungen](#page-11-0)

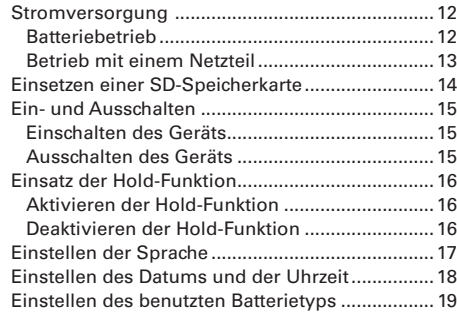

#### [Aufnahme](#page-19-0)

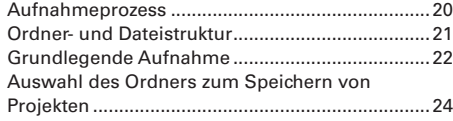

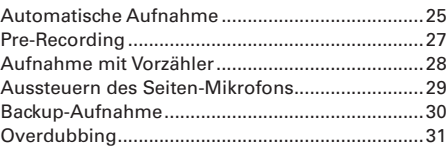

#### [Wiedergabe](#page-33-0)

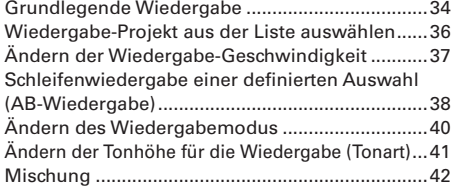

#### [Projekte/Dateien anzeigen/editieren](#page-43-0)

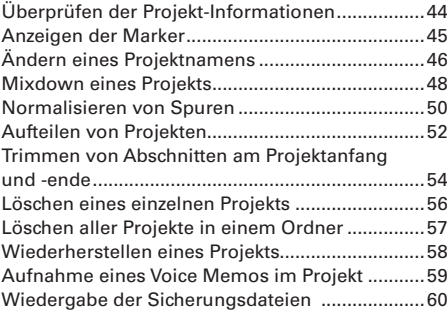

#### [USB-Funktionen](#page-61-0)

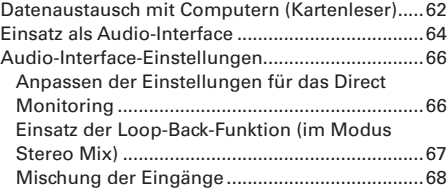

#### [Tools](#page-69-0)

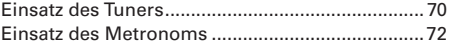

#### [Weitere Funktionen](#page-73-0)

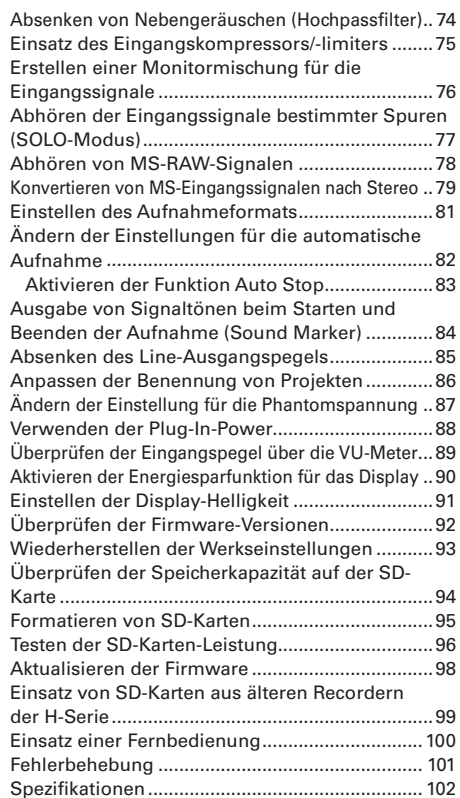

### <span id="page-3-0"></span>**Bezeichnung der Elemente**

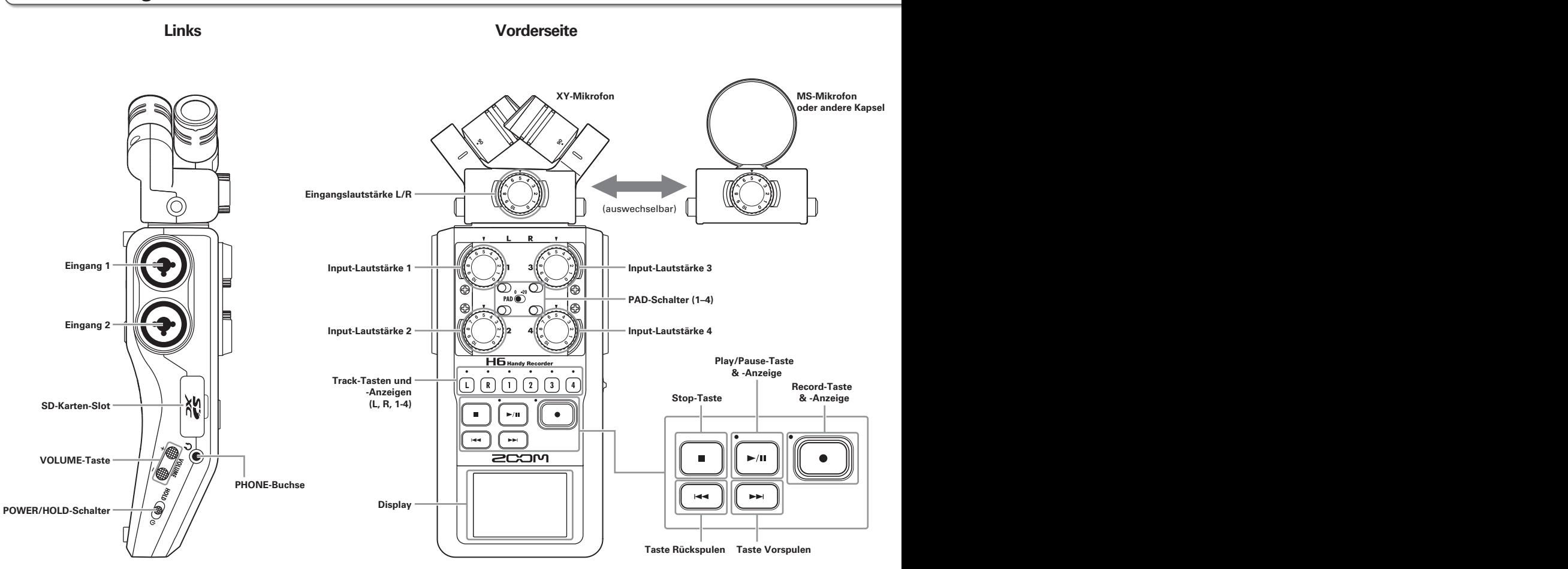

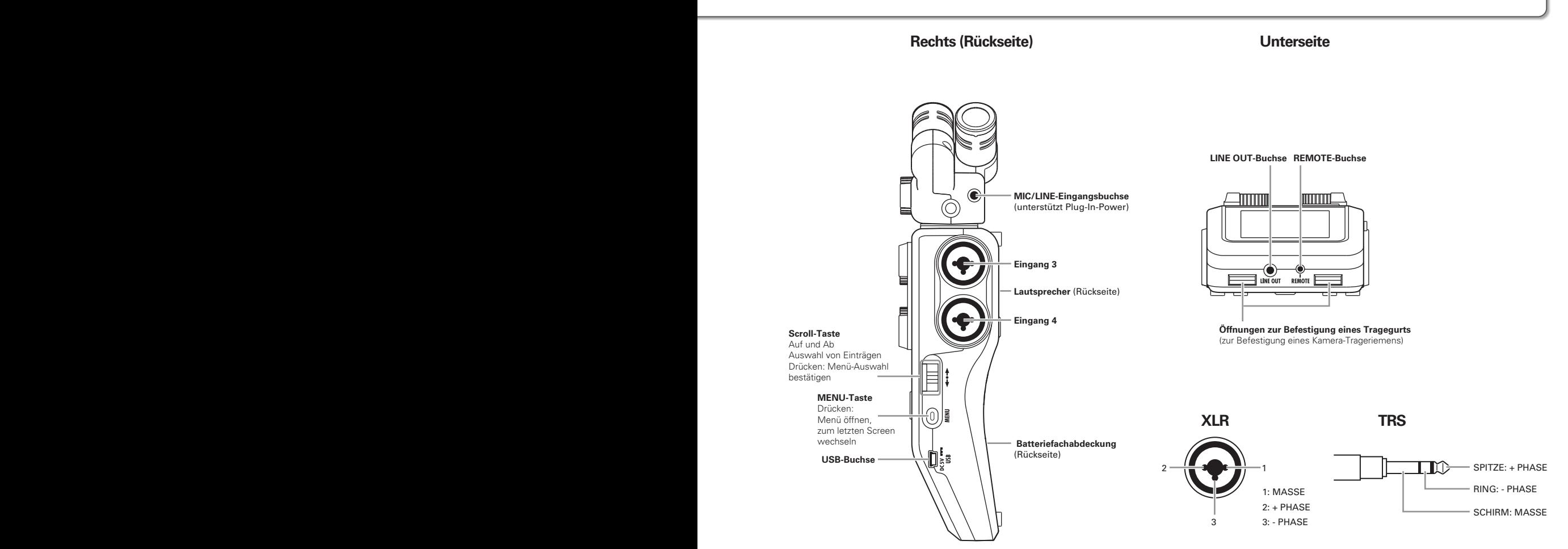

### <span id="page-5-0"></span>**Übersicht Mikrofone**

Das **HG** Mikrofon kann für unterschiedliche Anwendungen ausgetauscht werden. Die L/R-Eingänge des Mikrofons werden auf den L/R-Spuren aufgenommen.

### **XY-Mikrofon**

Dieser Mikrofon-Aufsatz besteht aus zwei über Kreuz angeordneten Kugel-Mikrofonen.

Der Öffnungswinkel des Aufnahmebereichs lässt sich durch Drehen der Mikrofone wahlweise auf 90° oder 120° einstellen.

### **L R** 90° **L R** 120°

#### Merkmale:

Die neu entwickelten Großmembran-Mikrofone sorgen für perfekte Stereoaufnahmen im gesamten Frequenzbereich sowie für eine klare Abbildung des Center-Bereichs.

Dieses Mikrofon eignet sich ideal für Aufnahmen aus geringen bis mittleren Entfernungen und für eine unverfälschte dreidimensionale Aufnahme von Klangquellen mit natürlicher Tiefe und Weite.

Anwendungsbeispiele: Solokünstler, Kammermusik, Probeaufnahmen, Außenaufnahmen

#### **ANMERKUNG**

Das XY-Mikrofon bietet eine **MIC/LINE**-Buchse zum Anschluss eines externen Mikrofons oder einer Line-Quelle. "Plug-In Power"-Mikrofone können über diese Buchse mit Strom versorgt werden ( $\rightarrow$  S. 88)

### **MS-Mikrofon**

Das MS-Mikrofon beinhaltet ein gerichtetes Mikrofon für den Center-Bereich und ein Achter-Mikrofon für die Seiten. Durch die Aussteuerung des Seitenmikrofons lässt sich die Stereobasisbreite der Aufnahme nach Wunsch einstellen. Bei Aufnahmen im MS-RAW-Modus lässt sich der Pegel der Seiten-Aufnahme und damit die Stereobasisbreite auch im Nachhinein bearbeiten.

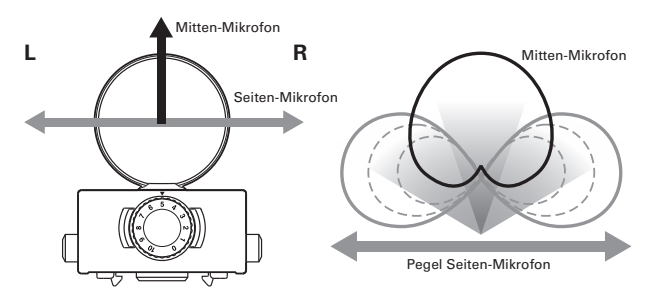

Merkmale:

Die MS-Mikrofonierung ermöglicht breite, detailreiche Stereoaufnahmen und eignet sich perfekt für große, offene Räume mit mehreren Klangquellen.

Für Mono-Aufnahmen lässt sich das Seiten-Mikrofon abschalten.

Anwendungsbeispiele: Orchester, Live-Konzerte, Atmos Anwendungsbeispiele mit abgeschaltetem Seiten-Mikrofon: Interviews, Lesungen, Besprechungen

### <span id="page-6-1"></span><span id="page-6-0"></span>**Anschließen und Trennen der Mikrofone**

### **Anschluss der Mikrofon-Einheit**

- **1.** Entfernen Sie die Schutzkappen von dem  $H\mathbf{G}$ -Recorder und dem Mikrofon.
- 2. Setzen Sie die Mikrofon-Einheit auf den Recorder, während Sie die Tasten an den Seiten des Mikrofons zusammendrücken, und achten Sie darauf, dass der Anschluss vollständig einrastet.

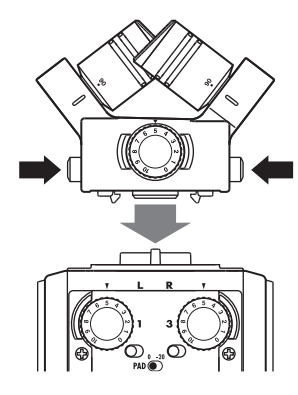

### **Trennen der Mikrofon-Einheit**

1. Halten Sie die Tasten an den Seiten des Mikrofons

gedrückt und ziehen Sie das Mikrofon vom Recorder ab.

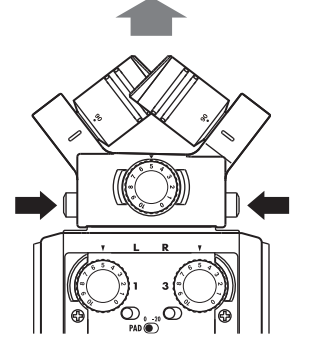

#### ANMERKUNG

- Wenden Sie beim Entfernen des Mikrofons keine übermäßige Kraft an. Andernfalls könnten das Mikrofon oder der Recorder beschädigt werden.
- Wird ein Mikrofon bei laufender Aufnahme entfernt, stoppt die Aufnahme automatisch.
- Wenn Sie ein Mikrofon für längere Zeit nicht benutzen, bringen Sie die Schutzkappe an.

### <span id="page-7-0"></span>**Anschluss von Mikrofonen/Audioquellen an den Inputs 1 bis 4**

Neben dem (L/R)-Eingang zum Anschluss eines XY oder MS-Mikrofons bietet der **HG** mit den **Eingängen1 – 4** weitere Anschlussmöglichkeiten. Insgesamt können Sie also sechs Spuren gleichzeitig aufnehmen.

An den **Eingängen 1 – 4** lassen sich Mikrofone, Instrumente oder anderen Audioquellen anschließen, die dann jeweils auf der vier Spuren 1 – 4 aufgenommen werden können.

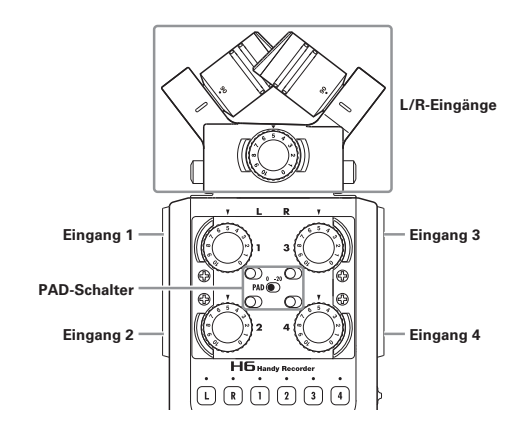

### **Anschluss von Mikrofonen**

<span id="page-7-1"></span>Schließen Sie dynamische oder Kondensatormikrofone an den XLR-Buchsen der **Eingänge 1 – 4** an. Für Kondensatormikrofone kann eine Phantomspeisung (+12 V/+24 V/+48 V) aktiviert werden ( $\rightarrow$  S, 87)

### **Anschluss von Instrumenten/anderen Geräten**

Schließen Sie Keyboards oder Mixer direkt an den TRS-Buchsen der **Eingänge 1 – 4** an.

Passive Gitarren und Bässe können nicht direkt angeschlossen werden. Für diese Instrumente benötigen Sie einen zusätzlichen Mixer oder ein Effektgerät.

Wenn Sie einen Mixer oder ein anderes Gerät mit einem Ausgangspegel von +4 dB anschließen, bringen Sie den-**PAD**-Schalter in die Stellung **−20**.

### **Stereo-Eingangskanäle**

Die Spuren 1 und 2 (bzw. 3 und 4) lassen sich zu Stereospuren zusammenfassen, um die **Eingänge 1/2** (bzw. **3/4**) als Stereo-Signal aufzunehmen ( $\rightarrow$  S. 22) In dieser Konfiguration wird **Eingang 1** (**Eingang 3**) als linker Kanal und **Eingang 2** (**Eingang 4**) als rechter Kanal konfiguriert.

### <span id="page-8-0"></span>**Anschlussbeispiele**

Der H6 lässt sich für verschiedene Aufnahmebedingungen konfigurieren.

#### **Bei Filmaufnahmen**

- L/R-Mikrofon: Hauptperson
- Richt-/Ansteckmikrofon an **Eingang 1**/**2**: Darsteller(in)

Richtmikrofon **Ansteck-Mikrofon** 

**L/R**

000000 س

Ŷ.

**1**

- 11)

**2**

**3**

**4**

• Mikrofone an **Eingang 3**/**4**: Raumklang/Ambience

#### **Konzertaufnahme**

- L/R-Mikrofon: Bühnenklang
- **Eingang 1**/**2**: Line-Signal vom Mixer
- Mikrofone an **Eingang 3**/**4**: Zuschauerraum

Ansteck-Mikrofon

Raum-Mikrofon

Raum-Mikrofon

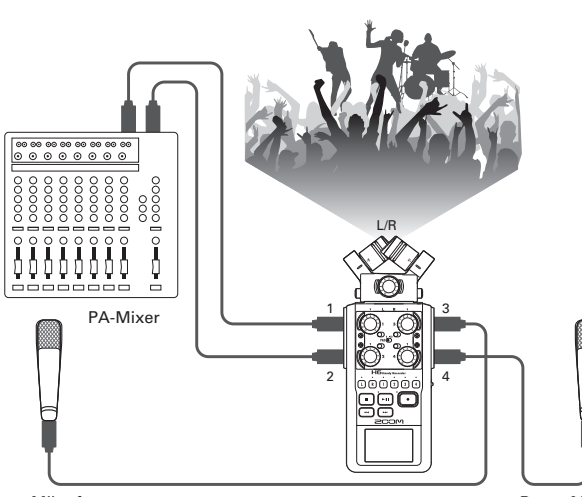

### <span id="page-9-0"></span>**Kurzübersicht Display**

### **Home-/Recording-Screen**

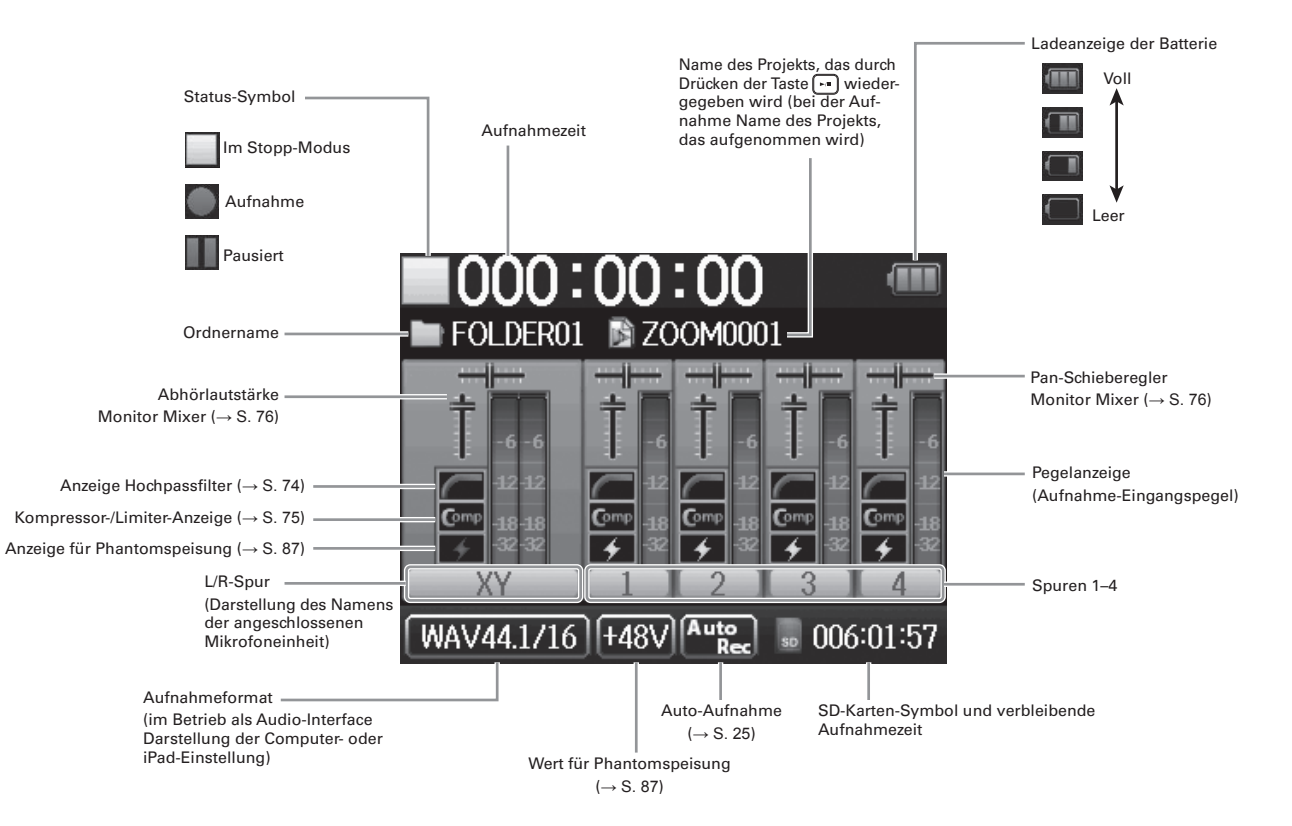

### <span id="page-10-0"></span>**Wiedergabe-Screen**

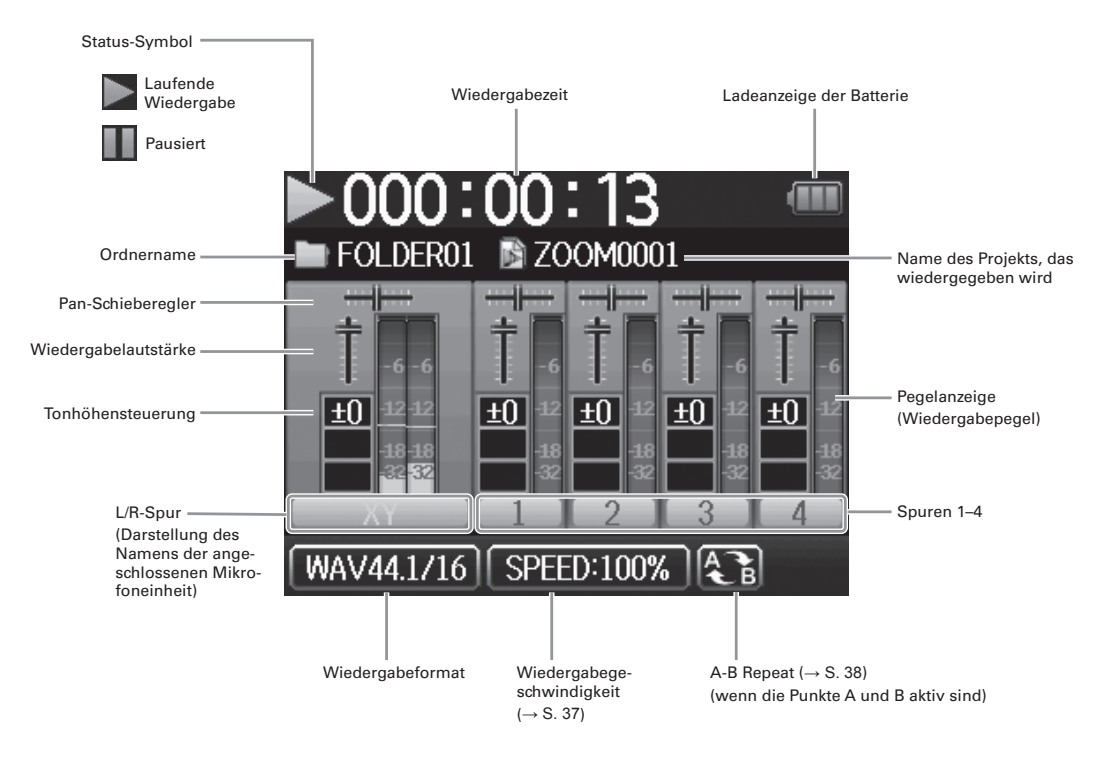

### **Stromversorgung**

### **Batteriebetrieb**

1. Schalten Sie das Gerät aus und entfernen Sie die

Abdeckung des Batteriefachs.

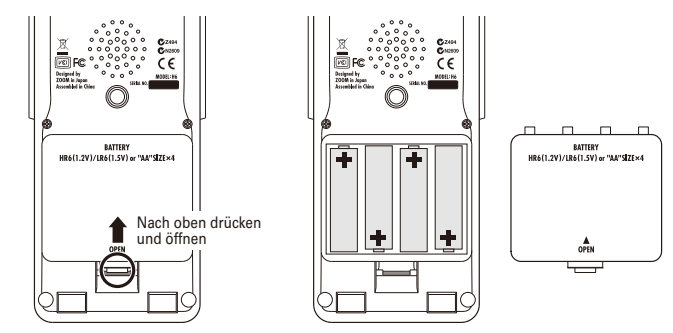

### 2. Setzen Sie die Batterien ein.

3. Schließen Sie das Batteriefach.

#### ANMERKUNG

- Verwenden Sie Alkaline-Batterien oder Nickel-Metallhydrid-Akkus.
- Wenn die Batterieanzeige leere Batterien anzeigt, schalten Sie das Gerät sofort aus und setzen Sie neue Batterien ein.
- Stellen Sie den verwendeten Batterie-Typ ein  $(\rightarrow$  S. 19)

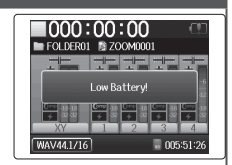

Vorbereitungen

<span id="page-11-0"></span>Vorbereitunger

### <span id="page-12-0"></span>**Betrieb mit einem Netzteil**

- 1. Verbinden Sie ein USB-Kabel mit dem USB-Anschluss.
- 2. Schließen Sie das Netzteil an einer Steckdose  $\mathbf{H}$  $\Box$ an.

**Einsetzen einer SD-Speicherkarte**

SD-Speicherkarte

einer

Einsetzen

### <span id="page-13-0"></span>**Einsetzen einer SD-Speicherkarte**

1. Schalten Sie das Gerät aus und entfernen Sie die

Abdeckung des SD-Karten-Slots.

2. Setzen Sie die SD-Karte im Slot ein.

Auswerfen einer SD-Karte:

 Um die Karte auszuwerfen, drücken Sie sie weiter in den Slot hinein und ziehen sie dann heraus.

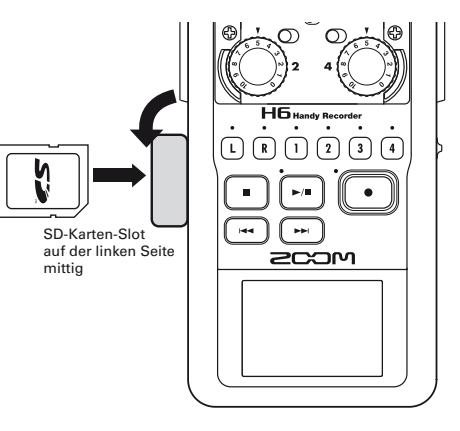

#### ANMERKUNG

• Schalten Sie das Gerät immer aus, bevor Sie eine SD-Karte einsetzen oder auswerfen.

Wenn Sie eine Speicherkarte bei eingeschaltetem Gerät im Karten-Slot einsetzen oder entnehmen, können Daten verloren gehen.

- Achten Sie beim Einsetzen von SD-Karten auf eine korrekte Ausrichtung (siehe Abbildung).
- Ohne eingesetzte SD-Karte sind Aufnahme und Wiedergabe nicht möglich.
- Siehe auch "Formatieren von SD-Karten" ([→ S. 95](#page-94-1))

### <span id="page-14-0"></span>**Ein- und Ausschalten**

### <span id="page-14-1"></span>**Einschalten des Geräts**

Schieben Sie HOLD ( mach

rechts.

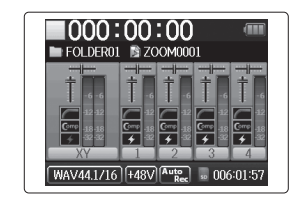

#### ANMERKUNG

- Wenn Sie das Gerät nach dem Kauf erstmals einschalten, müssen Sie die Sprache ( $\rightarrow$  S. 17) und das Datum/die Uhrzeit ([→ S. 18](#page-17-1)) einstellen. Sie können diese Einstellungen auch zu einem späteren Zeitpunkt durchführen.
- Falls im Display "No SD Card!" eingeblendet wird, überprüfen Sie, ob die SD-Karte korrekt eingesetzt ist.
- Wenn die Meldung "Karte geschützt!" eingeblendet wird, überprüfen Sie, ob die SD-Karte schreibgeschützt ist. Deaktivieren Sie den Schreibschutz über den Lock-Schalter an der SD-Karte.
- Falls im Display "Invalid Card!" eingeblendet wird, ist die Speicherkarte nicht richtig für den Recorder formatiert. Formatieren Sie die Karte oder verwenden Sie eine andere Karte. Siehe auch "Formatieren von SD-Karten"  $(\rightarrow$  S, 95)

### **Ausschalten des Geräts**

Schieben Sie HOLD ( mach

rechts.

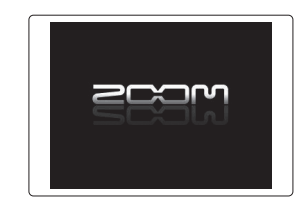

### ANMERKUNG

Halten Sie den Schalter nach rechts gedrückt, bis das ZOOM-Logo eingeblendet wird.

### <span id="page-15-0"></span>**Einsatz der Hold-Funktion**

Der H6 bietet eine Hold-Funktion, über die Sie die Tasten sperren können, um eine unbeabsichtigte Bedienung während der Aufnahme zu verhindern.

### **Aktivieren der Hold-Funktion**

- Einsatz der Hold-Funktion **Einsatz der Hold-Funktion**
- Schieben Sie <sup>HOLD</sup> ® nach

links.

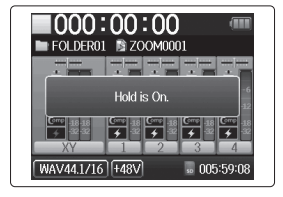

#### ANMERKUNG

Die Hold-Funktion hat keinen Einfluss auf die Fernbedienung. Die Fernbedienung kann also auch bei aktivierter Hold-Funktion verwendet werden.

### **Deaktivieren der Hold-Funktion**

Schieben Sie HOLD (⊕) oauf

die Mittelposition.

### <span id="page-16-1"></span><span id="page-16-0"></span>**Einstellen der Sprache \***

Als Bildschirmsprache kann wahlweise Englisch oder Japanisch gewählt werden.

**1.** Drücken Sie  $\left(\begin{matrix}0\end{matrix}\right)$ .

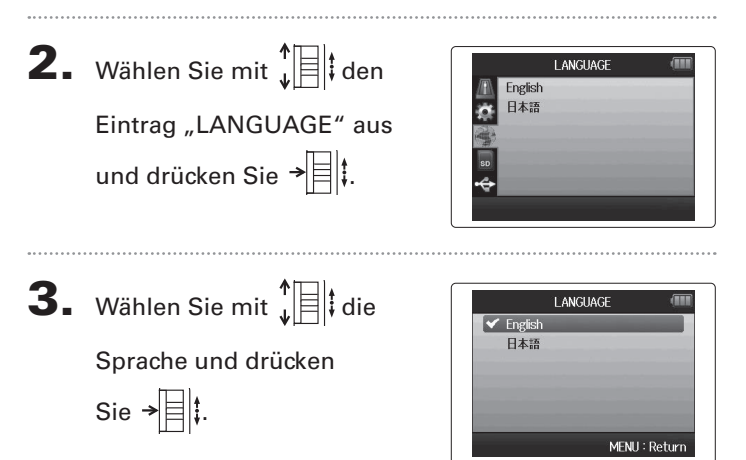

\*Wenn Sie das Gerät nach dem Kauf zum ersten Mal einschalten, müssen Sie die Sprache auswählen und Datum und Uhrzeit einstellen.

### <span id="page-17-1"></span><span id="page-17-0"></span>**Einstellen des Datums und der Uhrzeit \***

Wenn Sie Datum und Uhrzeit eingestellt haben, werden die Aufnahmedateien mit den korrekten Daten für Datum und Uhrzeit gespeichert.

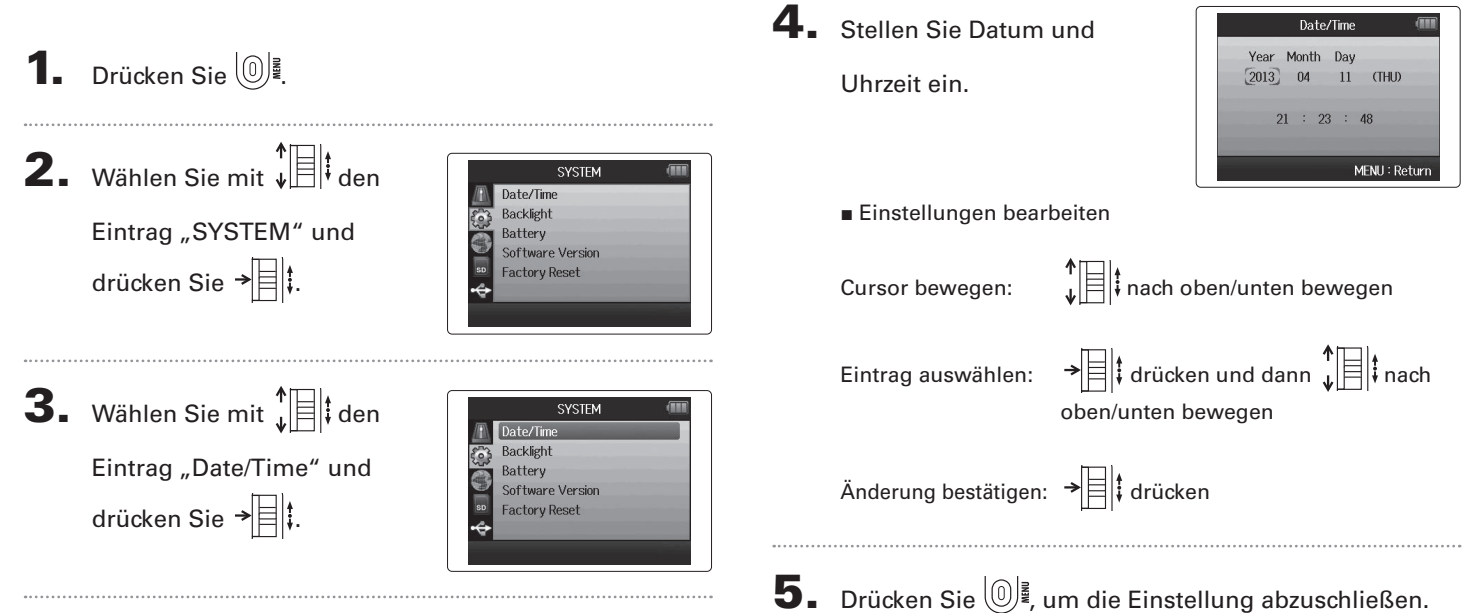

\*Wenn Sie das Gerät nach dem Kauf zum ersten Mal einschalten, müssen Sie die Sprache auswählen und Datum und Uhrzeit einstellen.

**Einstellen des benutzten Batterietyps**

MENU: Return

### <span id="page-18-1"></span><span id="page-18-0"></span>**Einstellen des benutzten Batterietyps**

Stellen Sie den Batterietyp ein, damit die Restkapazität richtig angezeigt wird.

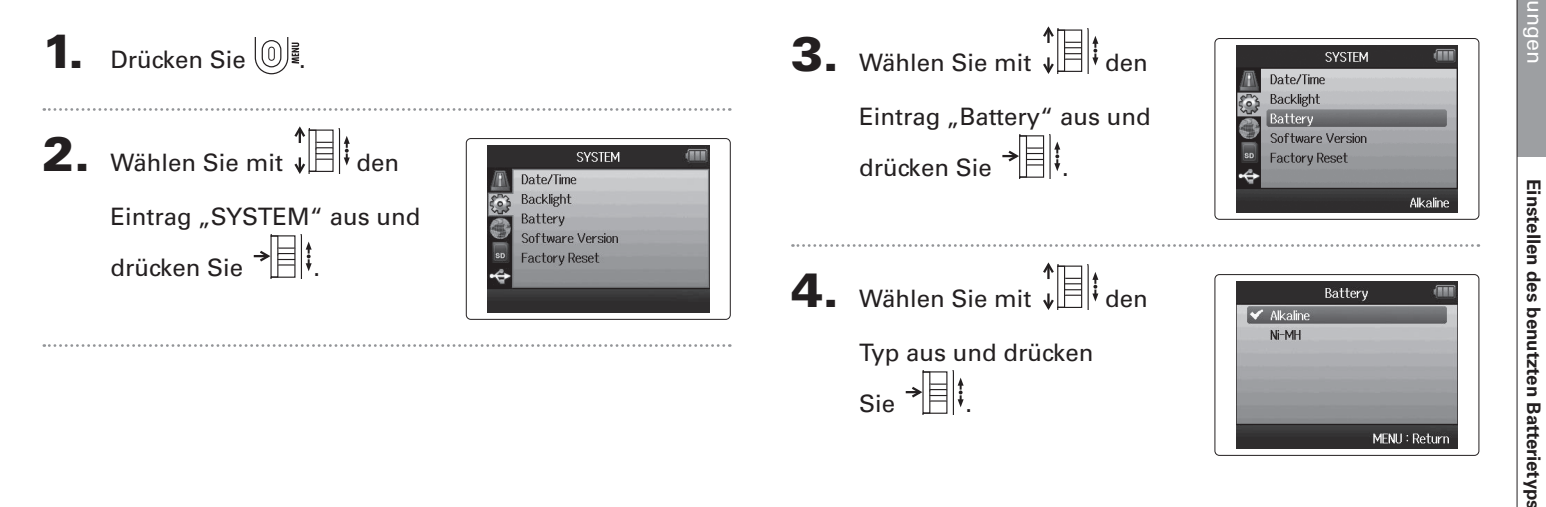

### <span id="page-19-0"></span>**Aufnahmeprozess**

Im Folgenden sind die einzelnen Schritte des Aufnahmeprozesses aufgeführt. Beim  $H\mathbf{6}$  wird jedes Datenpaket einer Aufnahme als Projekt bezeichnet.

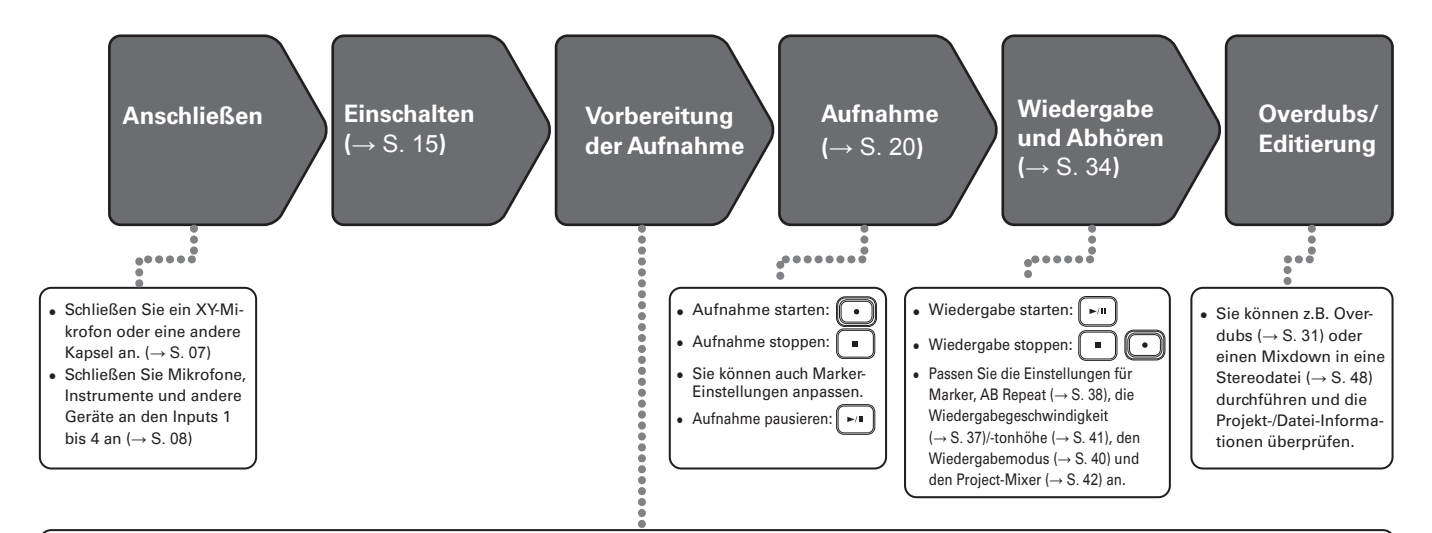

- **1. Wählen Sie das Aufnahmeformat (WAV/ MP3)**  $(\rightarrow$  S. 81)
- In der Einstellung MP3 wird unabhängig von der Spuranzahl ein Stereo-Mix aufgenommen.
- Sie können z.B. auch die Einstellungen für eine automatische Aufnahme ( $\rightarrow$  S. 25), eine Pre-( $\rightarrow$  S. 27) oder Backup-Aufnahme ([→ S. 30](#page-29-1)), den Hochpass ([→ S. 74](#page-73-1)), den Kompressor/Limiter ([→ S. 75](#page-74-1)) und das Metronom ( $\rightarrow$  S. 72) anpassen.

#### **2. Wählen Sie die Aufnahmespuren**   $\left(\rightarrow S. 22\right)$

- Die Auswahl erfolgt über die Spurtasten. Wenn die gewählte Spuranzeige rot leuchtet, kann das Eingangssignal abgehört werden.
- Für eine Stereospur (Stereo-Link) drücken Sie zwei Spurtasten gleichzeitig.

#### <span id="page-19-1"></span>**3. Passen Sie die Eingangspegel an**

- Bedienen Sie (C) für jeden Eingang.
- Bei einer guten Aussteuerung leuchten die Pegelanzeigen bei den lautesten Signalen gelb.
- Bei Geräten mit einem Arbeitspegel von +4 dB oder anderen lauten Quellen stellen Sie den PAD-Schalter auf −20 ein.
- Sie können z.B. das Seitenmikrofon aussteuern (bei Einsatz eines MS- oder Stereo-Richtmikrofons) ([→ S. 29](#page-28-1)) und den Pegel auf den VU-Metern ([→ S. 89](#page-88-1)) darstellen.

### <span id="page-20-0"></span>**Ordner- und Dateistruktur**

Wenn Sie mit dem H6 eine Aufnahme erstellen, werden auf der SD-Karte die folgenden Ordner und Dateien angelegt.

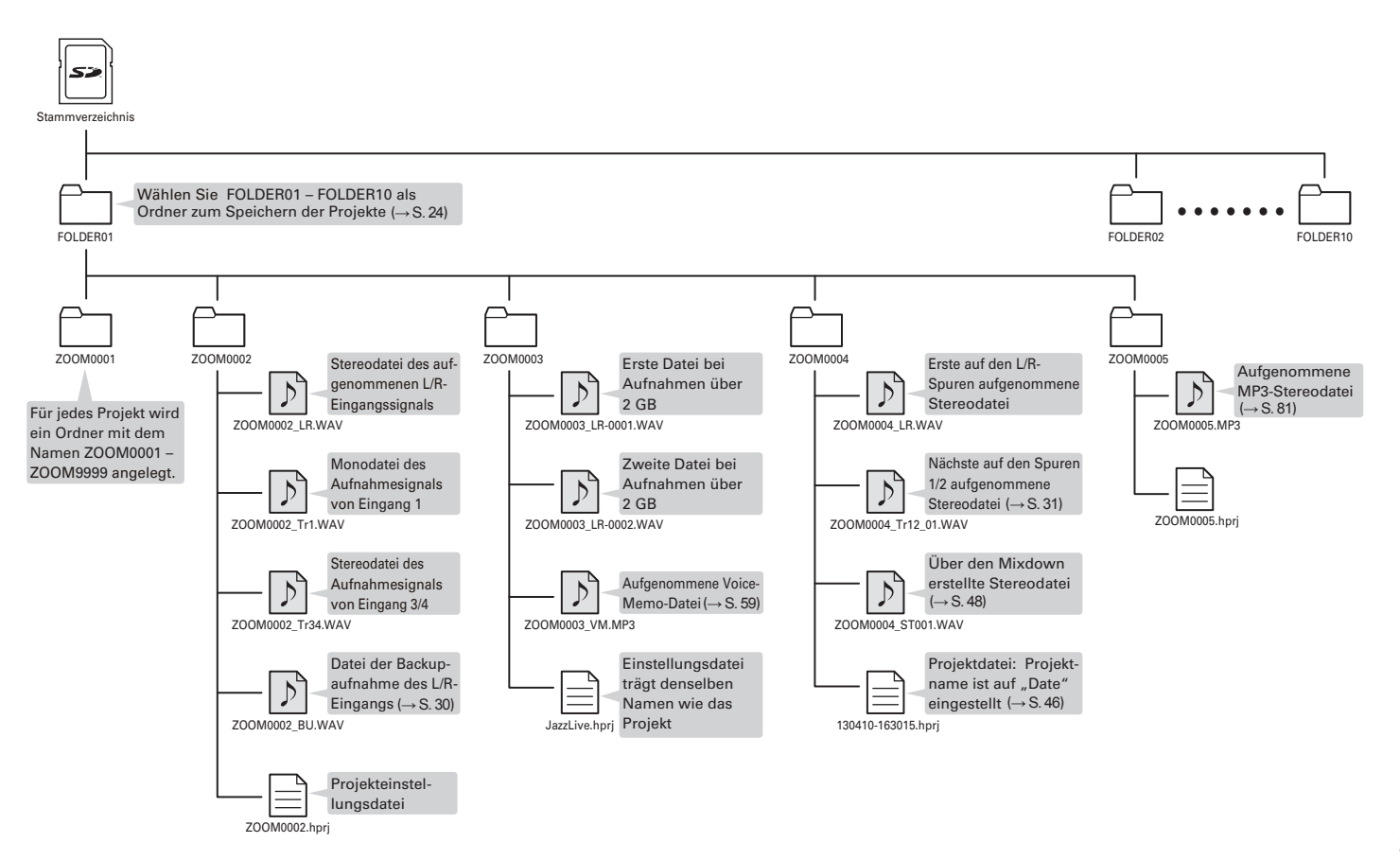

### <span id="page-21-1"></span><span id="page-21-0"></span>**Grundlegende Aufnahme**

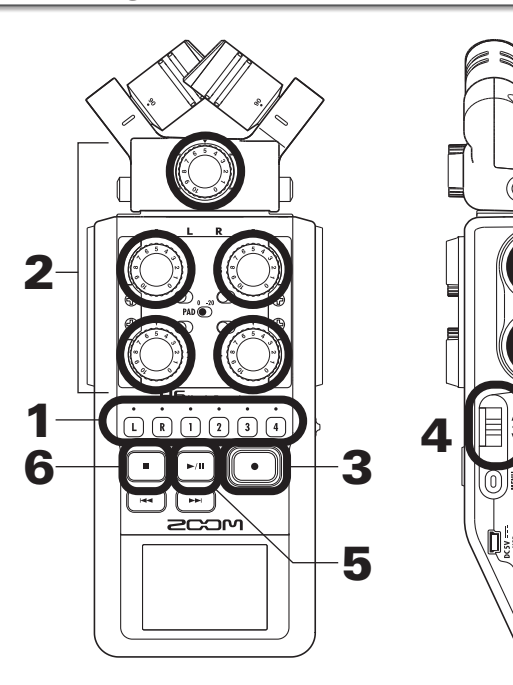

1. Drücken Sie die zugehörige Taste der Spur, auf die Sie

aufnehmen möchten.

#### **HINWEIS**

- Die Tastenleuchte der ausgewählten Spur leuchtet rot.
- Wenn Sie die Taste von Spur 1 gedrückt halten und gleichzeitig die Taste von Spur 2 drücken, werden die Spuren 1/2 zu einer Stereospur (Stereo Link) zusammengefasst. Auf die gleiche Weise können Sie die Spuren 3/4 zu einer Stereospur verlinken. Um eine Stereospur wieder aufzulösen, führen Sie dieselben Schritte erneut durch. Die Stereospur des L/R-Eingangs kann nicht aufgelöst werden.

#### **HINWEIS**

• Wenn Sie die Aufnahme starten, wird für jede aktivierte Spur eine Datei nach dem folgenden Muster angelegt:

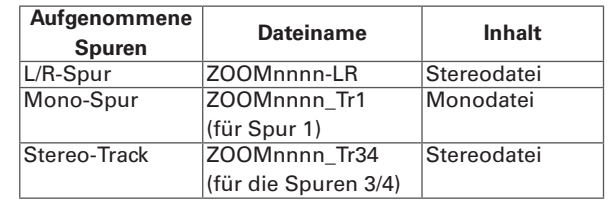

Anmerkung: "nnnn" im Dateinamen entspricht der Projektnummer

• Alle Dateien, die während einer Aufnahme erstellt werden, werden im  $H5$  unter derselben Projektnummer verwaltet.

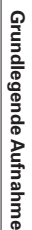

2. Steuern Sie den ausge-

wählten Eingang mit

aus.

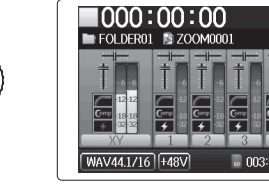

#### **HINWEIS**

- Stellen Sie den Pegel so ein, dass Spitzenpegel bei etwa −12 dB liegen.
- Sie können das verwendete Aufnahmeformat ändern  $(\rightarrow$  S. 81)
- Sie können Wind- und andere Störgeräusche während der Aufnahme unterdrücken ( $\rightarrow$  S. 74)

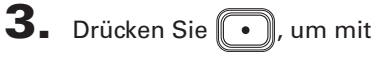

der Aufnahme zu beginnen.

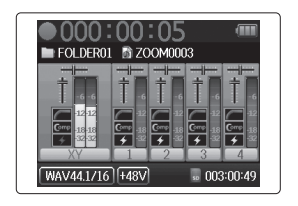

**4.** Drücken Sie  $\rightarrow$   $\parallel \parallel$ **;** um einen Marker hinzuzufügen.

 $\overline{\mathbf{5}}$ . Drücken Sie  $\left(\frac{1}{n}\right)$ , um die Aufnahme zu pausieren.

### **ANMERKUNG**

Wenn Sie die Aufnahme anhalten, wird an dieser Stelle ein Marker hinzugefügt.

### 6. Drücken Sie . J, um die Aufnahme zu beenden.

#### **ANMERKUNG**

- Pro Projekt können maximal 99 Marker gesetzt werden.
- Wenn eine Aufnahme die Dateigröße von 2 GB überschreitet, wird dem Projekt automatisch eine neue Datei hinzugefügt und die Aufnahme ohne Unterbrechung fortgesetzt. Die Dateinamen werden dabei durch eine fortlaufende Nummerierung erweitert: "-0001" für die erste Datei, "-0002" für die zweite Datei usw.

### <span id="page-23-1"></span><span id="page-23-0"></span>**Auswahl des Ordners zum Speichern von Projekten**

Wählen Sie als Speicherort für Aufnahmeprojekte einen der zehn Ordner aus.

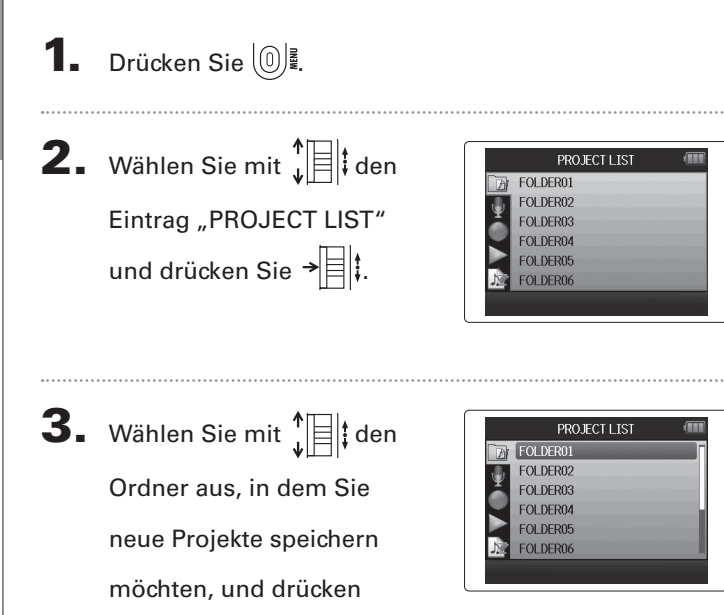

 $\overline{4}$ . Drücken Sie  $\lceil \cdot \rceil$ , um

den gewählten Ordner zu bestätigen und zum Home-Screen zurückzukehren.

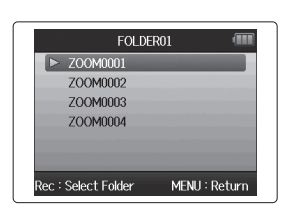

Sie  $\rightarrow \equiv \mid \uparrow$ .

### <span id="page-24-1"></span><span id="page-24-0"></span>**Automatische Aufnahme**

Die Aufnahme kann abhängig vom Eingangspegel automatische gestartet und gestoppt werden.

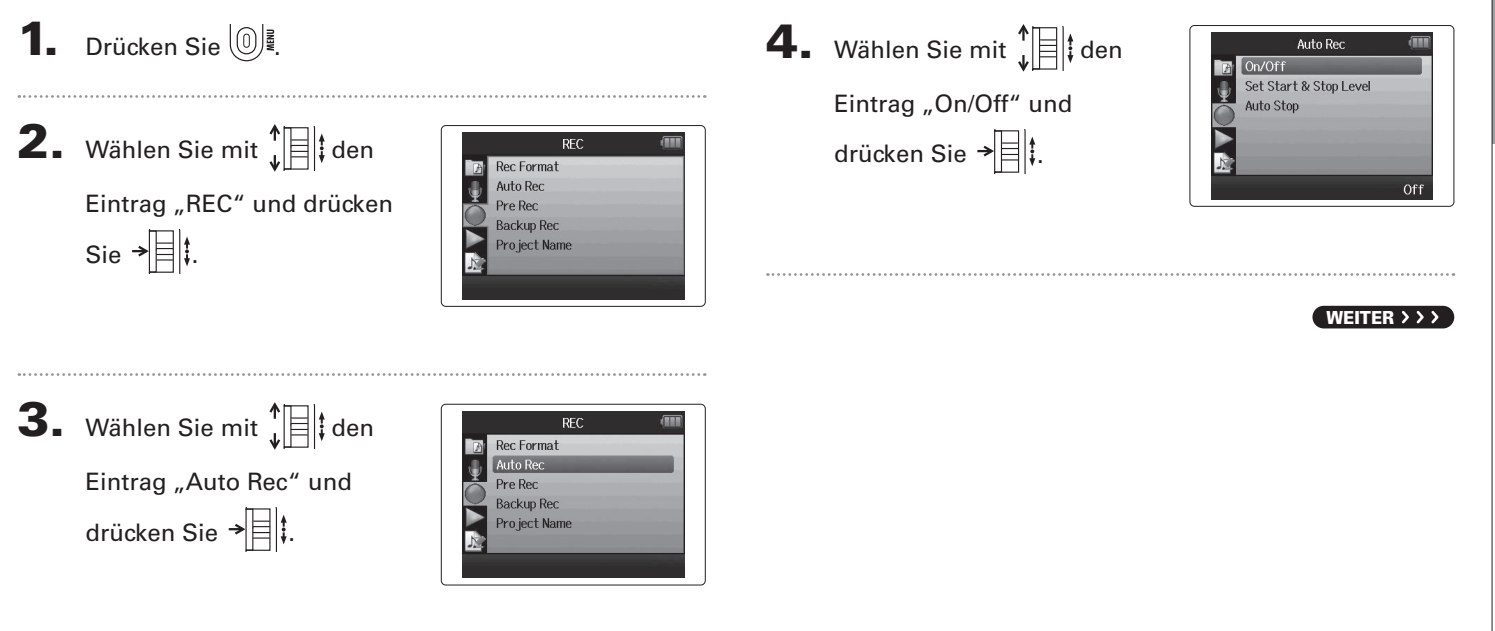

### **Automatische Aufnahmefunktion (Fortsetzung)**

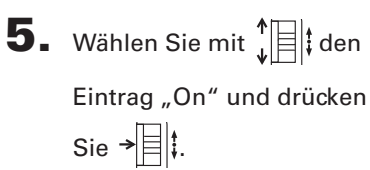

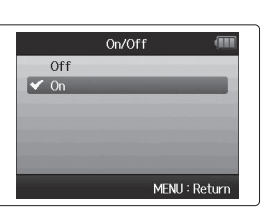

1000:00:00 FOLDER01

WAV44 1/16 | +48V | Aute

Wait for signal

#### ANMERKUNG

Details dazu finden Sie im Abschnitt zum "Ändern der Ein-stellungen für die automatische Aufnahme" ([→ S. 82](#page-81-1))

6. Kehren Sie zum Home-

Screen zurück und versetzen

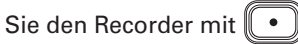

in den Standby-Modus.

#### **HINWEIS**

Sobald der Eingangspegel den (in der Pegelanzeige markierten) voreingestellten Wert übersteigt, startet die Aufnahme automatisch. Sie können außerdem festlegen, dass die Aufnahme automatisch anhält, sobald der Eingangspegel unter einen bestimmten Wert fällt ( $\rightarrow$  S. 83)

 $\overline{7}$ . Drücken Sie  $\boxed{\bullet}$ , um den

Standby-Modus zu verlas-

sen oder die Aufnahme zu

beenden.

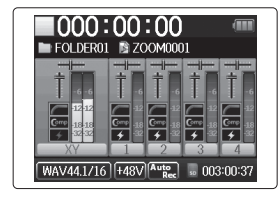

### <span id="page-26-1"></span><span id="page-26-0"></span>**Pre-Recording**

Ist diese Option aktiviert, nimmt der Recorder das Eingangssignal kontinuierlich auf, sodass Ihre Aufnahme bereits zwei Sekunden vor dem Auslösen der Taste  $\lceil \cdot \rceil$  beginnt. Dies ist eine nützliche Funktion, wenn beispielsweise ein Stück überraschend beginnt.

- Drücken Sie  $\textcircled{\scriptsize{0}}$  .
- **2.** Wählen Sie mit  $\prod_{k=1}^{n}$  den Eintrag "REC" und drücken Sie  $\rightarrow \equiv \parallel \downarrow$ .

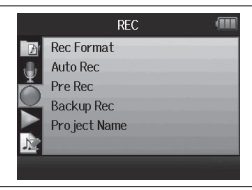

3. Wählen Sie mit  $\downarrow \mathbb{B}$  den Eintrag "Pre Rec" und drücken Sie  $\overrightarrow{=}$  .

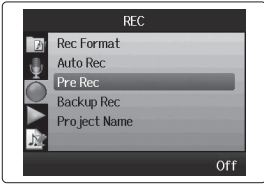

4. Wählen Sie mit  $\prod_{i=1}^{n}$  den Eintrag "On" aus und

drücken Sie  $\rightarrow$  ...

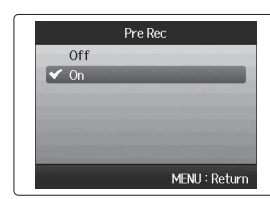

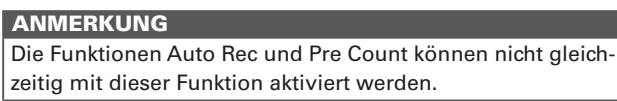

### <span id="page-27-0"></span>**Aufnahme mit Vorzähler**

Das integrierte Metronom des Recorders lässt sich als Vorzähler verwenden.

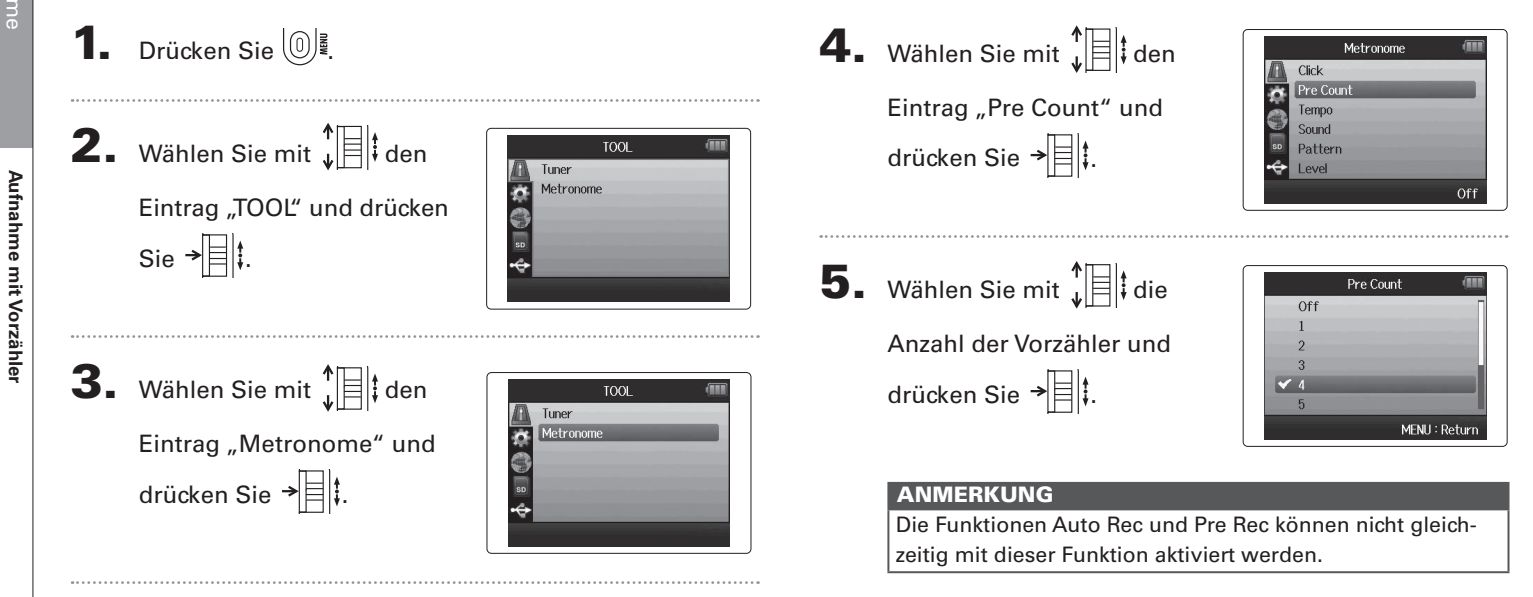

**Aufnahme mit Vorzähler**

#### <span id="page-28-1"></span><span id="page-28-0"></span>**Aussteuern des Seiten-Mikrofons** Nur MS- oder Stereo-Richtmikrofon

Bevor Sie das MS-Mikrofon für Aufnahmen verwenden können, müssen Sie den Pegel des Seiten-Mikrofons (und damit die Stereobreite) einstellen.

Beginnen Sie auf dem Home-Screen.

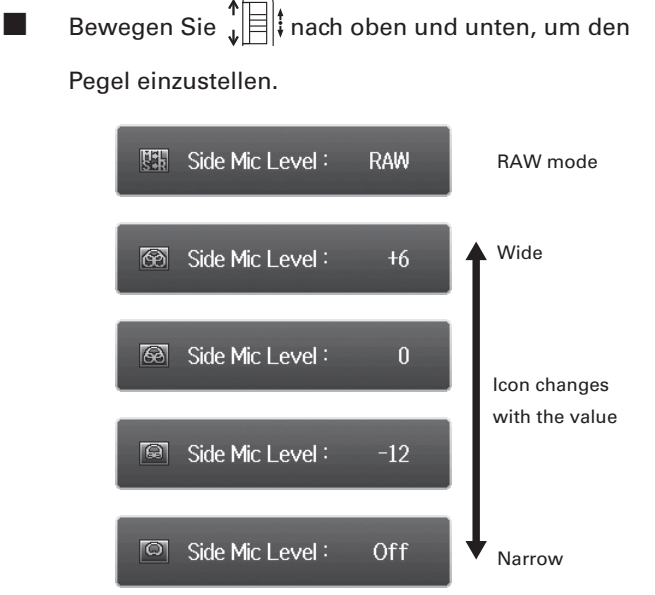

#### ANMERKUNG

- Mögliche Werte sind Off, −24 bis +6 dB und RAW.
- $\bullet$  Bei der RAW-Aufnahme können Sie  $\prod_{\omega=1}^{n}$  während der Wiedergabe nach oben und unten bewegen, um das Seiten-Mikrofon auszusteuern.
- Der RAW-Modus ist nur für Aufnahmen im WAV-Format auswählbar.

### <span id="page-29-1"></span><span id="page-29-0"></span>**Backup-Aufnahme**

Wenn Sie den L/R-Eingang verwenden, kann der Recorder zusätzlich zu der Aufnahme mit dem eingestellten Eingangspegel eine weitere Aufnahme mit einem um 12 dB abgesenkten Aufnahmepegel aufzeichnen. Auf diese "Sicherheitskopie" können Sie zurückgreifen, sollte Ihre Hauptaufnahme wegen eines zu hohen Aufnahmepegels verzerren.

MENU: Return

4. Wählen Sie mit  $\prod_{i=1}^{n}$ **1.** Drücken Sie  $\left[\mathbb{O}\right]$ . **Rackup Rec**  $Off$  $\sqrt{2}$ Eintrag "On" und drücken Backup-Aufnahme **2.** Wählen Sie mit  $\int_a^b$   $\left| \frac{1}{b} \right|$  den  $\mathsf{Sie} \rightarrow \exists \exists !$ **Backup-Aufnahme REC** Rec Format **Auto Rec** Eintrag "REC" und drücken Pre Rec **Backup Rec**  $\mathsf{Sie} \rightarrow \exists$  : Pro ject Name **HINWEIS** • Lautet der Name der Originaldatei beispielsweise "ZOOM0001\_LR.wav", wird die Backup-Datei "ZOOM0001 BU.wav" benannt. • Backup-Dateien lassen sich ebenfalls wiedergegeben **3.** Wählen Sie mit  $\int_{a}^{b}$   $||\cdot||$  den  $(\rightarrow$  S. 60) RFC **Rec** Format Auto Red Eintrag "Backup Rec" und Pre Rec **Backup Rec** drücken Sie → Pro ject Name Off

## Aufnahme

### <span id="page-30-1"></span><span id="page-30-0"></span>**Overdubbing**

### nur WAV-Format

Mit dieser Funktion können Sie bestehenden Projekten weitere Aufnahmen hinzufügen.

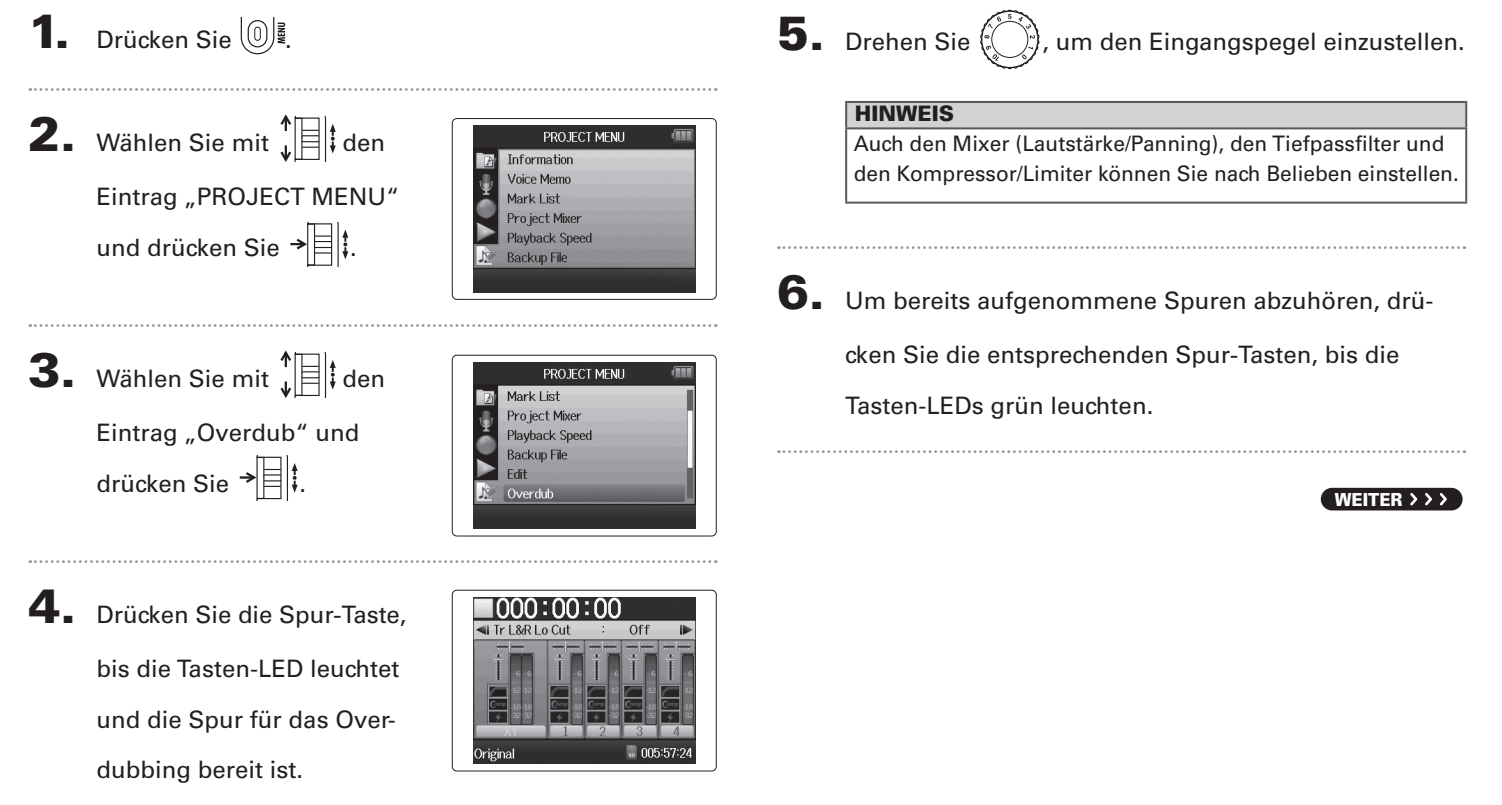

### **Overdubbing (Fortsetzung)** nur WAV-Format

7. Drücken Sie  $\left(\begin{array}{c} \bullet \\ \bullet \end{array}\right)$ , um die Aufnahme zu starten.

### 8. Drücken Sie , um die Aufnahme zu stoppen.

#### **HINWEIS**

- Stereo-Links können auch während des Overdubbings bearbeitet werden.
- Die Overdubbing-Dateien sowie die zugehörigen Lautstärke-, Panning- und Stereo-Link-Einstellungen werden in so genannten "Takes" gespeichert. Sie können also mehrere Takes mit unterschiedlichen Einstellungen erstellen.
	- Im Stopp-Modus können Sie mit  $\left(\begin{matrix} \cdots \\ \cdots \end{matrix}\right)$  bzw.  $\left(\begin{matrix} \cdots \\ \cdots \end{matrix}\right)$  zum nächsten bzw. vorherigen Take springen.
- Insgesamt können 99 Takes aufgenommen werden.
- Wenn Sie das Eingangssignal zusätzlich zu bereits aufgenommenen Spuren wiedergeben möchten, drücken Sie die entsprechende Spur-Taste, sodass die Tasten-LED orange leuchtet, und dann  $\lceil \cdot \rceil$ .
- Ist die Wiedergabegeschwindigkeit eines Projekts auf einen anderen Wert als 100% eingestellt, ist ein Overdubbing der Spuren nicht möglich (die Spur-LEDs leuchten nicht rot).

**9.** Drücken Sie  $\left(\begin{matrix} 0 & \frac{3}{2} \\ 0 & 0 \end{matrix}\right)$  um das Overdubbing zu beenden.

Wenn Sie ein Projekt mit Overdubs wiedergeben oder editieren, wird immer der zuletzt ausgewählte Take geladen.

#### ANMERKUNG

Bei Aufnahmen mit Overdubs werden die Dateien der einzelnen Takes mit dem um zwei zusätzliche Ziffern erweiterten Spurnamen benannt (Beispiel: "ZOOM0001\_LR\_01.WAV").

Dverdubbing

**Overdubbing**

Overdubbing

### *H6 Handy Recorder*

### <span id="page-33-1"></span><span id="page-33-0"></span>**Grundlegende Wiedergabe**

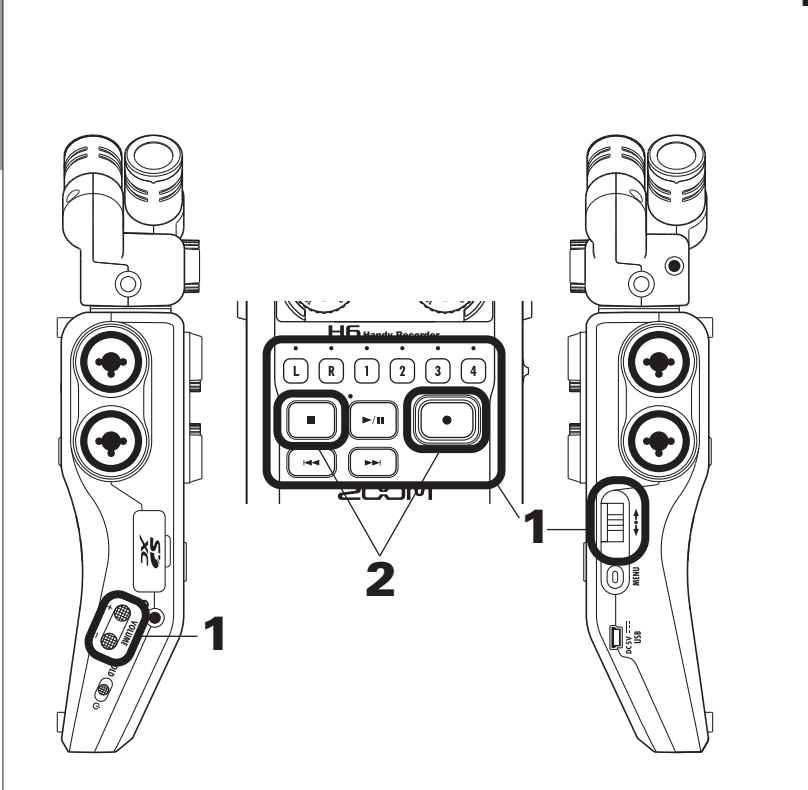

**1.** Drücken Sie  $\lceil \cdot \rceil$ , um die  $\blacktriangleright$  000:00:13 FOLDER01 SZOOM0001 Wiedergabe zu starten. WAV44.1/16 | SPEED:100% | 4 % ■ Steuerung der Wiedergabefunktionen Projekt auswählen/Marker anfahren: [44] bzw. [44] drücken Schnelles Vor-/Zurückspulen:  $\left(\begin{array}{c} \cdots \\ \cdots \end{array}\right)$  gedrückt halten Wiedergabe pausieren/  $\left[\begin{array}{cc} \ast \\ \end{array}\right]$  drücken fortsetzen: Lautstärke anpassen: (+/−) drücken Marker hinzufügen:  $\rightarrow$   $\parallel$  drücken Pegel des Seiten-Mikrofons ändern:  $\prod_{i=1}^{n}$  nach oben/ (nur RAW-Modus) enter and the unten bewegen

#### **HINWEIS**

- Je länger Sie oder gedrückt halten, desto schneller wird vor-/zurückgespult.
- Während der Wiedergabe können Sie durch Drücken der Spur-Taste die Stummschaltung einer Spur aktivieren/ deaktivieren.

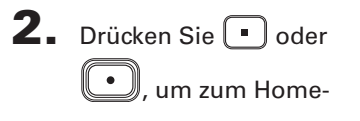

Screen zurückzukehren.

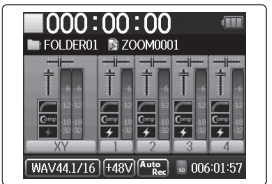

### <span id="page-35-0"></span>**Wiedergabe-Projekt aus der Liste auswählen**

**1.** Drücken Sie  $[0]$ .

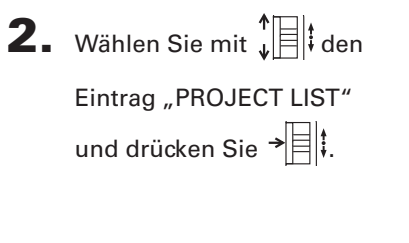

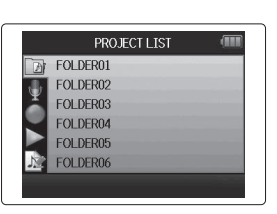

**3.** Wählen Sie mit  $\int_{a}^{b}$   $||\cdot||$  den

Ordner und drücken Sie  $\rightarrow$   $\parallel$   $\parallel$ 

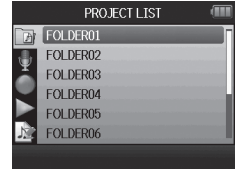

4. Wählen Sie mit  $\prod_{i=1}^{n}$  das

Projekt für die Wiedergabe aus und drücken Sie  $\overrightarrow{=}$  .

Die Wiedergabe des ausgewählten Projekts wird gestartet.

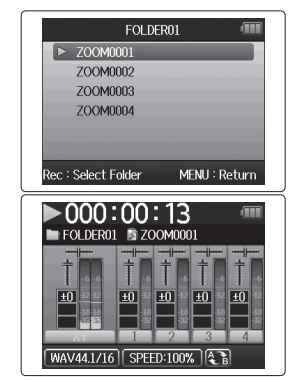

### ANMERKUNG Am Ende kann die Wiedergabe je nach Wiedergabe-Modus fortgesetzt werden ( $\rightarrow$  S. 40)
Wiedergabe

Wiedergabe

# <span id="page-36-0"></span>**Ändern der Wiedergabe-Geschwindigkeit**

Die Wiedergabegeschwindigkeit lässt sich im Bereich zwischen 50% und 150% der Normalgeschwindigkeit variieren.

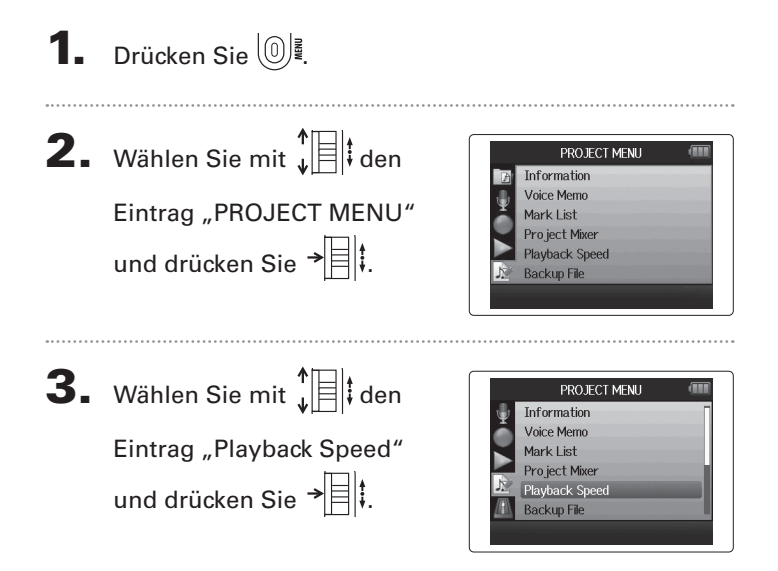

4. Wählen Sie mit  $\prod_{i=1}^{n}$  die Wiedergabegeschwindigkeit und drücken Sie  $\overrightarrow{=}$  ...

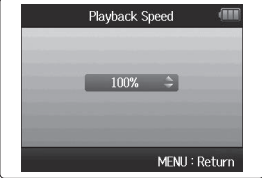

Die Wiedergabe erfolgt mit der eingestellten Geschwindigkeit.

#### ANMERKUNG

Diese Einstellung wird für jedes Projekt individuell gespeichert.

# **Schleifenwiedergabe einer definierten Auswahl (AB-Wiedergabe)**

Sie können einen Bereich zwischen zwei Punkten in der Schleife wiedergeben.

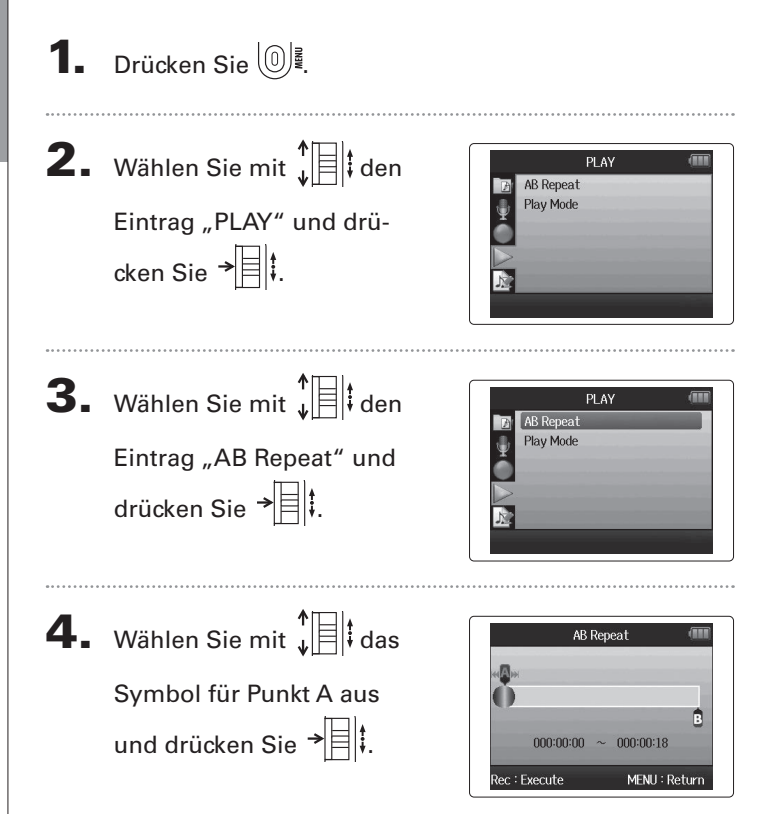

 $\overline{\mathbf{5}}$ . Spulen Sie mit  $\Box$  und zum Startpunkt für die Schleifenwiedergabe. Sie können auch  $\lceil \cdot \cdot \rceil$  drücken, um während der Wiedergabe nach der gewünschten Stelle zu suchen.

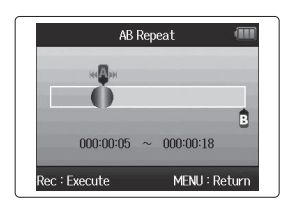

6. Wählen Sie mit  $\mathbf{E} \parallel \mathbf{E} \parallel \mathbf{E}$ Symbol für Punkt B aus. Legen Sie nun den Endpunkt für die Schleifenwiedergabe fest.

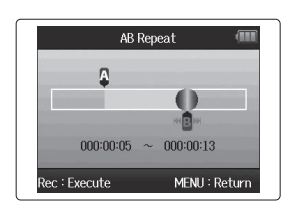

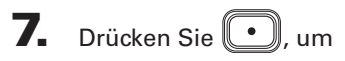

den Wiedergabe-Screen anzuzeigen.

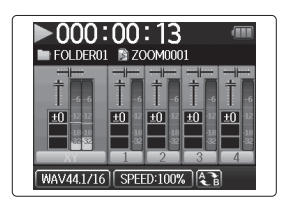

Die Schleifenwiedergabe des Bereichs zwischen den beiden Punkten beginnt.

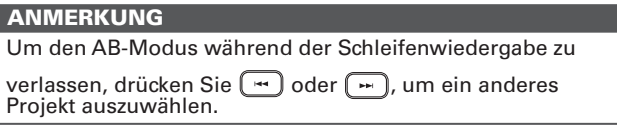

# **Ändern des Wiedergabemodus**

### Es stehen mehrere Wiedergabe-Modi zur Auswahl.

**1.** Drücken Sie  $\left(\begin{matrix}0\end{matrix}\right)$ .

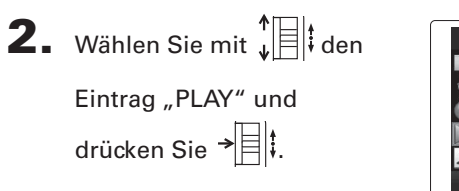

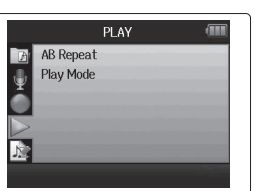

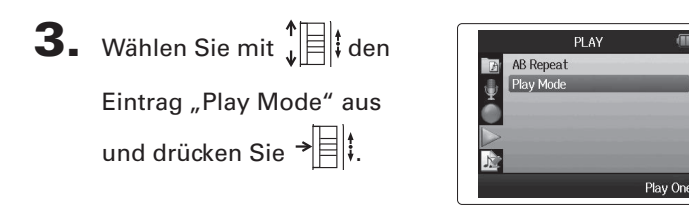

4. Wählen Sie mit  $\prod_{i=1}^{n}$  den

Modus und drücken Sie  $\rightarrow \equiv$   $|$   $|$ 

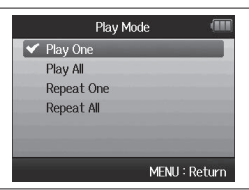

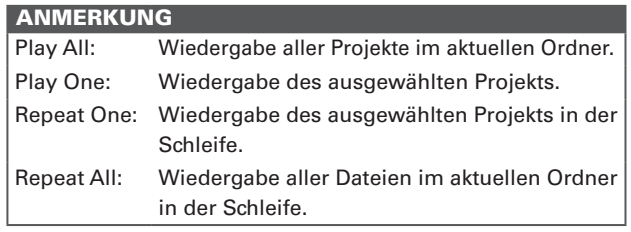

Die Tonhöhe lässt sich für jede Spur in Halbtonschritten anpassen, wobei die Wiedergabegeschwindigkeit konstant bleibt.

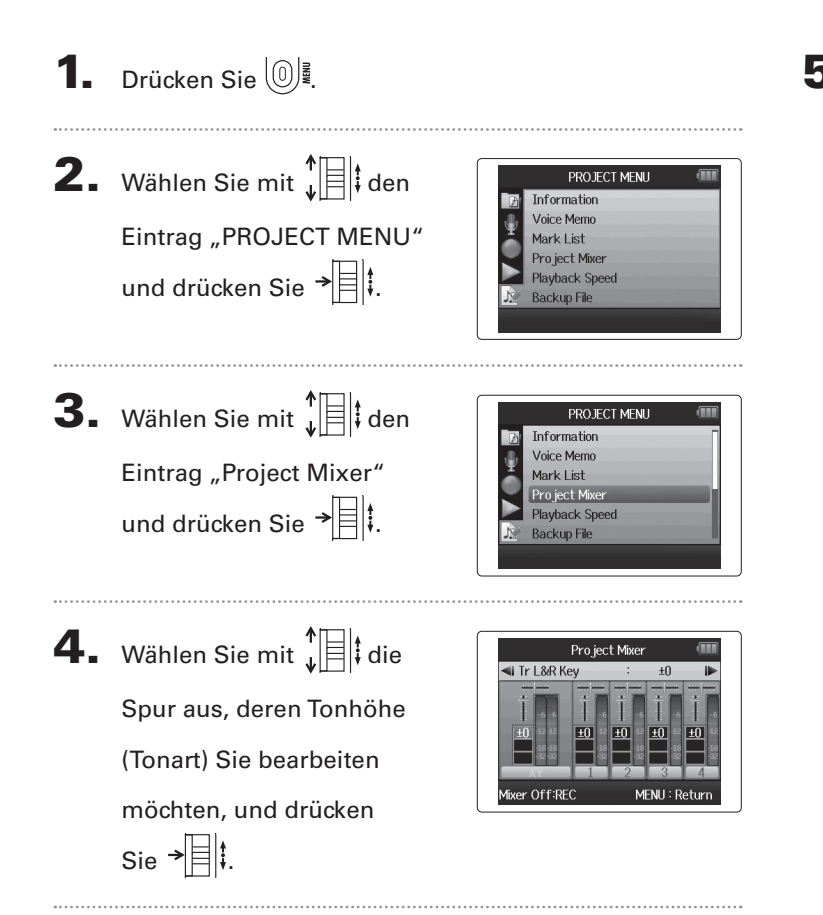

5. Stellen Sie mit  $\prod_{i=1}^{n}$  die gewünschte Wiedergabe-

> tonhöhe (Tonart) ein und drücken Sie →

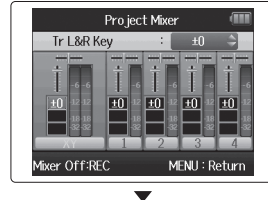

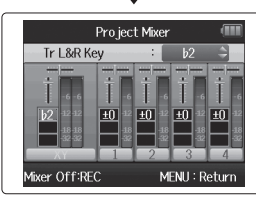

Wiedergabe

Wiedergabe

#### ANMERKUNG

Einstellbare Werte sind ♭ 6 bis ♯ 6.

Die Wiedergabe erfolgt in der geänderten Tonhöhe.

#### **HINWEIS**

Die Einstellung für die Tonhöhenänderung wird für jedes Projekt individuell gespeichert.

#### <span id="page-41-0"></span>**Mischung** nur WAV-Format Mit dem Project-Mixer können Sie die Wiedergabelautstärken der Spuren aussteuern. **1.** Drücken Sie  $\left(\begin{matrix}0\end{matrix}\right)$ . 4. Ändern Sie die Parameter Pro ject Mixer  $\blacksquare$  Tr I &R Pan Center nach Belieben. **2.** Wählen Sie mit  $\int_a^b$   $||\cdot||$  den PROJECT MENU Information ■ Mixer-Steuerung Mixer Off:RFC MENH: Return Voice Memo Eintrag "PROJECT MENU" Mark List Project Mixer und drücken Sie  $\overrightarrow{=}$ Playback Speed **Backup File** Cursor bewegen/Wert ändern:  $\sqrt[n]{\equiv}$   $\parallel$  nach oben/

PROJECT MENU Information Voice Memo Mark List Pro ject Mixer **Playback Speed Backup File** 

unten bewegen

Parameter zur Bearbeitung auswählen:  $\rightarrow$   $\parallel$  drücken

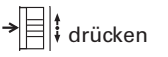

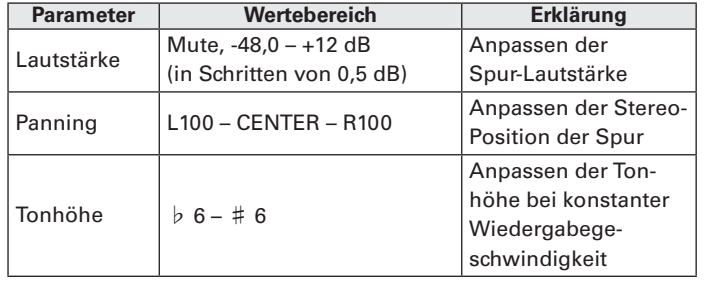

**3.** Wählen Sie mit  $\sqrt[n]{\equiv}$  den

Eintrag "Project Mixer" und drücken Sie  $\overrightarrow{=}$  .

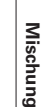

5. Drücken Sie **, um** 

das Projekt mit neutra-

len Mixer-Einstellungen

wiederzugeben.

Drücken Sie diese Taste, um die individuellen Mixer-Einstellungen ein- bzw. auszuschalten.

#### ANMERKUNG

- Die Mixer-Einstellungen der Projekte werden separat gespeichert und während der Wiedergabe angewendet.
- Wenn Sie Eingangskanäle abhören, können Sie die Lautstärke mit dem Monitor-Mixer anpassen ( $\rightarrow$  S. 76)

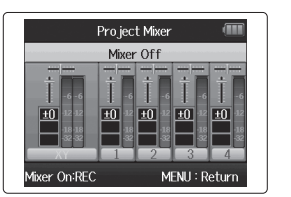

# **Überprüfen der Projekt-Informationen**

Sie können verschiedene Informationen zu den Projekten anzeigen.

**1.** Drücken Sie  $\left(\begin{matrix}0\end{matrix}\right)$ .

anzuzeigen.

44

**2.** Wählen Sie mit  $\int_a^b$   $||\cdot||$  den PROJECT MENU Information **Voice Memo** Eintrag "PROJECT MENU" Mark List Pro ject Mixer und drücken Sie  $\rightarrow \equiv \parallel \parallel$ . **Playback Speed Backup File 3.** Wählen Sie mit  $\int_a^b$   $||\cdot||$  den PROJECT MENU Information Voice Memo Eintrag "Information" aus Mark List Project Mixer und drücken Sie → | | | | um **Playback Speed Backup File** Informationen zu dem  $\overline{\phantom{a}}$ Projekt anzuzeigen. PROJECT MENU Pro ject Name : ZOOM0001 Path : FOLDER01\ZOOM0001  $: 1/5$ Take Mit  $\prod_{i=1}^{n}$  können Sie Recording Files: XY 1\_23\_4 Backup existing Date/Time : 2013/08/17 14:25:22 nach unten scrollen, um MENU: Return Informationen außerhalb des sichtbaren Bereichs

# **Anzeigen der Marker**

Sie können eine Liste der in einem Projekt gesetzten Marker anzeigen.

1. Drücken Sie  $\text{O}^{\frac{1}{2}}$ .

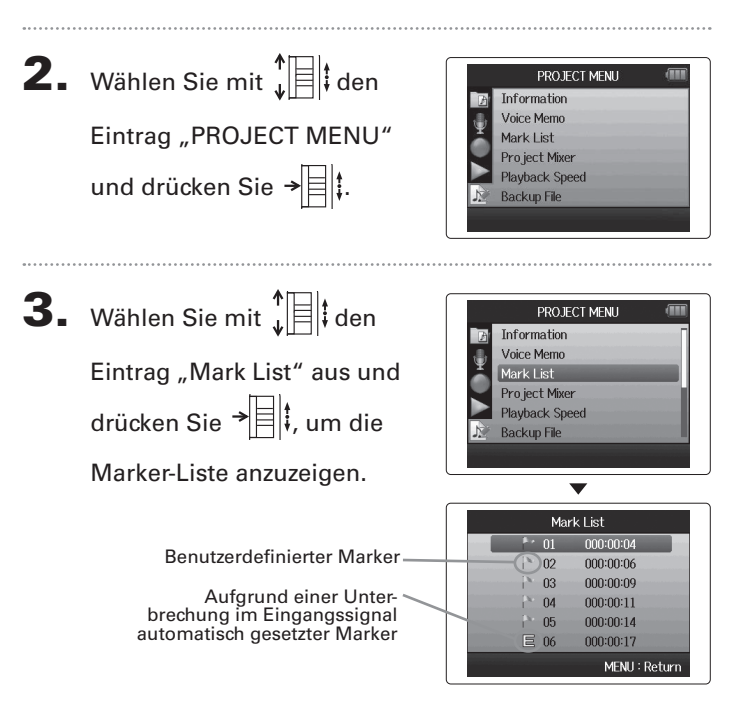

**Anzeigen der Marker**

Anzeigen der Marker

# Andern eines Projektnamens **Ändern eines Projektnamens**

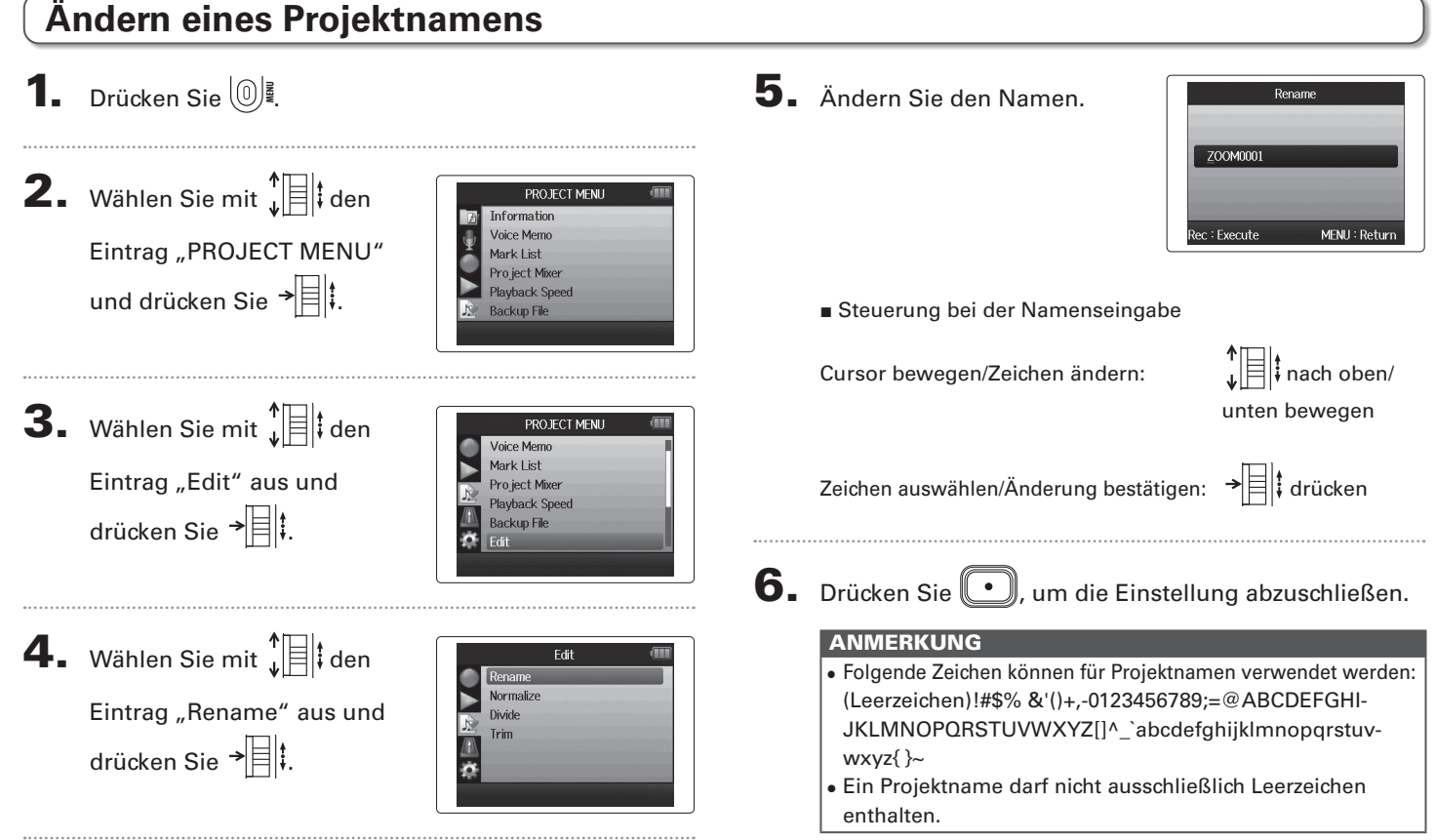

*H6 Handy Recorder*

#### **1.** Drücken Sie  $\left[\mathbb{O}\right]$ . **2.** Wählen Sie mit  $\prod_{i=1}^{n}$  den PROJECT MENU Information Mixdown eines Projekts **Mixdown eines Projekts** Voice Memo Eintrag "PROJECT MENU" Mark List Pro ject Mixer und drücken Sie  $\overrightarrow{=}$  . **Playback Speed Backup File 3.** Wählen Sie mit  $\int_a^b$   $\left| \frac{1}{b} \right|$  den PROJECT MENU Pro ject Mixer **Playback Speed** Eintrag "Mixdown" und Backup File Edit drücken Sie → Overdub ä Mixdown

**Mixdown eines Projekts**

4. Wenn Sie ein Projekt

Projekte, die im WAV-Format aufgenommen wurden, können in eine Stereo-Datei (WAV- oder MP3-Format) zusammengemischt werden.

nur WAV-Format

mischen, können Sie die Formate ändern, indem Sie mit  $\sqrt[4]{\exists}$  den Eintrag "Select Format" wählen und  $\rightarrow \equiv \parallel \parallel$  drücken.

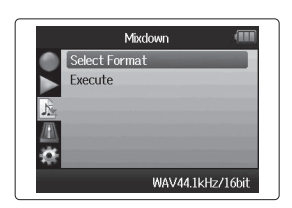

**5.** Wählen Sie mit  $\prod_{i=1}^{n}$  das Format und drücken Sie  $\overline{\mathcal{F}}$  .

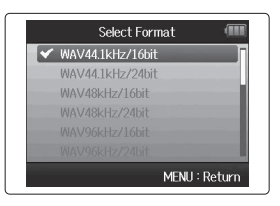

#### **ANMERKUNG**

Sie können nur WAV-Formate wählen, die der gewählten Samplingfrequenz und der Bit-Rate im gewählten Projekt entsprechen.

6. Wählen Sie mit  $\sqrt[n]{\equiv}$ den Eintrag "Execute" und drücken Sie  $\overrightarrow{=}$ um mit dem Mixdown zu

beginnen.

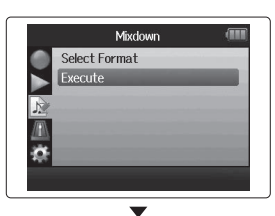

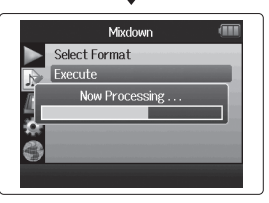

#### ANMERKUNG

- Die Mixdown-Datei wird im selben Ordner angelegt.
- Sofern auf der SD-Karte nicht ausreichend freie Kapazität verfügbar ist, blendet der Recorder wieder den Mixdown-Screen ein.
- Die im Mixdown erzeugte Datei wird nach dem ursprünglichen Projekt benannt, wobei am Ende des Namens eine dreistellige Ziffer hinzugefügt wird (Beispiel: "ZOOM0001\_ ST001"). Sofern Sie einen neuen Mixdown desselben Projekts erstellen, wird die Ziffer am Ende um den Zähler 1 nach oben gesetzt.
- Im Mixdown wird der Klang durch die (Tasten-) Einstellungen für die Lautstärke, das Panorama und den Status einer Spur im Project-Mixer ( $\rightarrow$  S. 42) sowie durch die Wiedergabegeschwindigkeit ( $\rightarrow$  S. 37) beeinflusst.

#### **Normalisieren von Spuren** nur WAV-Format Sofern die Lautstärke eines im WAV-Format aufgenommenen Projekts zu niedrig ist, können Sie die Gesamtlautstärke der Datei anheben. **1.** Drücken Sie  $\left[\mathbb{O}\right]$ . 4. Wählen Sie mit  $\prod_{i=1}^{n}$  den Edit Rename Normalize Eintrag "Normalize" und Divide Trim **2.** Wählen Sie mit  $\sqrt[n]{\frac{1}{n}}$  den drücken Sie  $\overrightarrow{=}$  . PROJECT MENU Information Voice Memo Eintrag "PROJECT MENU" Mark List Pro ject Mixer und drücken Sie  $\rightarrow \equiv \parallel \parallel$ . **Playback Speed Backup File 5.** Wählen Sie mit  $\prod_{i=1}^{n}$  die **Normalize** Track | &R Track 1 Spur aus, die Sie normali-Track 2 Track 3 **3.** Wählen Sie mit  $\int_a^b$   $\left| \frac{1}{b} \right|$  den PROJECT MENU Track 4 sieren möchten. Voice Memo **Backup L&R** Mark List MENU: Return Eintrag "Edit" aus und Pro ject Mixer **Playback Speed** drücken Sie  $\overrightarrow{=}$  . **Backup File ANMERKUNG** ö • Die Auswahl einer Spur, auf der keine Daten aufgenommen wurden, ist nicht möglich. • Wenn Sie den Eintrag "All" wählen, werden alle Spuren normalisiert, die Dateien enthalten.

# Normalisieren von Spuren **Normalisieren von Spuren**

6. Wählen Sie mit  $\sqrt[4]{\mathbb{R}}$  den Eintrag "Yes" und führen Sie die Normalisierung mit  $\rightarrow \equiv \parallel$  aus.

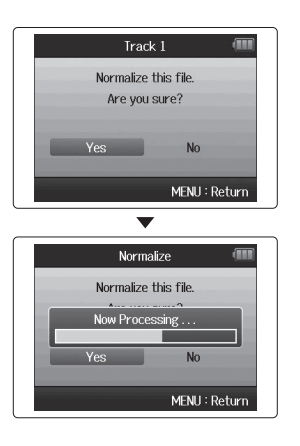

#### ANMERKUNG

Durch das Normalisieren wird der Pegel in der gesamten Datei gleichmäßig angehoben, sodass der Spitzenpegel bei 0 dB liegt.

# **Aufteilen von Projekten**

Sie können ein Projekt an jeder beliebigen Stelle in zwei neue Projekte aufteilen.

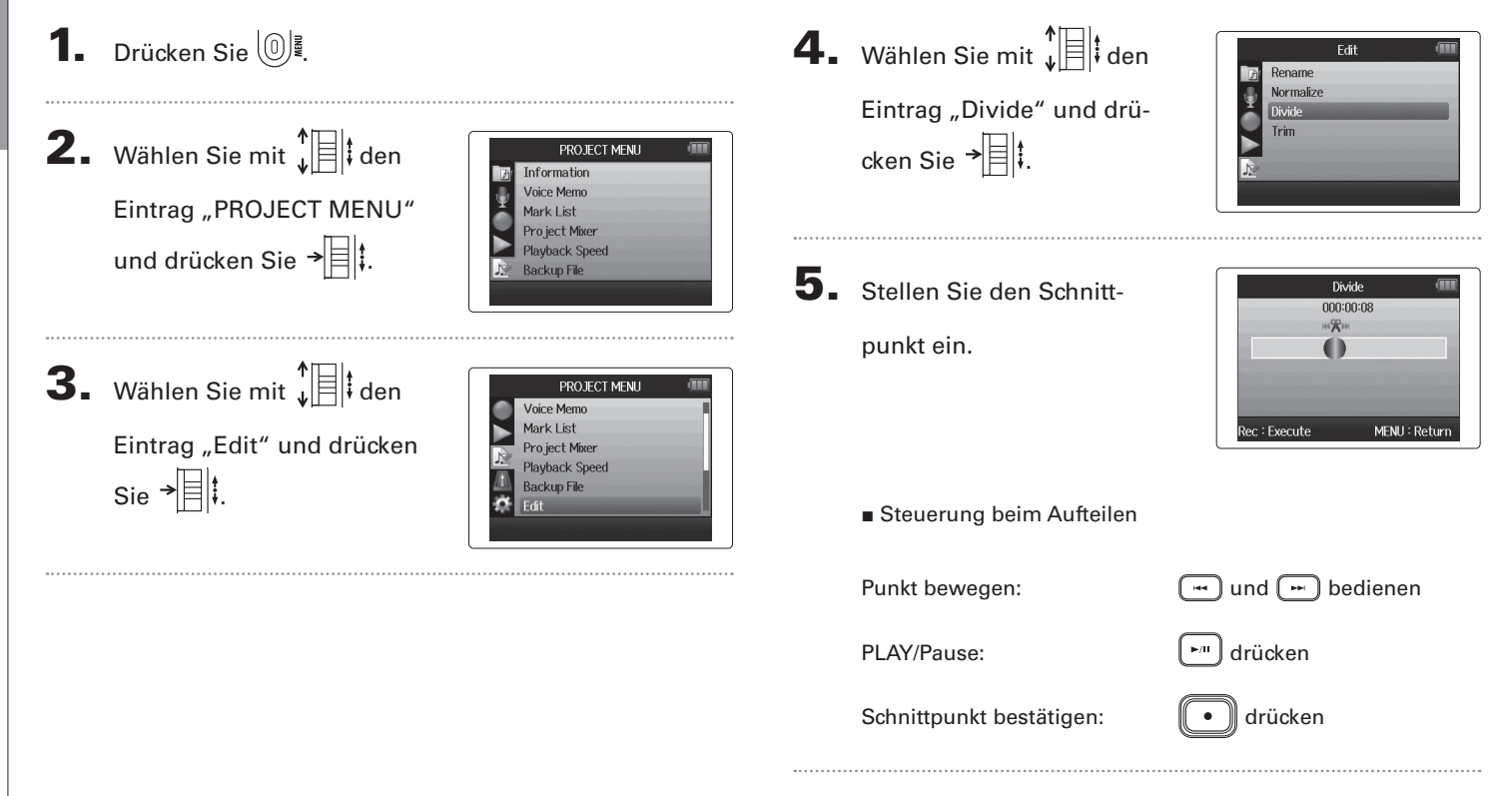

**Aufteilen von Projekten**

Aufteilen von Projekter

# 6. Wählen Sie mit  $\sqrt[n]{\mathbb{R}}$  den

Eintrag "Yes" aus und drücken Sie →|目|∔.

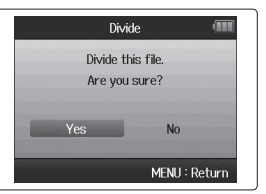

#### ANMERKUNG

- Nach dem Teilen erhält der Bereich vor dem Schnittpunkt denselben Namen wie das originale Projekt sowie den Buchstaben "A" als Suffix. Der Name für den Bereich hinter dem Schnittpunkt endet entsprechend auf "B".
- Sofern Sie weitere Aufnahmen und mehrere Takes erstellt haben, wird nur der aktuelle Take geteilt. Alle übrigen Takes werden mit dem originalen Projekt gespeichert.
- Der ursprüngliche Take wird gelöscht.

# **Trimmen von Abschnitten am Projektanfang und -ende**

Sie können nicht benötigte Abschnitte am Anfang oder Ende von aufgenommenen Projekte löschen (trimmen). Dazu legen Sie den Start- und Endpunkt für den Bereich fest, der erhalten bleiben soll.

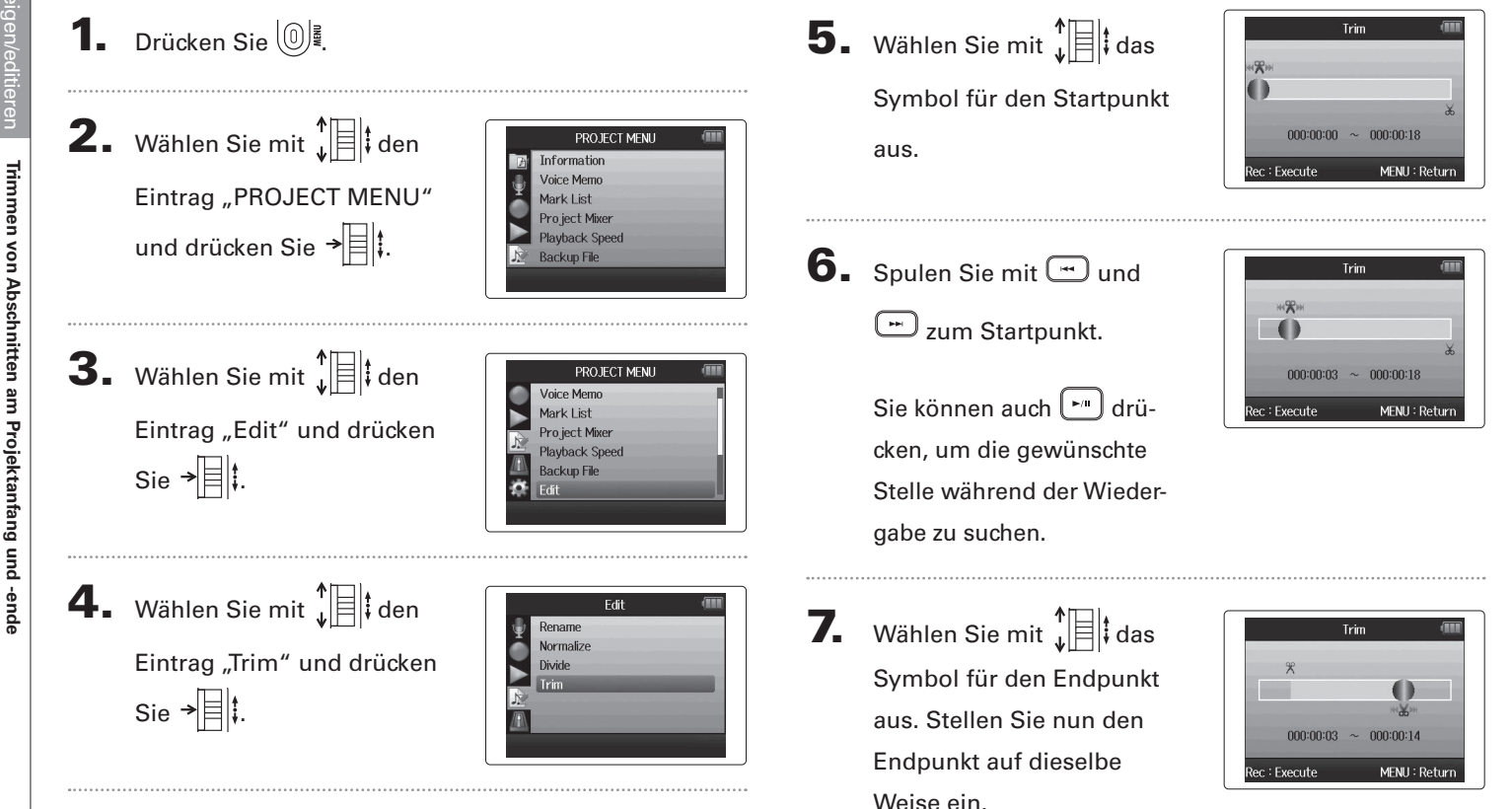

**Trimmen von Abschnitten am Projektanfang und -ende**

**Trimmen von Abschnitten am Projektanfang und -ende**

Trimmen von Abschnitten am Projektanfang und -ende

# $8.$  Drücken Sie  $\textcircled{\footnotesize{1}}$ .

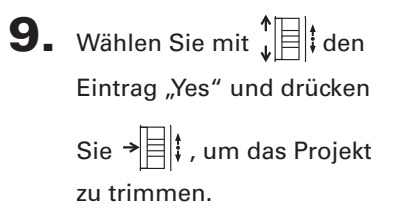

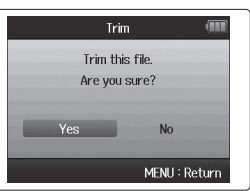

#### ANMERKUNG

Sofern Sie weitere Aufnahmen erstellt haben und das Projekt mehrere Takes enthält, wird nur der aktuelle Take getrimmt.

# **Löschen eines einzelnen Projekts**

Bei Bedarf können Sie nicht benötigte Projekte löschen.

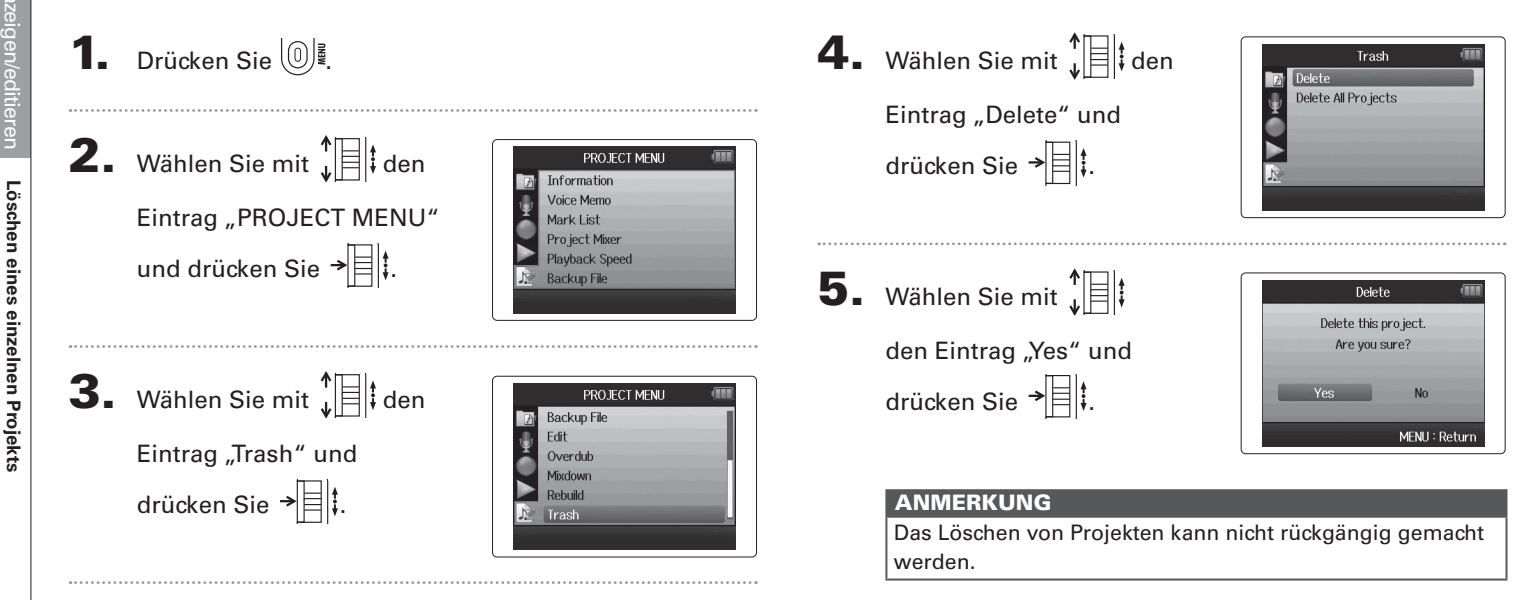

**Löschen aller Projekte in einem Ordner**

Löschen aller Projekte in einem Ordne

# **Löschen aller Projekte in einem Ordner**

Sie können alle Projekte in einem Ordner auf einmal löschen.

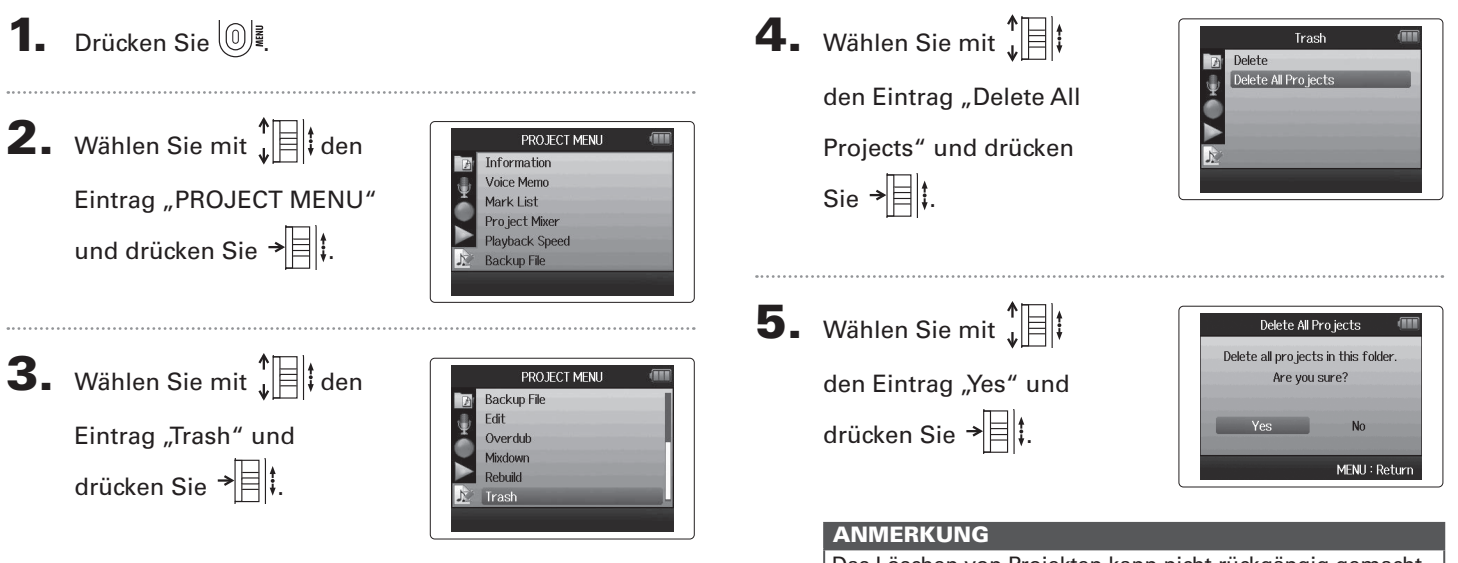

Das Löschen von Projekten kann nicht rückgängig gemacht werden.

# **Wiederherstellen eines Projekts**

Sofern in einem Projekt benötigte Dateien fehlen oder beschädigt sind, können Sie versuchen, diese wiederherzustellen.

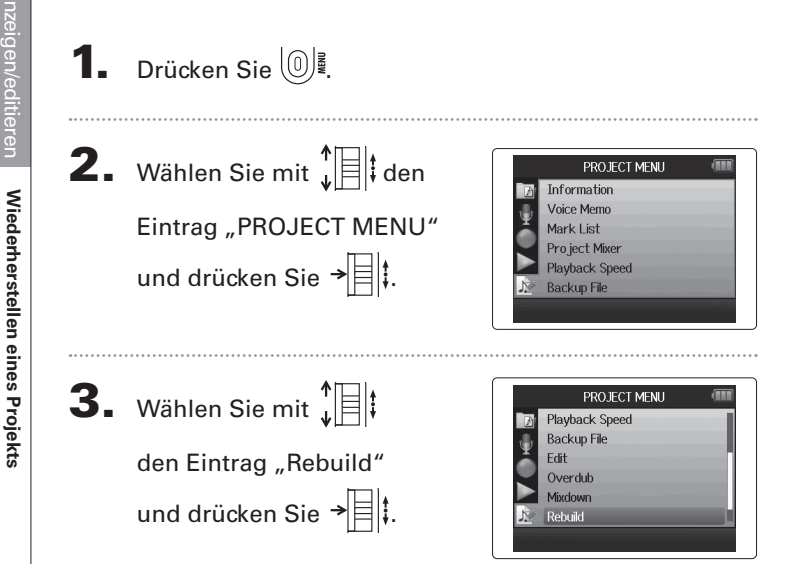

4. Wählen Sie mit  $\prod_{i=1}^{n}$  den

Eintrag "Yes" und drücken Sie  $\overrightarrow{=}$  , um das Projekt

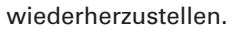

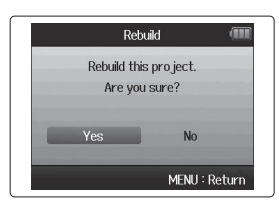

#### **HINWEIS**

Ein Projekt wird nicht wiedergegeben, wenn Sie während der Aufnahme beispielsweise das Netzteil versehentlich entfernt haben oder mit dem Computer eine Einstellungsdatei gelöscht haben, die für das Projekt essentiell ist. In solchen Fällen können Sie den Fehler eventuell beheben, indem Sie das Projekt wiederherstellen.

Sie können einem Projekt eine Voice Memo hinzufügen.

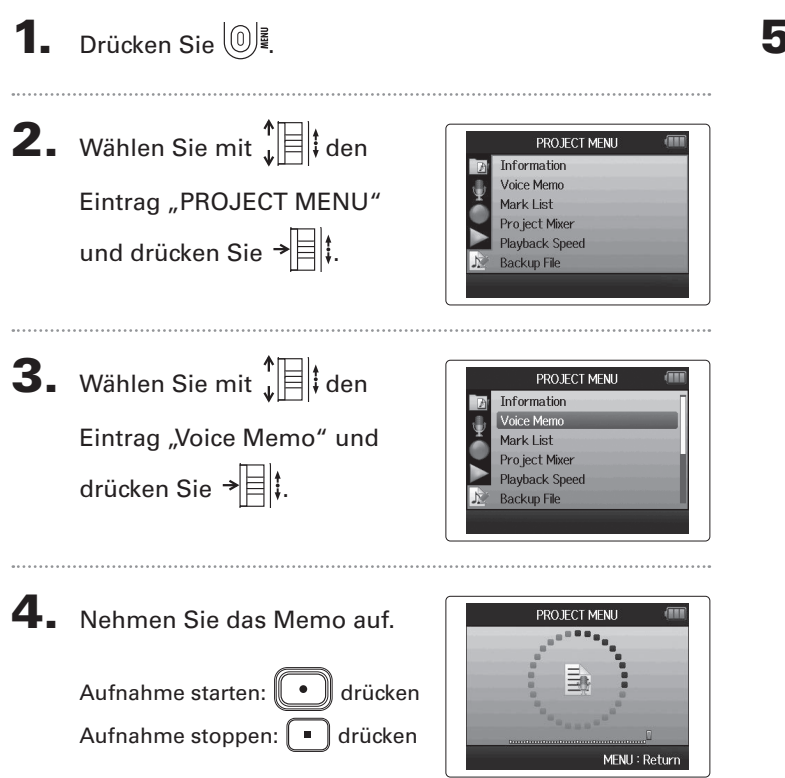

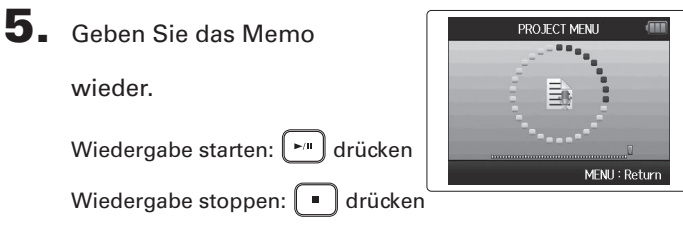

#### **HINWEIS**

- Jedes Mal, wenn Sie  $\lbrack\!\lbrack\bullet\bullet\rbrack\!\rbrack$  drücken, wird das Voice Memo überschrieben.
- Voice Memos werden über das Stereo-Mikrofon am Eingang L/R aufgenommen. Eine Aufnahme über die Eingänge 1 - 4 ist nicht möglich.
- Der Dateiname der Voice Memo entspricht dem Format "ZOOM0001\_VM".
- Die Voice Memos werden im MP3-Format mit 128 kbps aufgenommen.

# **Wiedergabe der Sicherungsdateien**

nur WAV-Format

Wenn Sie eine Backup-Aufnahme erstellt haben, können Sie diese Sicherungsdatei anstelle der normalen Datei wiedergeben.

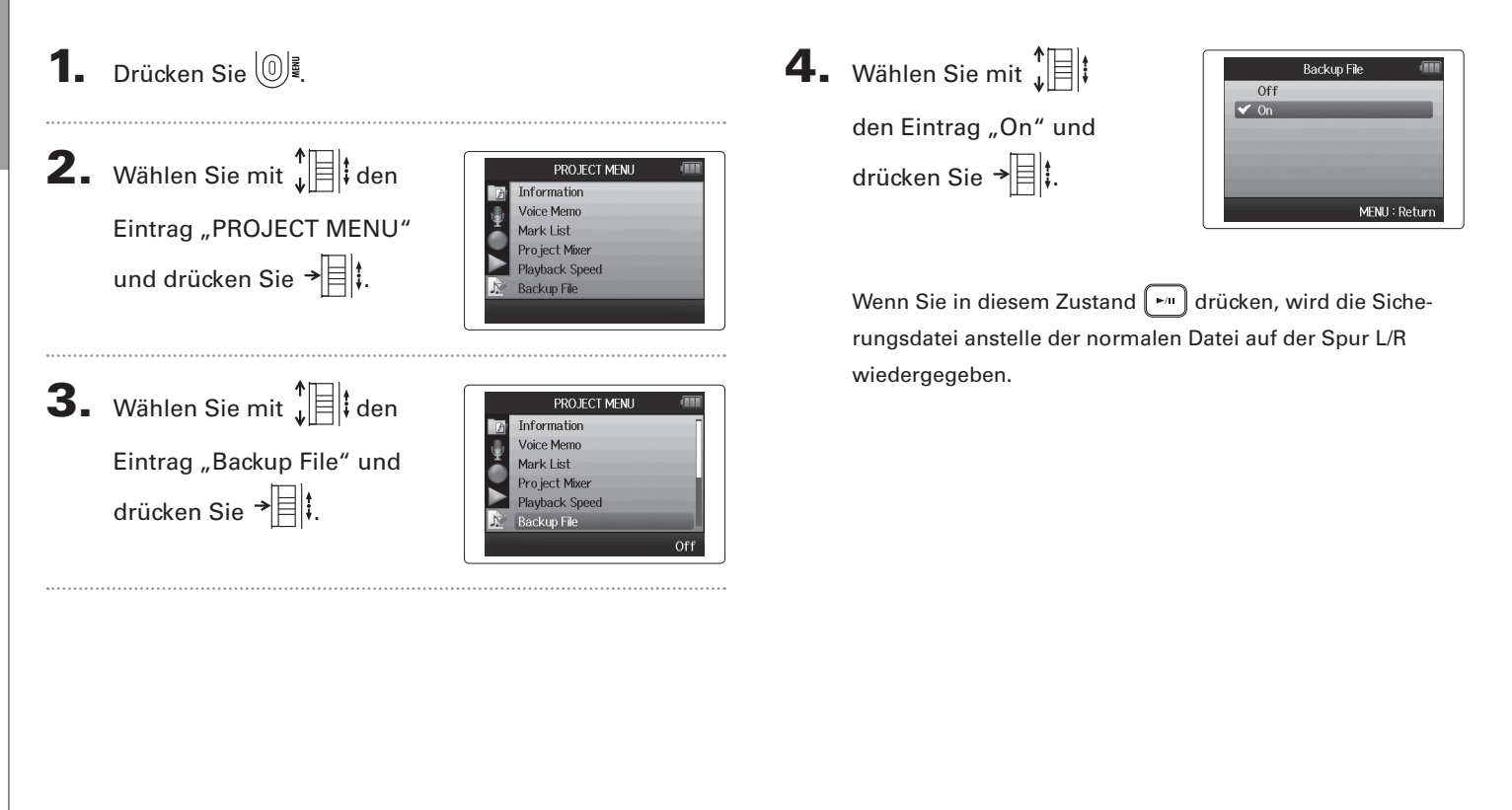

*H6 Handy Recorder*

# USB-Funktionen USB-Funktionen

# **1.** Drücken Sie  $\left[\mathbb{O}\right]$ .

und drücken Sie  $\overrightarrow{=}$ .

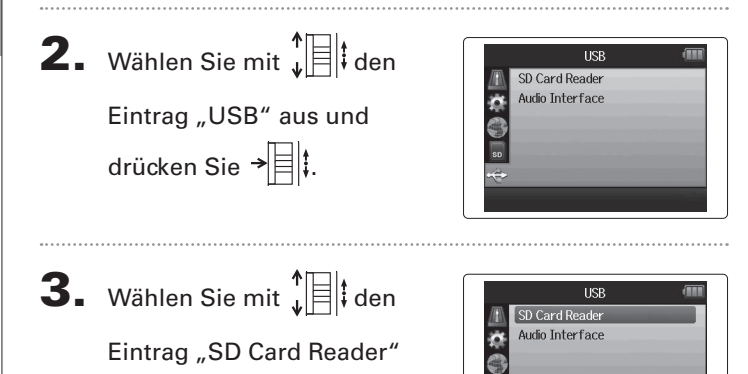

**Datenaustausch mit Computern (Kartenleser)**

Nach dem Anschluss an einen Computer können Sie auf die Daten auf der SD-Karte zuzugreifen und diese kopieren.

4. Verbinden Sie den H6 über ein USB-Kabel mit dem

Computer.

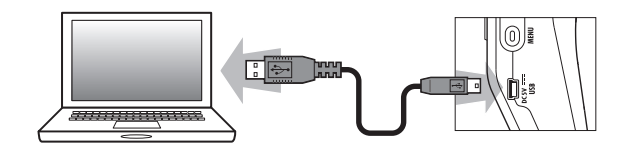

#### ANMERKUNG

Wenn Sie das Gerät über den USB-Bus des Computers mit Strom versorgen möchten, schließen Sie das Kabel an, während der  $H5$  ausgeschaltet ist, und schalten ihn dann wieder ein.

**Datenaustausch mit Computern (Kartenleser)**

Datenaustausch mit Computem (Kartenleser)

5. Folgen Sie den Anweisungen für Ihren Computer, um

die Verbindung zu trennen .

Windows:

Wählen Sie den  $H5$  im Eintrag "Hardware sicher entfernen". Macintosh:

Ziehen Sie das Symbol  $H6$  auf den Papierkorb.

#### ANMERKUNG

• Gehen Sie immer wie oben beschrieben vor, bevor Sie das USB-Kabel abziehen.

6. Ziehen Sie das Kabel aus dem Computer und dem

und drücken Sie .

# **Einsatz als Audio-Interface**

Sie können Signale, die am Eingang des H6 anliegen, direkt auf einen Computer oder ein iPad speisen sowie Signale von diesen Geräten über den  $H\mathbf{6}$  ausgeben.

**ANMERKUNG** 

 $\overline{\mathbf{5}}$ . Wählen Sie mit  $\int_{a}^{b}$  alta

Eintrag "PC/Mac", "PC/MAC using battery power" oder "iPad using battery power"

und drücken Sie  $\overrightarrow{=}$ 

Batterien im Recorder genutzt.

**HINWEIS** 

• In der Stellung "Stereo Mix" arbeitet das Gerät als Interface mit zwei Ein- und Ausgängen. In der Stellung "Multi Track" arbeitet das Gerät als Interface mit sechs Ein- und zwei Ausgängen. • Verwenden Sie im Betrieb mit einem iPad den Modus Stereo Mix. Der Modus Multi Track steht hier nicht zur Verfügung. • Im Modus Stereo Mix mischen Sie alle Spureingänge im Mixer des Recorders stereo zusammen ( $\rightarrow$  S. 68) • Unter Windows benötigen Sie einen Treiber für den Multi-Track-Modus. Sie können diesen Treiber von der ZOOM-Webseite (www.zoom.co.jp) herunterladen.

Stereo Mix

PC/Mac using battery power iPad using battery power

MENU: Retur

PC/Mac

• Wenn Sie Phantomspannung ausgeben möchten, obwohl der USB-Bus Ihres Computers keine ausreichende Leistung bereitstellt, wählen Sie "PC/Mac using battery power". • In der Stellung "iPad using battery power" werden die

- **1.** Drücken Sie  $\left[\mathbb{O}\right]$ **2.** Wählen Sie mit  $\sqrt[n]{\frac{1}{n}}$  den **USB** SD Card Reader Audio Interface i. Eintrag "USB" aus und drücken Sie  $\overline{\mathbf{F}}$ : **3.** Wählen Sie mit  $\int_a^b$   $\left| \frac{1}{b} \right|$  den **TISB** SD Card Reader  $\frac{1}{2}$ **Audio Interface** Eintrag "Audio-Interface" und drücken Sie  $\overrightarrow{=}$  . 4. Wählen Sie mit  $\mathbf{F} = \mathbf{F} \mathbf{F}$  den Audio Interface **Steren Mix** 有色 Multi Track Eintrag "Stereo Mix" oder
	- "Multi Track" und drücken Sie  $\rightarrow \equiv \parallel \uparrow$ .

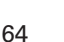

- Einsatz als Audio-Interface **Einsatz als Audio-Interface**
- 

6. Verbinden Sie den H6 über ein USB-Kabel mit dem

Computer oder einem iPad.

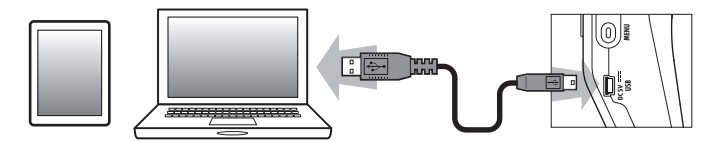

#### **ANMERKUNG**

Zum Anschluss eines iPads benötigen Sie einen Lightning auf USB Kamera-Adapter oder einen Lightning auf USB 3 Kamera-Adapter.

#### **HINWEIS**

Siehe "Einstellungen für den Betrieb als Audio-Interface"  $(\rightarrow S. 66)$ 

**7.** Drücken Sie  $\left(\begin{matrix}0\end{matrix}\right)$ , um die

Verbindung zu trennen.

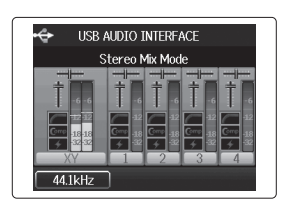

- 8. Wählen Sie mit  $\prod_{i=1}^{n}$  den EXT Eintrag "EXIT" und Exit Audio Interface Mode drücken Sie  $\overrightarrow{=}$  . **9.** Wählen Sie mit  $\sqrt[n]{\equiv}$  den EXT **Exit Audio Interface Mode** Are you sure? Eintrag "Yes" und drücken Sie  $\rightarrow \equiv \parallel \parallel$ Vec **No** MENU: Return
- 10. Ziehen Sie das Kabel aus dem Computer oder iPad und dem  $\mathsf{H}\mathsf{G}$  und drücken Sie  $[0]$ .

# <span id="page-65-0"></span>**Audio-Interface-Einstellungen**

Wenn Sie den **HG** als Audio-Interface verwenden möchten, können Sie die folgenden Einstellungen vornehmen. Einzelheiten erfahren Sie im jeweiligen Abschnitt.

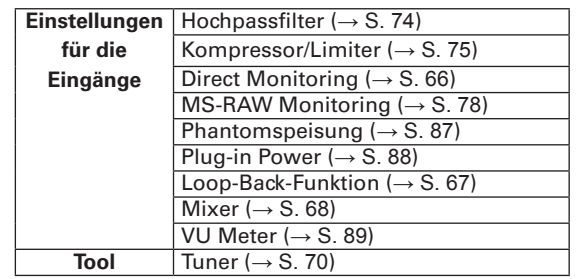

## <span id="page-65-1"></span>**Anpassen der Einstellungen für das Direct Monitoring**

Audiosignale, die am  $H5$  anliegen, können direkt wiedergegeben werden, bevor sie auf einen angeschlossenen Computer oder ein iPad gespeist werden. Hierbei handelt es sich um latenzfreies Monitoring.

**3.** Wählen Sie mit  $\int_{a}^{b}$  den Eintrag "Direct Monitor" und drücken Sie  $\overrightarrow{=}$ 

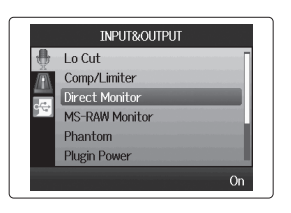

**1.** Drücken Sie  $\boxed{\mathbb{O}}$ .

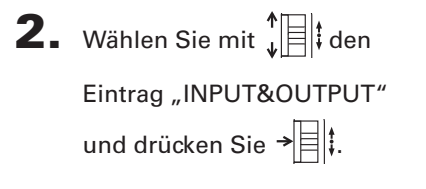

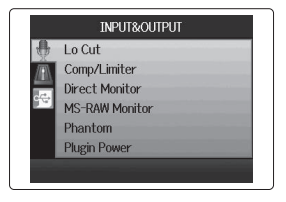

4. Wählen Sie mit  $\prod_{i=1}^{n}$  den

Eintrag "On" und drücken Sie  $\frac{1}{2}$ .

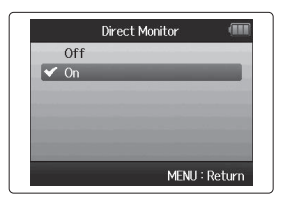

#### <span id="page-66-0"></span>**Einsatz der Loop-Back-Funktion (im Modus Stereo Mix)**

Im Modus Stereo Mix können Sie das Signal aus dem Computer oder iPad mit dem Eingangssignal im  $H5$  mischen und wieder auf den Computer oder das iPad speisen (Loop Back). Mit Hilfe dieser Funktion können Sie beispielsweise Kommentare mit der Background-Musik vom Computer mischen und diese Mischung mit einer geeigneten Software wieder auf dem Computer aufnehmen oder sie über das Internet live streamen.

4. Wählen Sie mit  $\prod_{i=1}^{n}$  den Eintrag "On" und drücken Sie  $\rightarrow \equiv \parallel \parallel$ .

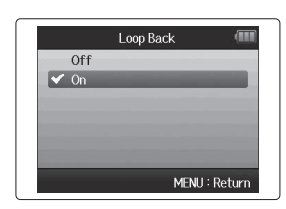

WEITER

- 1. Drücken Sie  $\circledcirc$ !
- **2.** Wählen Sie mit  $\int_a^b$   $\left| \frac{1}{b} \right|$  den Eintrag "INPUT&OUTPUT" und drücken Sie  $\overrightarrow{=}$  .

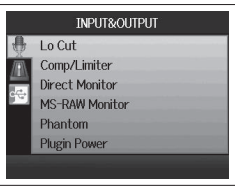

**3.** Wählen Sie mit  $\int_{a}^{b}$   $\left| \frac{1}{b} \right|$  den Eintrag "Loop Back" und drücken Sie  $\rightarrow \n\equiv \n\Vert$ 

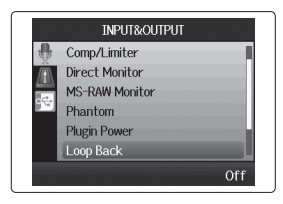

USB-Funktionen

**USB-Funktioner** 

# **Einstellungen für den Betrieb als Audio-Interface (Fortsetzung)**

#### <span id="page-67-0"></span>**Mischung der Eingänge**

**1.** Drücken Sie  $\left[\mathbb{O}\right]$ .

**2.** Wählen Sie mit  $\int_a^b$   $\left| \frac{1}{b} \right|$  den

Sie können das Mischungsverhältnis der Eingänge einstellen. Diese Mischung wird dann an den Computer oder das iPad ausgegeben. Wenn der Modus Stereo Mix aktiv ist, wird entsprechend eine Stereomischung ausgegeben.

4. Ändern Sie die Parameter-

einstellungen nach Bedarf.

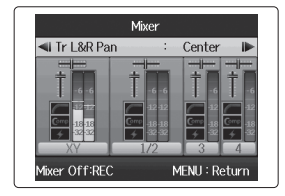

■ Mixer-Steuerung

Cursor bewegen/Wert ändern:  $\mathbf{L} \mathbf{F}$  ach oben/

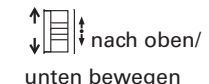

Parameter zur Bearbeitung auswählen:  $\rightarrow \equiv \parallel$  drücken

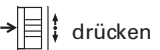

 $5.$  Drücken Sie  $\odot$ , um das Projekt mit neutralen Mixer-Einstellungen wiederzugeben.

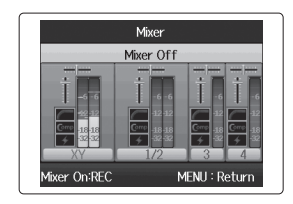

Drücken Sie diese Taste, um die individuellen Mixer-Einstellungen ein- bzw. auszuschalten.

#### **HINWEIS**

Die Mix-Einstellungen werden in den beiden Modi Stereo Mix und Multi Track identisch verwendet.

**3.** Wählen Sie mit  $\int_a^b$   $\left| \frac{1}{b} \right|$  den Eintrag "Mixer" und drücken Sie →

Eintrag "INPUT&OUTPUT" und drücken Sie  $\overrightarrow{=}$  .

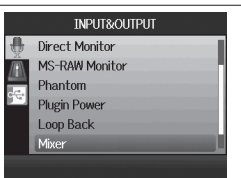

**INPUT&OUTPUT** 

Lo Cut Comp/Limiter **Direct Monitor** MS-RAW Monitor Phantom **Plugin Power** 

# *H6 Handy Recorder*

# <span id="page-69-0"></span>**Einsatz des Tuners**

Das Eingangssignal kann zum Stimmen eines Instruments genutzt werden.

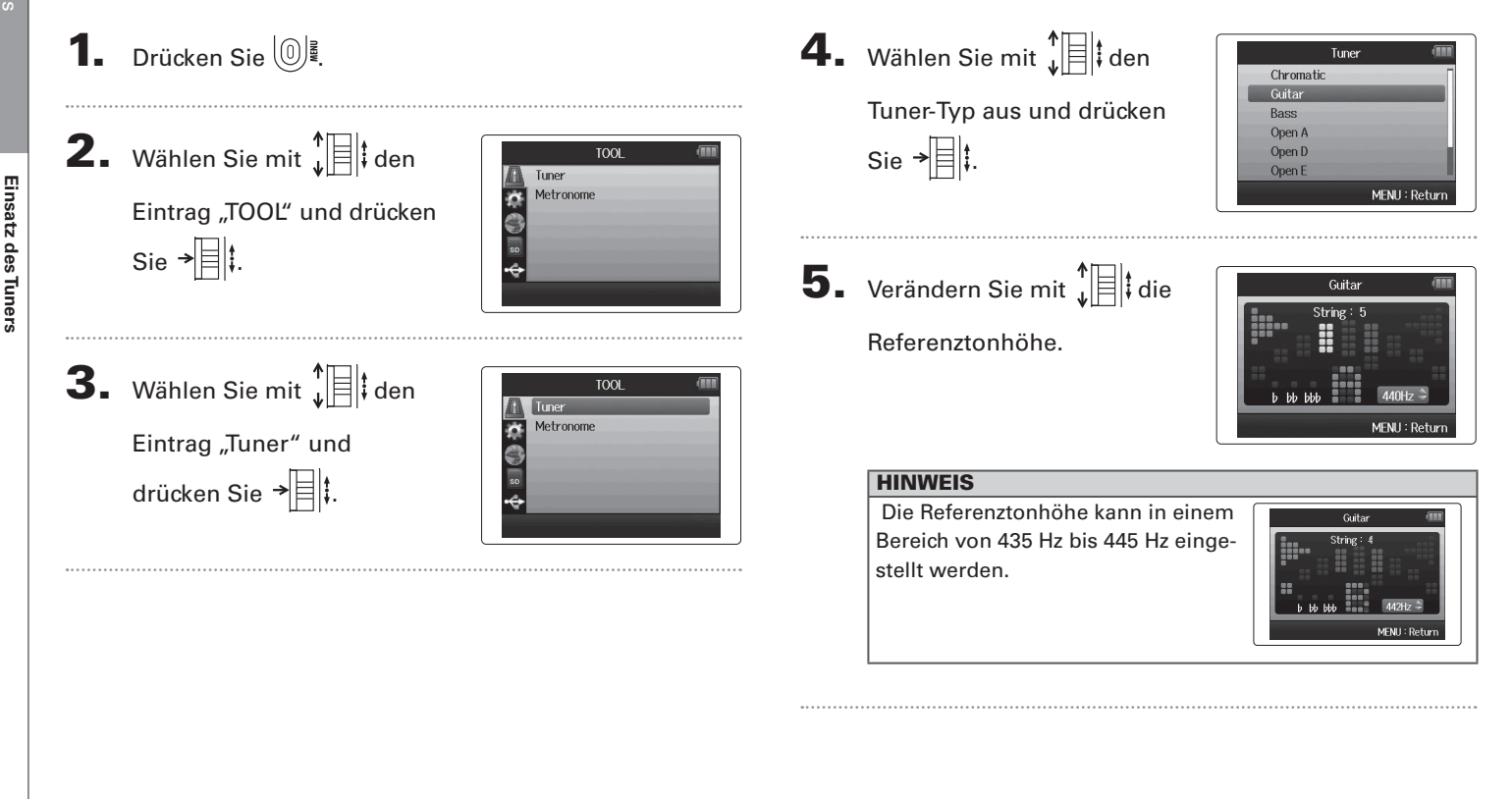

6. Bei allen Tuner-Typen außer dem chroma-

tischen Typ können Sie die Tonhöhe mit

 $\boxed{\blacksquare}$  und  $\boxed{\blacksquare}$  verändern (Drop Tuning).

#### **HINWEIS**

Sie können die Stimmung um maximal drei Halbtöne verändern.

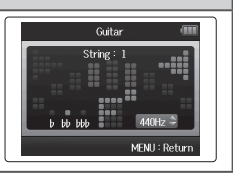

7. Wählen Sie den gewünschten Eingang über die zugehörige Spurtaste aus.

# 8. Wählen Sie nun den gewünschten Tuner-Typ aus:

■ Chromatischer Tuner Der Eingang wird automatisch erkannt und der Name der nächsten Note sowie die Tonhöhenabweichung werden dargestellt.

LEDs in der Mitte leuchten bei genauer Stimmung

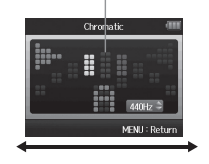

■ Gitarre/Bass-Tuner Die Nummer der Saite, die Sie stimmen möchten, wird automatisch erkannt: Sie können sie entsprechend nacheinander stimmen.

LEDs in der Mitte leuchten bei genauer Stimmung

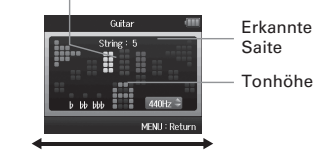

Zu tief Zu hoch

Zu tief Zu hoch

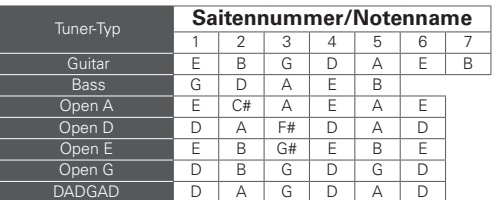

# **Einsatz des Metronoms**

Sie können das Metronom als Vorzähler vor der Aufnahme oder als Klick-Track verwenden.

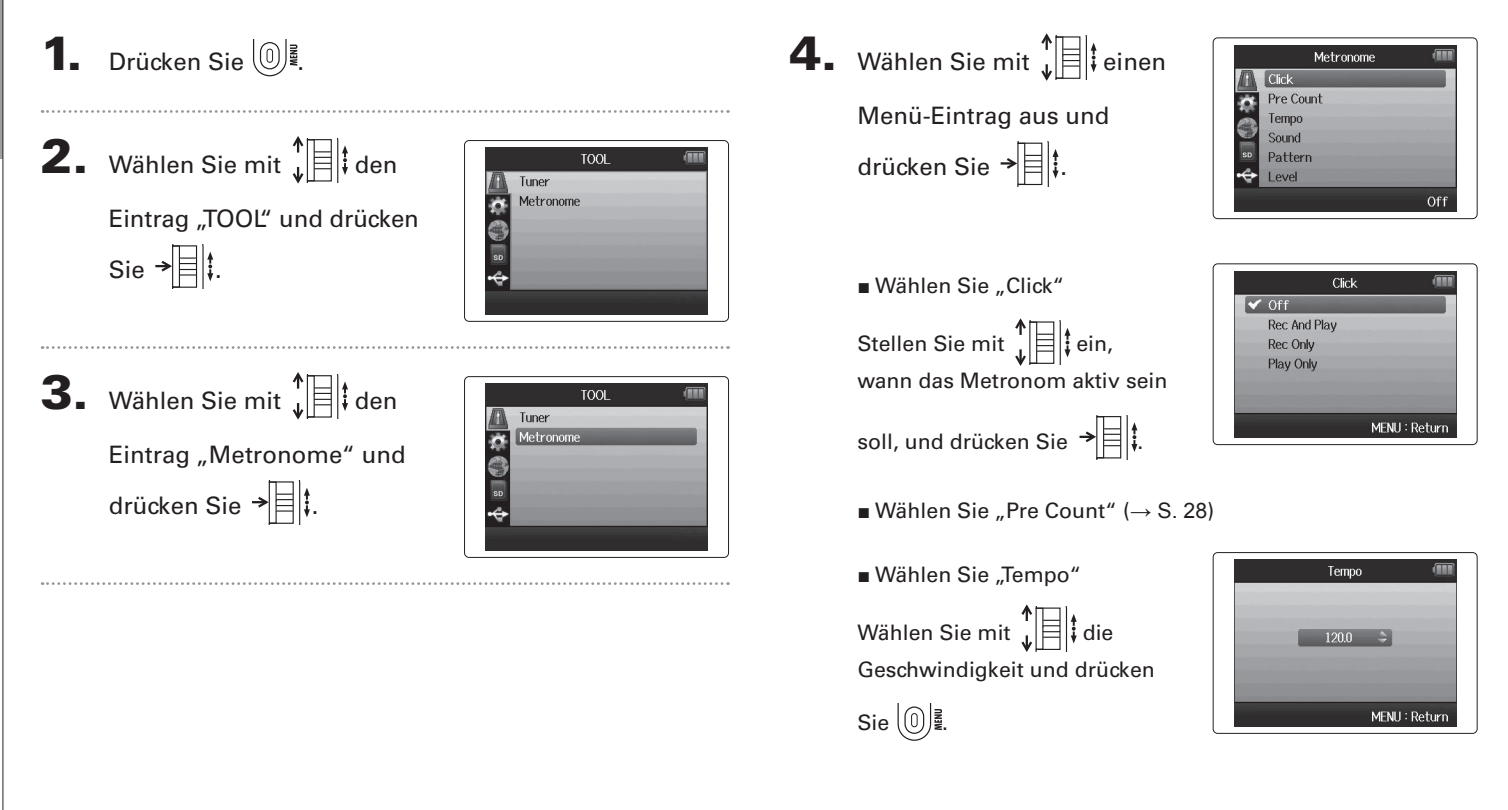
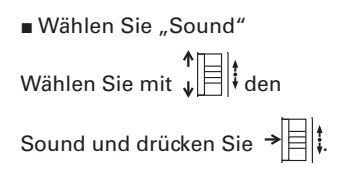

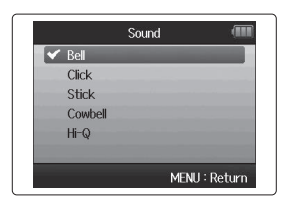

■ Wählen Sie "Pattern"

Wählen Sie mit  $\bigoplus_{\psi}$   $\left| \frac{1}{\psi} \right|$  das Pattern und drücken Sie →|目は

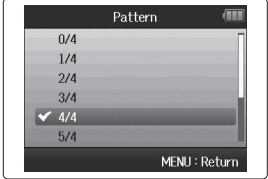

■ Wählen Sie "Level" Stellen Sie mit  $\prod_{\mathbf{t}}^{\mathbf{t}}$  die Metronomlautstärke ein und drücken Sie (①)≣.

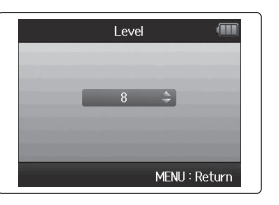

# Weitere Funktioner

# Weitere Funktionen

# **Absenken von Nebengeräuschen (Hochpassfilter)**

Mit Hilfe des Hochpassfilters können Sie beispielsweise Wind- oder auch Pop-Geräusche absenken.

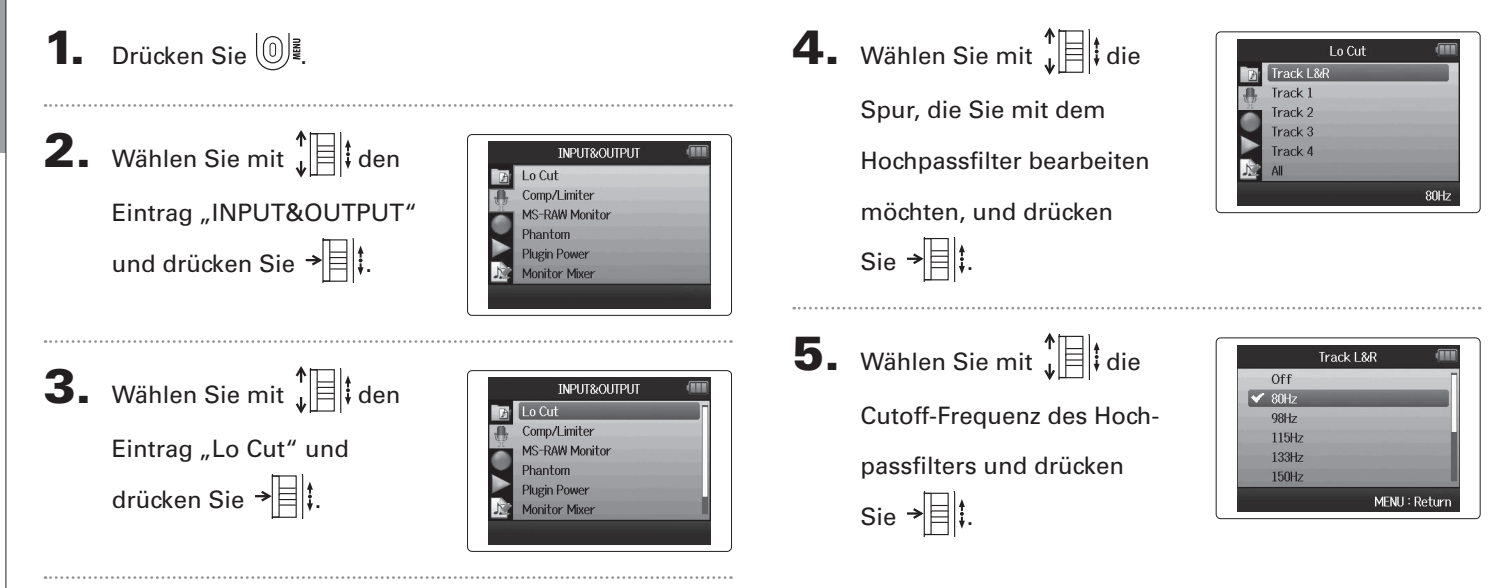

# **Einsatz des Eingangskompressors/-limiters**

Mit Hilfe des Kompressor/Limiters heben Sie Eingangssignale mit niedrigem Pegel an und senken Signalspitzen mit hohem Pegel ab.

**1.** Drücken Sie  $\left(\begin{matrix}0\end{matrix}\right)$ . **2.** Wählen Sie mit  $\int_{a}^{b}$  den INPUT&OUTPUT Lo Cut Comp/Limiter Eintrag "INPUT&OUTPUT" **MS-RAW Monitor** Phantom und drücken Sie  $\overrightarrow{=}$ **Plugin Power Monitor Mixer 3.** Wählen Sie mit  $\int_{a}^{b}$ INPUT&OUTPUT Lo Cut Comp/Limiter den Eintrag "Comp/Limi-**MS-RAW Monitor** Phantom ter" und drücken Sie  $\rightarrow \equiv \mid \cdot \rangle$ **Plugin Power Monitor Mixer** 4. Wählen Sie mit  $\prod_{i=1}^{n}$  die Comp/Limiter Track | & Track 1 Spur, die Sie bearbeiten Track<sub>2</sub> Track<sub>3</sub> Track 4 möchten, und drücken Sie  $\overline{\mathbb{R}}$  : Comp1(General

 $\overline{\mathbf{5}}$ . Wählen Sie mit  $\overline{\mathbf{t}}$  alt Kompressor/Limiter-Typ aus und drücken Sie  $\rightarrow \mid \mid \mid$ .

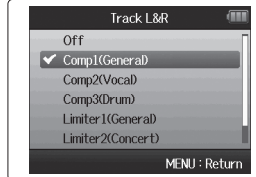

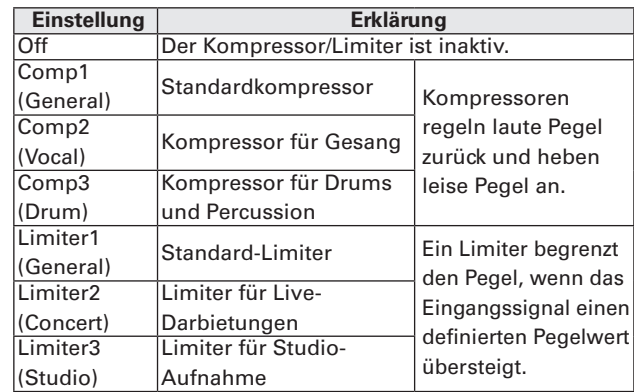

# <span id="page-75-0"></span>**Erstellen einer Monitormischung für die Eingangssignale**

Sie können die Lautstärke und die Panorama-Position für jedes Eingangssignal im Monitor-Mix individuell einstellen.

**1.** Drücken Sie  $\left[\mathbb{O}\right]$ . **2.** Wählen Sie mit  $\int_a^b$   $||\cdot||$  den **INPUT&OUTPUT** Lo Cut Comp/Limiter Eintrag "INPUT&OUTPUT" **MS-RAW Monitor** Phantom und drücken Sie  $\overrightarrow{=}$ **Plugin Power Monitor Mixer 3.** Wählen Sie mit  $\int_a^b$   $\left| \frac{1}{b} \right|$  den **INPUT&OUTPUT** Lo Cut Comp/Limiter Eintrag "Monitor Mixer" **MS-RAW Monitor** Phantom und drücken Sie  $\rightarrow \parallel \parallel \parallel$ **Plugin Power** Monitor Mixer 4. Ändern Sie die Parameter Monitor Mixer  $\blacksquare$  Tr L&R Par Center nach Belieben. ixer Off:REC ■ Mixer-Steuerung Cursor bewegen/Wert ändern:  $\mathbf{u}$   $\Box$  ach oben/ unten bewegen Parameter zur Bearbeitung auswählen:  $\rightarrow \equiv \uparrow$  drücken

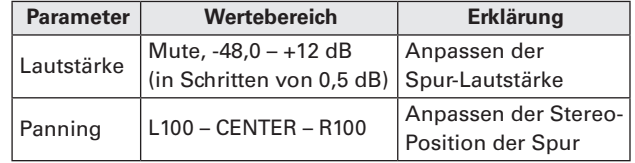

#### ANMERKUNG

- Die Lautstärke- und Panorama-Einstellungen betreffen nur das Monitorsignal. Die aufgenommenen Daten werden dadurch nicht beeinflusst.
- Verwenden Sie dagegen den Project-Mixer, um die Lautstärkeverhältnisse für die Wiedergabe anzupassen.  $(\rightarrow S. 42)$

 $\overline{\mathbf{5}}$ . Drücken Sie  $\left[\begin{matrix}\n\cdot \\
\cdot\n\end{matrix}\right]$ , um

das Projekt mit neutra-

len Mixer-Einstellungen

wiederzugeben.

**Monitor Mixer** Mixer Off MENU: Return fixer On:REC

Drücken Sie diese Taste, um die individuellen Mixer-Einstellungen ein- bzw. auszuschalten.

#### ANMERKUNG

Diese Mix-Einstellungen werden in jedem aufgenommenen Projekt separat gespeichert. Die Mix-Einstellungen können für die Wiedergabe benutzt werden.  $(\rightarrow$  S, 42)

Erstellen einer Monitormischung für die Eingangssignale **Erstellen einer Monitormischung für die Eingangssignale**

76

# **Abhören der Eingangssignale bestimmter Spuren (SOLO-Modus)**

Sie können die Eingangssignale einzelner Spuren im SOLO-Modus abhören.

1. Drücken und halten Sie die Tasten der Spuren, die Sie abhören möchten.

Die Anzeigen der gewählten Spurtasten leuchten orange.

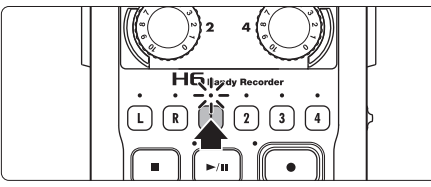

Die Eingangssignale der gewählten Spuren werden über die Buchsen PHONE und LINE OUT ausgegeben.

#### **ANMERKUNG**

- Der SOLO-Modus steht nur für Spuren mit einem Eingangssignal zur Verfügung (Anzeigen leuchten rot).
- Um L/R-Spuren (Mikrofoneingang) abzuhören, drücken und halten Sie wahlweise die L- oder R-Taste.
- Auch beim Abhören im SOLO-Modus werden die Eingänge der Spuren, deren Name im Display rot dargestellt wird, aufgenommen.

#### **HINWEIS**

- Um eine weitere Spur im Monitoring abzuhören, drücken und halten Sie die zugehörige Spurtaste.
- Auch beim Monitoring im SOLO-Modus wird die automatische Aufnahmefunktion durch die Eingangspegel in allen Spuren ausgelöst.

# 2. Drücken Sie die Taste einer Spur, die abgehört wird,

## um den SOLO-Modus zu beenden.

Die Anzeigen aller Spuren mit einem Eingangssignal leuchten rot, während die Eingangssignale aller anderen Spuren auch ausgegeben werden.

#### **HINWEIS**

Sie können den SOLO-Modus auch verlassen, indem Sie mit  $|0\rangle$  den Screen mit den Einstellungen öffnen und dann zum Home-Screen zurückkehren.

#### **Abhören von MS-RAW-Signalen** (nur MS-RAW-Modus)

Bei der Aufnahme im Modus MS-RAW können Sie den Eingang des Mitte-Mikrofons über den linken und das Signal des Seite-Mikrofons über den rechten Kanal abhören.

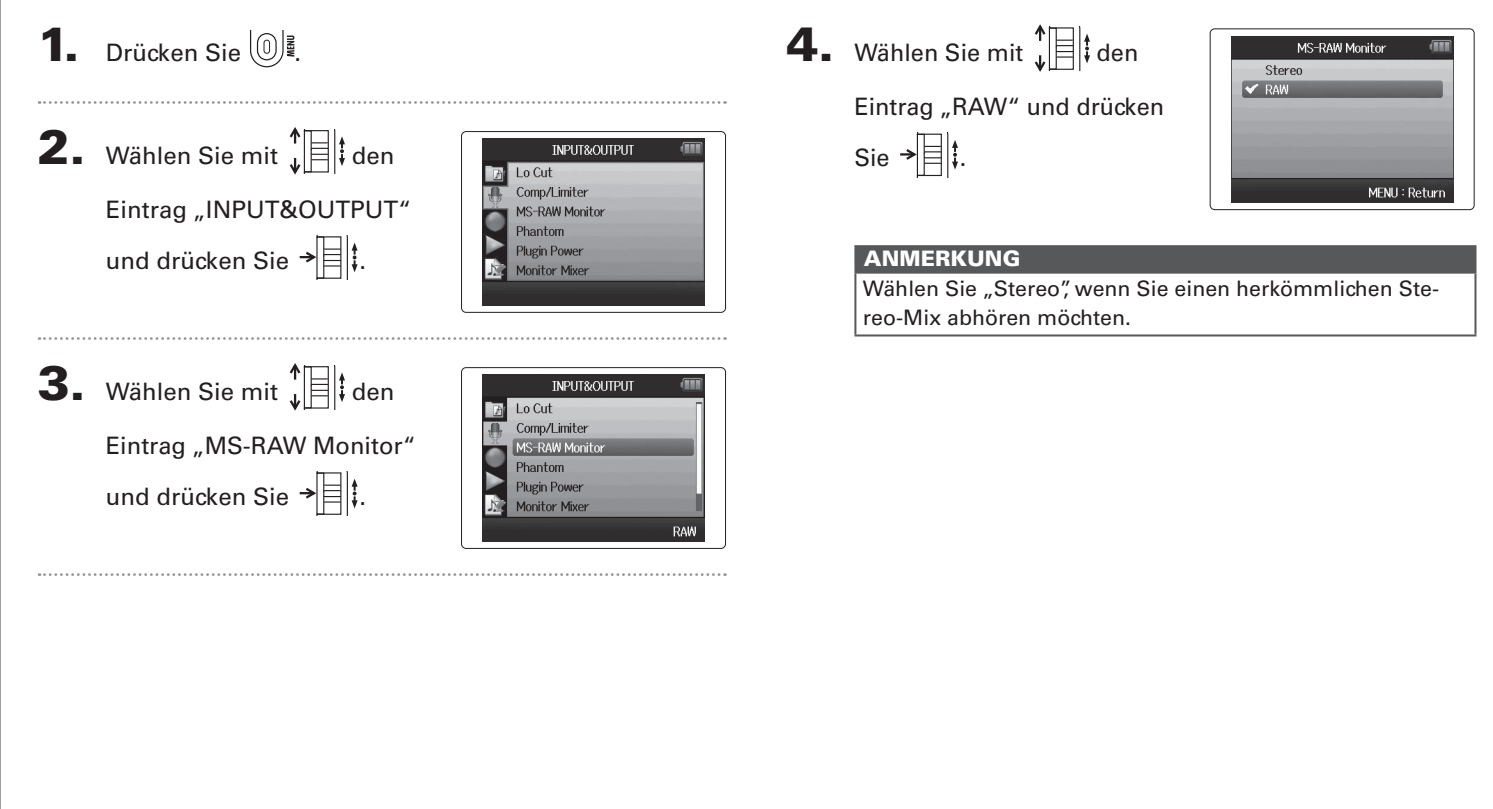

**Abhören von MS-RAW-Signalen**

Abhören von MS-RAW-Signalen

Signale eines MS-Stereomikrofons, die an den Eingängen 1/2 oder 3/4 anliegen, können in ein herkömmliches Stereosignal konvertiert werden.

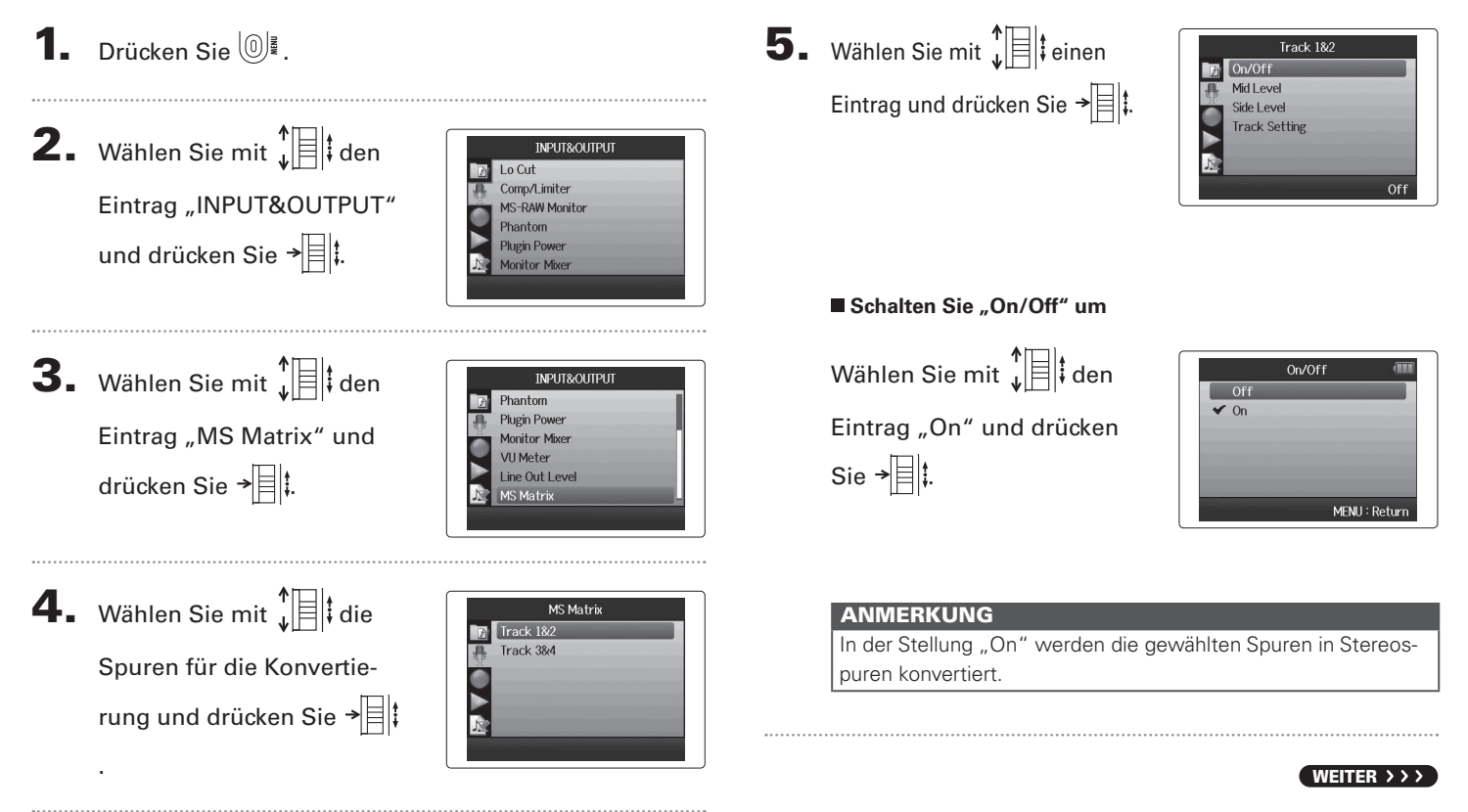

# **Konvertieren von MS-Eingangssignalen nach Stereo (Fortsetzung)**

#### **Einstellen von "Mid Level"**

Steuern Sie mit  $\sqrt{\frac{1}{\pi}}$  das

Mittenmikrofon für die monophone Abnahme der Quelle aus und drücken Sie  $[0]$ .

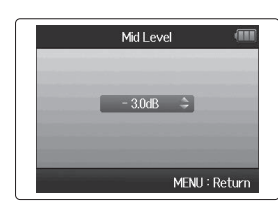

#### **HINWEIS**

Mid Level kann stummgeschaltet oder im Bereich von −48.0 bis +12.0 dB eingestellt werden.

#### **Einstellen von "Side Level"**

Steuern Sie mit  $\downarrow^{\uparrow}$  das Seitenmikrofon für die Signalanteile auf der linken und rechten Seite aus und drücken Sie  $\left(\begin{smallmatrix} 0 \\ 0 \end{smallmatrix}\right)$ .

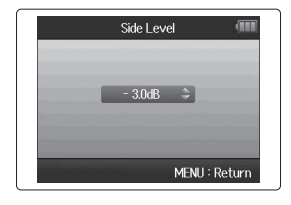

## **Einstellen von "Track Setting"**

Wählen Sie mit  $\prod_{i=1}^{n}$  die Mitte- und Seitenzuordnung für die Eingänge 1/2 (oder 3/4) aus und drücken Sie  $\rightarrow \exists$  .

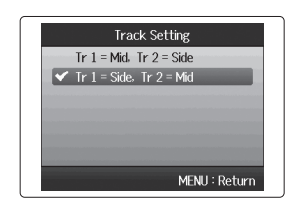

**HINWEIS** 

Side Level kann stummgeschaltet oder im Bereich von −48.0 bis +12.0 dB eingestellt werden.

**Einstellen des Aufnahmeformats**

Einstellen des Aufnahmeformats

# **Einstellen des Aufnahmeformats**

Wählen Sie das Format, das die gewünschte Audioqualität und Dateigröße bietet.

# **1.** Drücken Sie  $\left[\mathbb{O}\right]$ .

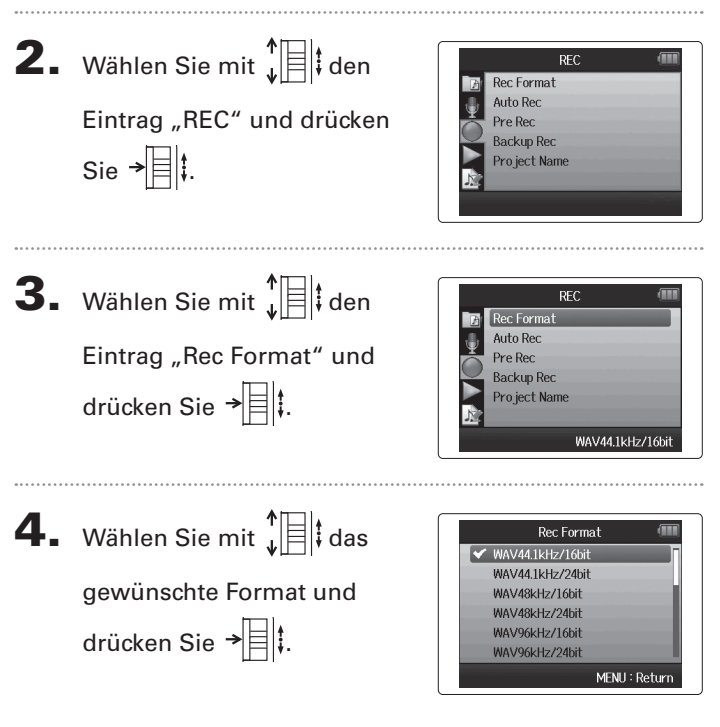

#### ANMERKUNG

- Wählen Sie das WAV-Format für Aufnahmen mit hoher Audioqualität.
- Das MP3-Format minimiert die Dateigröße und damit auch die Audioqualität durch Kompression. Verwenden Sie dieses Format, um Speicherplatz auf der SD-Karte einzusparen oder mehr Aufnahmen speichern zu können.
- Bei der Aufnahme im MP3-Format wird unabhängig von der Anzahl der gewählten Spuren immer eine einzelne MP3-Stereodatei erzeugt.Mit Hilfe des Monitor-Mixers können Sie das Verhältnis aller Spuren im Stereo-Mix einstellen ([→ S. 76](#page-75-0))

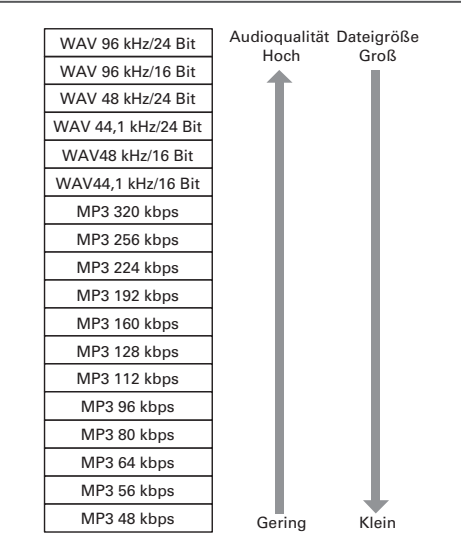

#### 5. Wählen Sie mit  $\prod_{i=1}^{n}$  den **1.** Drücken Sie  $\left[\mathbb{O}\right]$ . Eintrag "Start Level" und **2.** Wählen Sie mit  $\int_a^b$   $||\cdot||$  den drücken Sie  $\rightarrow \n\equiv \mid \cdot \rangle$ . RFC Rec Format Auto Rei Eintrag "REC" und drücken Pre Rec **Backup Rec** Sie  $\rightarrow \equiv \mid \cdot \mid$ . Pro ject Name 6. Wählen Sie mit  $\int_{a}^{b}$  den **3.** Wählen Sie mit  $\int_a^b$   $\left| \frac{1}{b} \right|$  den  $\rightarrow \equiv$   $\parallel$  : **REC Rec** Format Eintrag "Auto Rec" und Pre Rec **Backup Rec** drücken Sie  $\overrightarrow{=}$  . Pro ject Name ANMERKUNG 4. Um den Startpegel für die Auto Red On/Off Set Start & Stop Level Aufnahme einzustellen, Auto Stop wählen Sie mit  $\prod_{i=1}^{n}$  den Eintrag "Set Start & Stop Level" und drücken  $\rightarrow \equiv \uparrow$

**Ändern der Einstellungen für die automatische Aufnahme**

Sie können die Eingangspegel einstellen, die dafür sorgen, dass die Aufnahme automatisch beginnt bzw. endet.

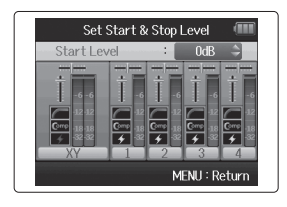

Set Start & Stop Level

MENH : Retu

Startpegel und drücken Sie

Die Aufnahme beginnt automatisch, wenn der Eingangspegel den eingestellten Pegel übersteigt.

In Schritt 5 können Sie auch den Eintrag "Stop Level" wählen.

## **Aktivieren der Funktion Auto Stop**

1. Um die Dauer für die

Funktion Auto Stop einstel len, wählen Sie mit den Eintrag "Auto Stop" und drücken Sie ¯旧l<sup>∔</sup>.

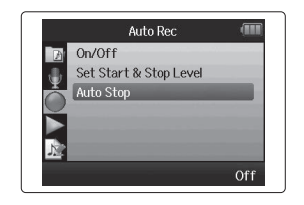

Auto Stop

MENU: Return

 $\sqrt{\bullet}$  off fiser 1sec 2sec 3sec **4sec** 

2. Wählen Sie mit  $\sqrt[4]{\mathbb{E}}$  die Dauer, nach der die Auf nahme endet, und drücken Sie ¯่⊟l<sup>∔</sup>.

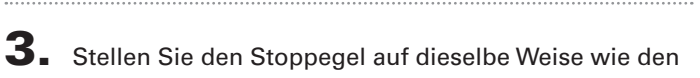

#### Startpegel ein

Wenn der Eingangspegel unter den einstellten Pegelwert fällt, wird die Aufnahme automatisch nach der in Schritt 2 einge stellten Dauer angehalten.

# **Ausgabe von Signaltönen beim Starten und Beenden der Aufnahme (Sound Marker)**

Beim Starten und Stoppen der Aufnahme kann der HG Signaltöne (Sound-Marker) ausgeben. Bei der Audio-Aufnahme mit dem H6 für Videos können Sie die Signaltöne mit der Kamera aufzeichnen und so den Abgleich zwischen Audio und Video vereinfachen.

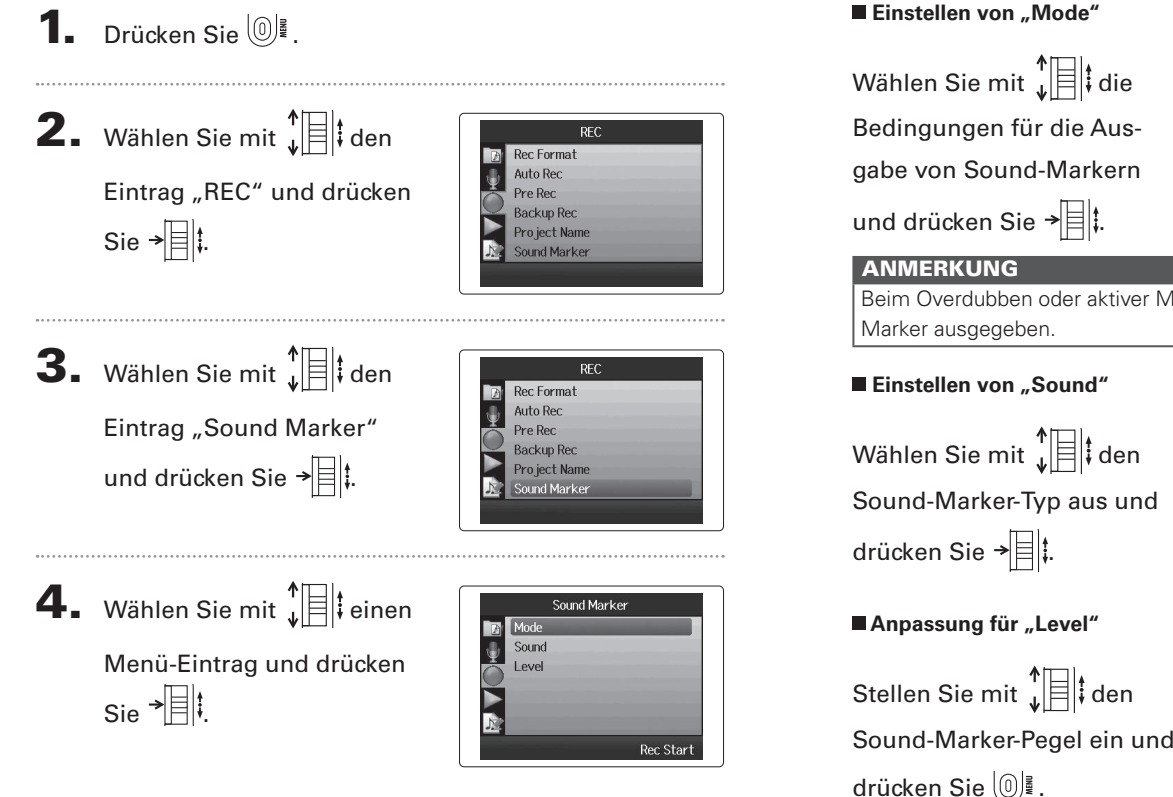

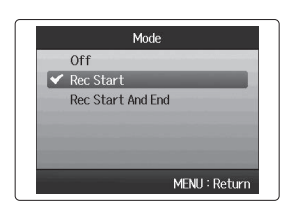

Beim Overdubben oder aktiver Memo-Funktion werden keine Marker ausgegeben.

#### **Einstellen von "Sound"**

Wählen Sie mit  $\int_{a}^{b}$  den Sound-Marker-Typ aus und drücken Sie  $\rightarrow \equiv \parallel \downarrow \parallel$ 

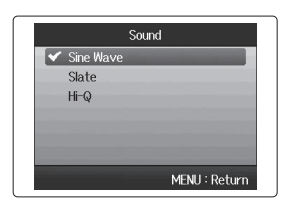

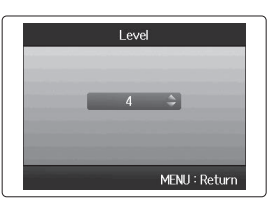

**Absenken des Line-Ausgangspegels**

# **Absenken des Line-Ausgangspegels**

Sie können den Ausgangspegel der Buchse LINE OUT absenken. Das empfiehlt sich, wenn Sie das Ausgangssignal der Buchse LINE OUT in den externen Mikrofoneingang einer SLR-Kamera oder einen anderen hochausgesteuerten Eingang einspeisen.

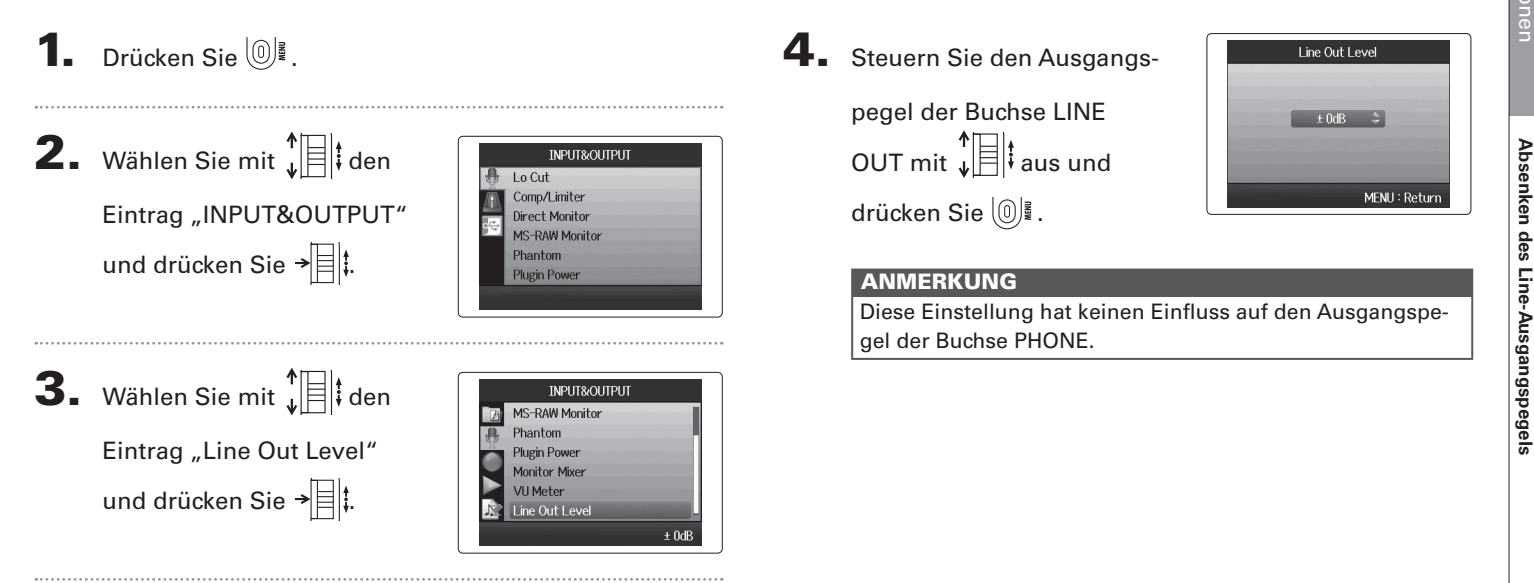

# Weitere Funktioner Weitere Funktionen

# **Anpassen der Benenn**u**ng von Projekten**

Sie können die automatische Benennung von Projekten nach Bedarf anpassen.

**1.** Drücken Sie  $\left(\begin{matrix}0\end{matrix}\right)$ . **2.** Wählen Sie mit  $\sqrt[4]{\frac{1}{2}}$  den **REC Rec** Format Auto Rec Eintrag "REC" und drücken Pre Rec **Backup Rec** Sie  $\rightarrow \equiv \mid \cdot \mid$ . Project Name **3.** Wählen Sie mit  $\int_a^b$   $||\cdot||$  den **REC Rec** Format Auto Rec Eintrag den Eintrag "Pro-Pre Rec **Backup Rec** Project Name ject Name" und drücken Sie  $\rightarrow \equiv \parallel \downarrow$ . Default 4. Wählen Sie mit  $\prod_{i=1}^{n}$  den Project Name  $\overline{\mathsf{V}}$  Default Date gewünschten Typ und drücken Sie  $\rightarrow$   $\parallel$  : MENU: Return

#### **ANMERKUNG**

- Projektnamen werden in den folgenden Formaten erstellt:
	- Voreinstellung: ZOOM0001–ZOOM9999
	- Datum: YYMMDD-HHMMSS (Beispiel: 130331-123016)
- Das Format "Date" verwendet die Startzeit der Aufnahme.

*H6 Handy Recorder*

# **Ändern der Einstellung für die Phantomspannung**

Die Eingänge 1 – 4 können eine Phantomspannung von +12V, +24V oder +48V ausgeben.

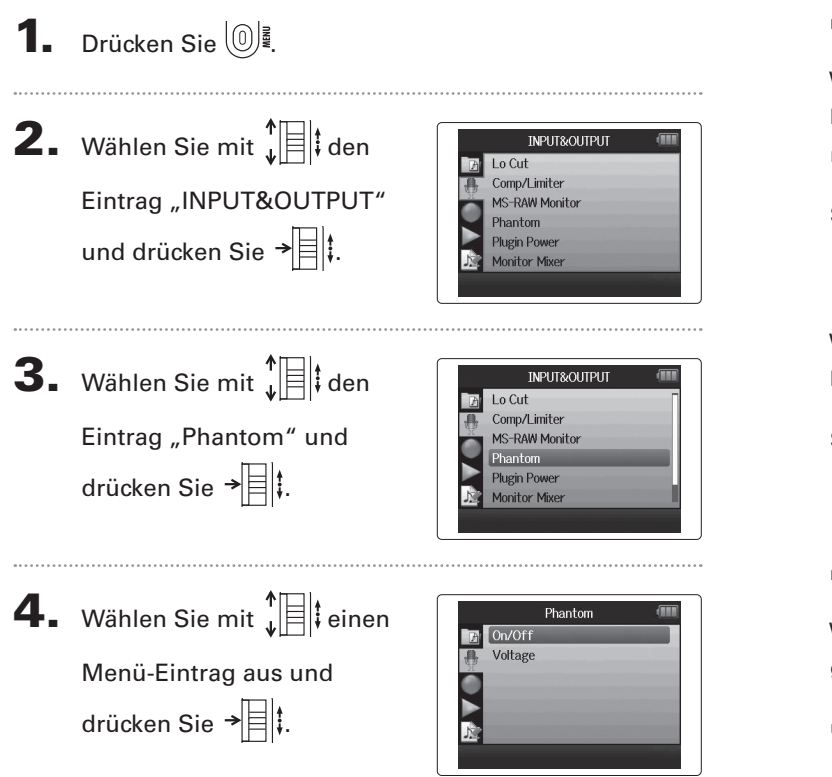

■ Wählen Sie "ON/OFF"

Wählen Sie mit  $\prod_{i=1}^{n}$  den Eingang, den Sie anpassen möchten, und drücken

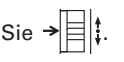

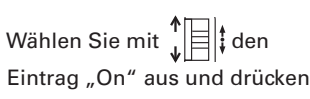

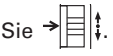

■ Wählen Sie "Voltage" Wählen Sie mit  $\prod_{\mathsf{L}}^{\spadesuit}$  den gewünschten Spannungswert und drücken Sie →| $\equiv$ |:

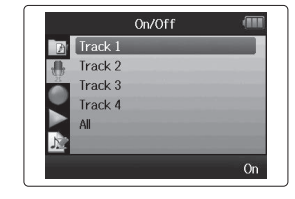

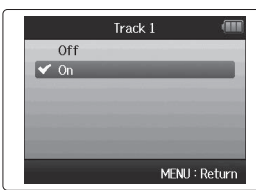

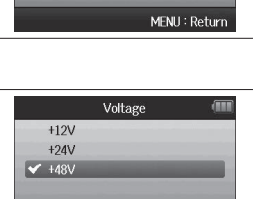

MENU: Return

Weitere Funktionen

Weitere Funktioner

# **Verwenden der Plug-In-Power**

Wenn Sie ein Mikrofon verwenden, das für Plug-In-Power ausgelegt ist, nehmen Sie folgende Einstellungen vor, bevor Sie es an der Buchse **MIC/LINE** der **XY-Mikrofoneinheit** anschließen.

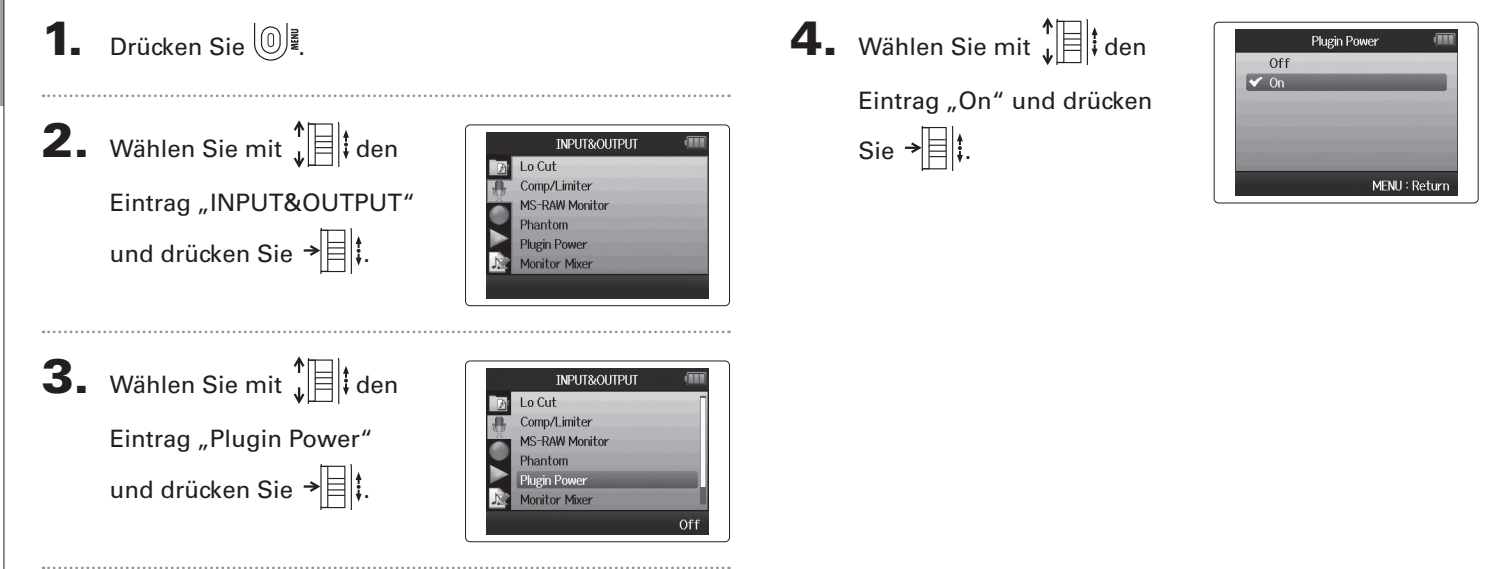

**Verwenden der Plug-In-Power**

Verwenden der Plug-In-Power

**Überprüfen der Eingangspegel über die VU-Meter**

# **Überprüfen der Eingangspegel über die VU-Meter**

Mit Hilfe der virtuellen VU-Meters können Sie die Eingangspegel überprüfen.

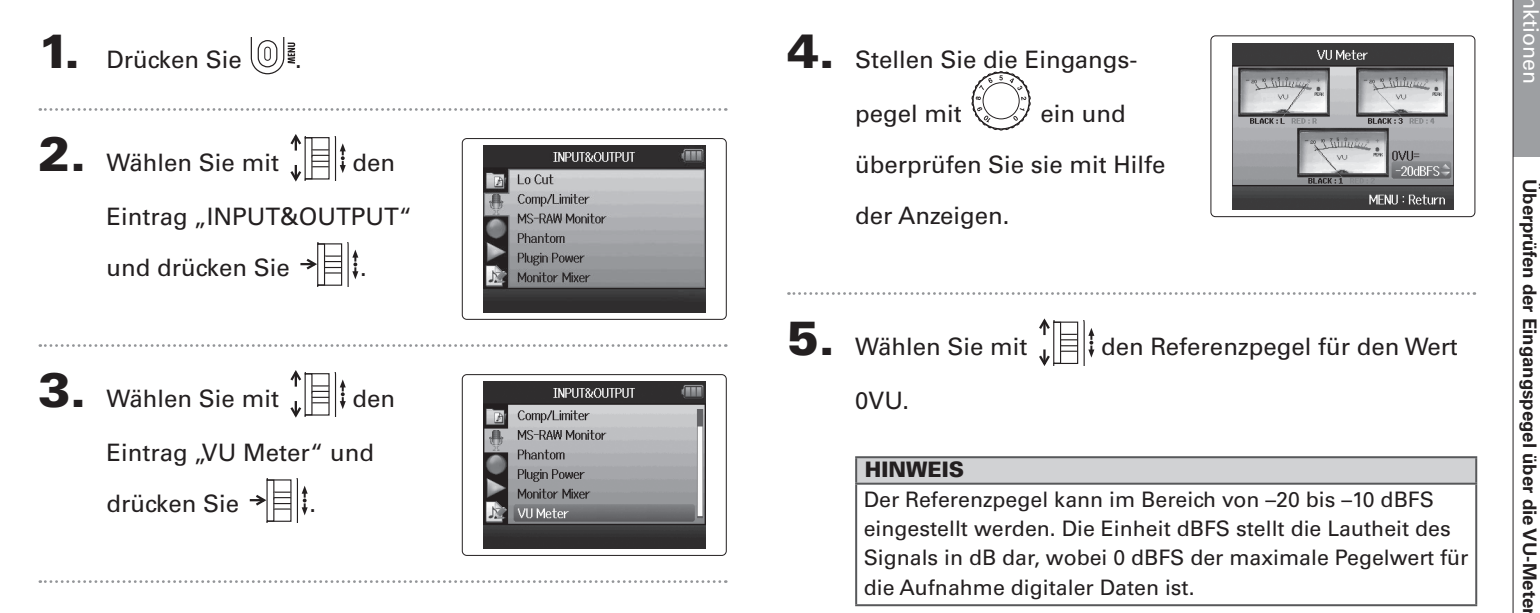

# **Aktivieren der Energiesparfunktion für das Display**

Um Strom zu sparen, können Sie die Hintergrundbeleuchtung des Displays dimmen oder automatisch ausschalten, wenn das Gerät für wenigstens 30 Sekunden nicht bedient wird.

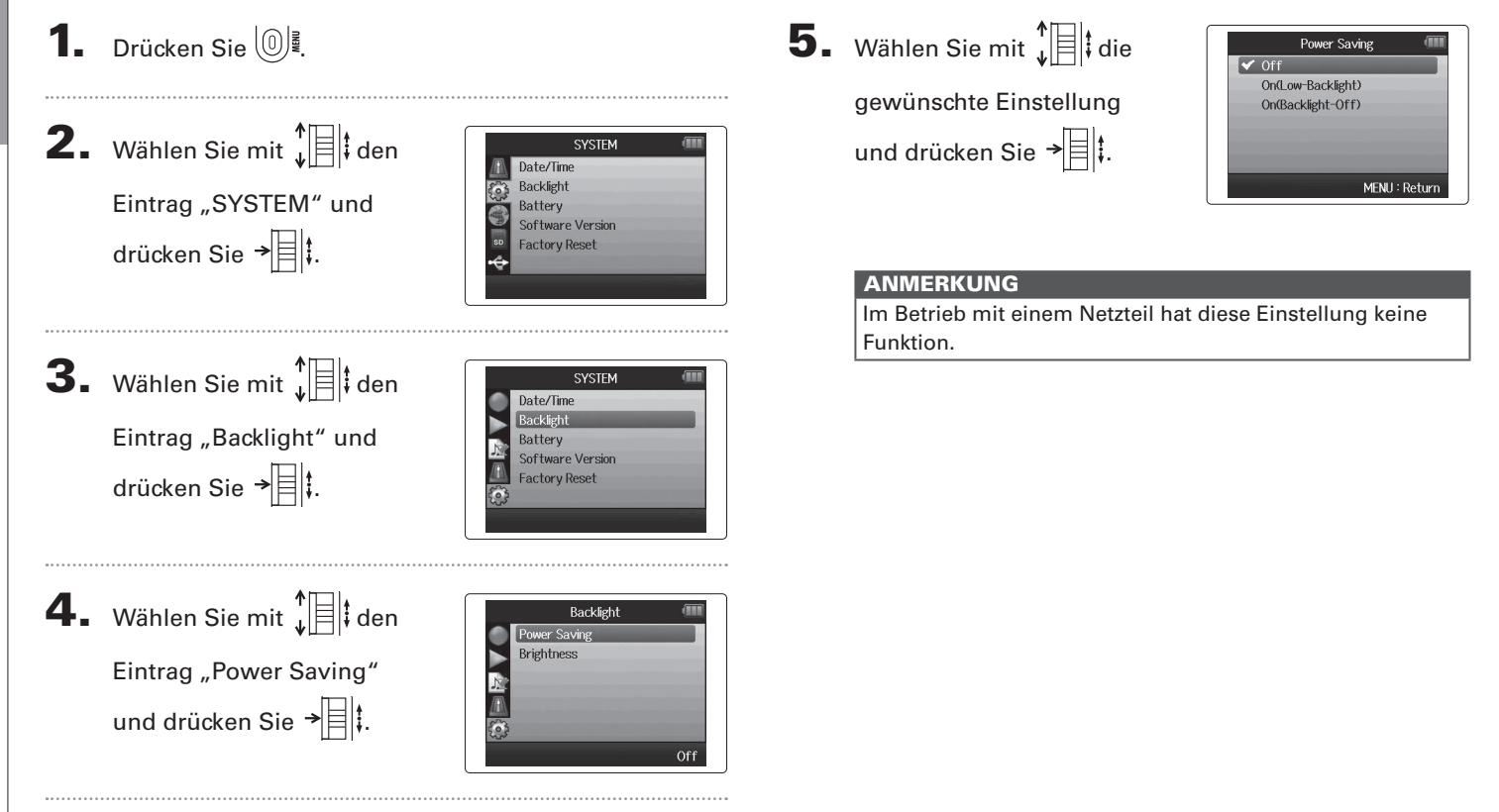

**Aktivieren der Energiesparfunktion für das Display**

Aktivieren der Energiesparfunktion für das Display

# **Einstellen der Display-Helligkeit**

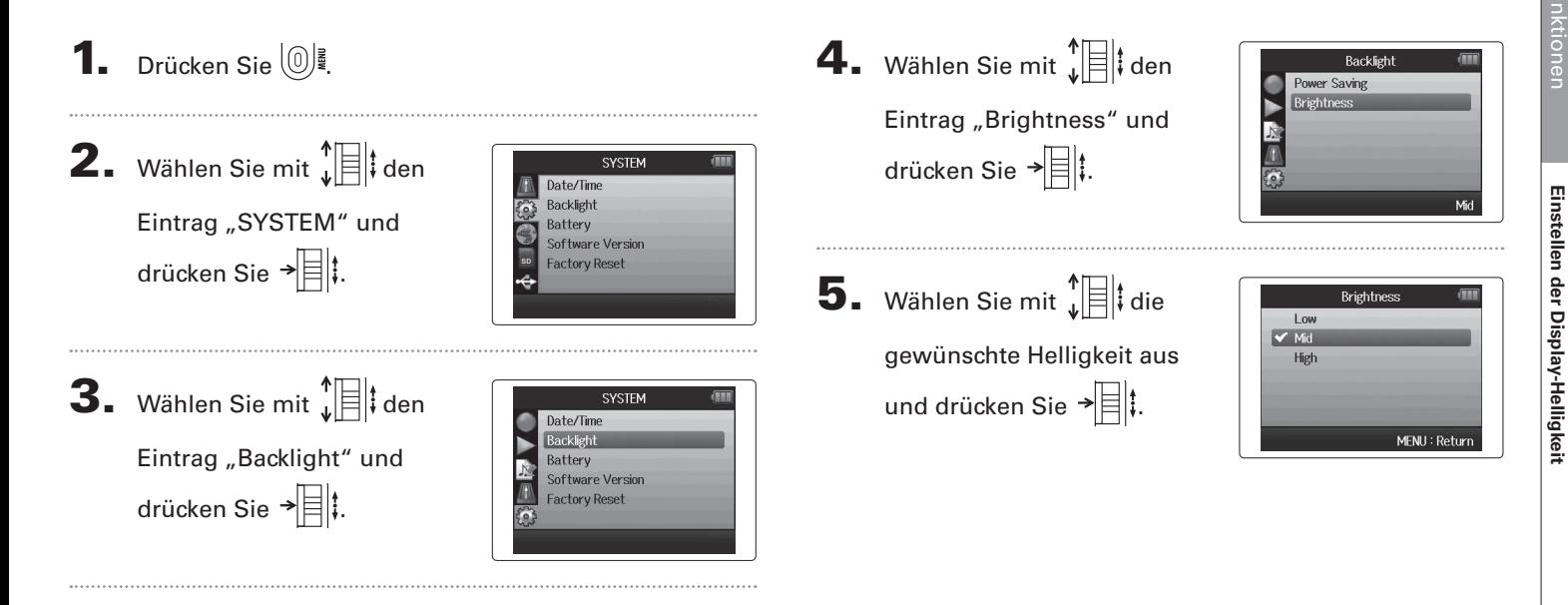

# **Überprüfen der Firmware-Versionen**

Sie können die aktuelle Software-Version des H6 überprüfen.

**1.** Drücken Sie  $\left(\begin{matrix}0\end{matrix}\right)$ .

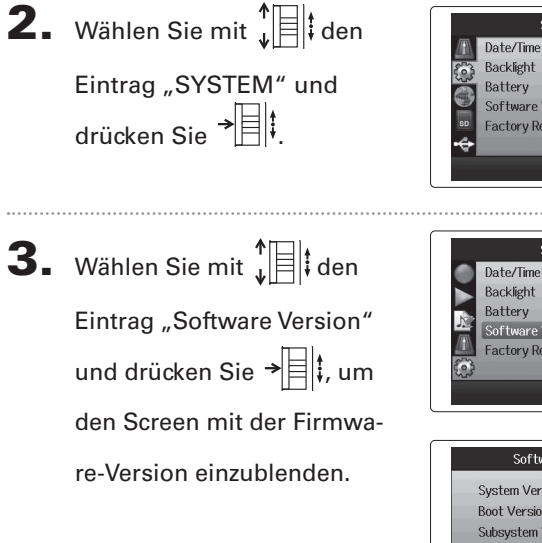

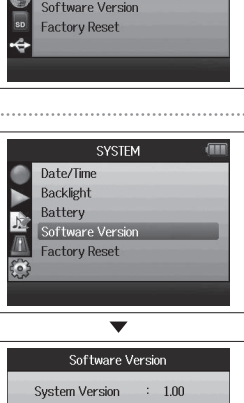

SYSTEM

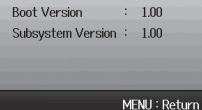

**Factory Reset** Reset all settings. Are you sure?

No

MENU: Return

Yes

# **Wiederherstellen der Werkseinstellungen**

Sie können das Gerät auf die Werkseinstellungen zurücksetzen.

**1.** Drücken Sie  $\left(\begin{matrix}0\end{matrix}\right)$ .

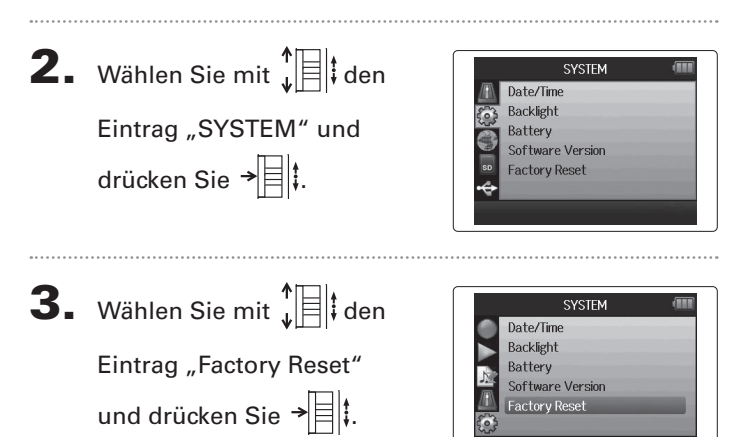

4. Wählen Sie mit  $\int_{a}^{b}$  den Eintrag "Yes" und drücken Sie  $\rightarrow \equiv \parallel \parallel$ , um die Werkseinstellungen zu laden.

Das Gerät wird automatisch ausgeschaltet.

#### ANMERKUNG

 Die Einstellungen für die Eingangspegel werden nicht zurückgesetzt.

# <span id="page-93-0"></span>**Überprüfen der Speicherkapazität auf der SD-Karte**

**1.** Drücken Sie  $\left(\begin{matrix}0\end{matrix}\right)$ .

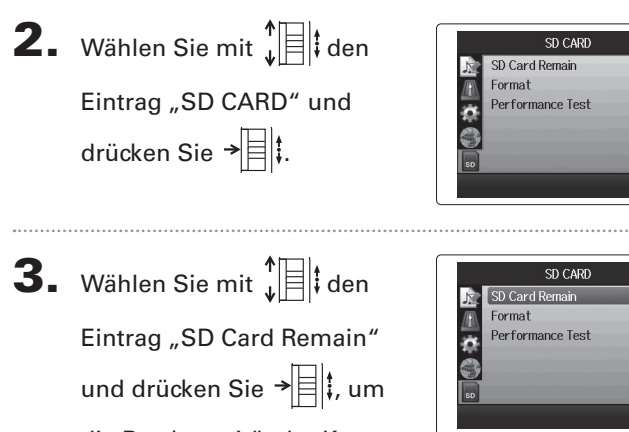

die Restkapazität der Karte

einzublenden.

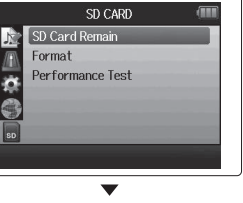

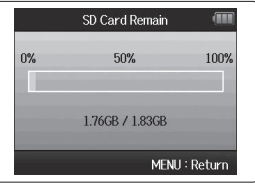

# **Formatieren von SD-Karten**

SD-Karten müssen vor dem Betrieb im **H<sub>I</sub>S** im Gerät formatiert werden.

# **1.** Drücken Sie  $\left(\begin{matrix}0\end{matrix}\right)$ .

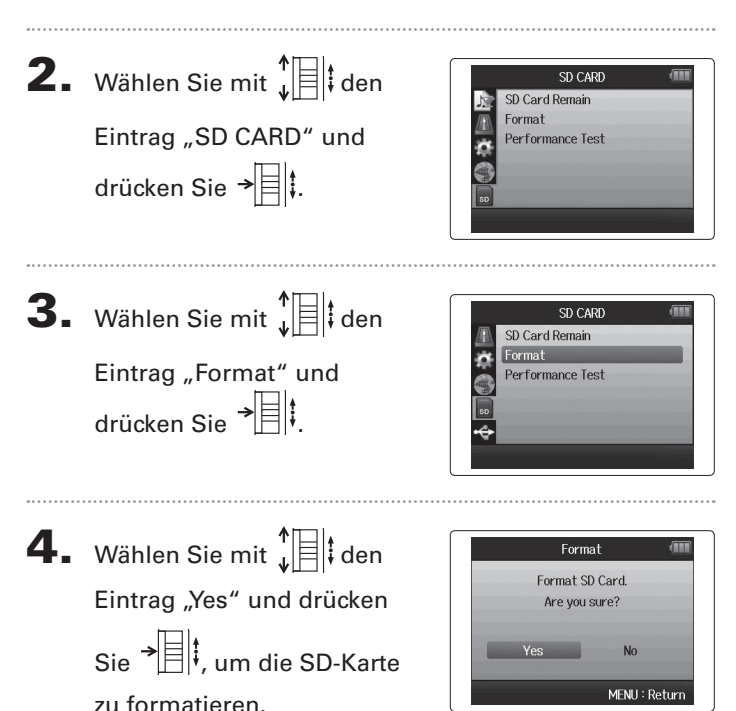

#### ANMERKUNG

- Wenn Sie eine neu gekaufte oder in einem Computer formatierte SD-Karte verwenden möchten, müssen Sie diese vor dem Gebrauch im  $\mathbf{H}$  formatieren.
- Bedenken Sie, dass alle auf der SD-Karte gespeicherten Daten beim Formatieren gelöscht werden.

# **Testen der SD-Karten-Leistung**

Die Kompatibilität von SD-Karten mit dem H6 kann getestet werden.

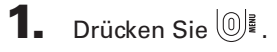

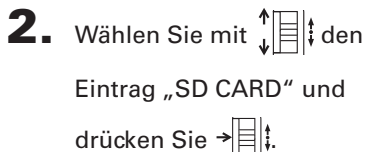

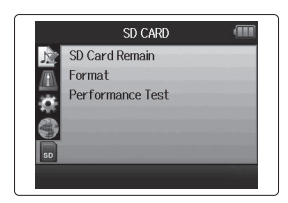

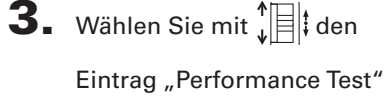

und drücken Sie  $\rightarrow$  ...

SD CARD SD Card Remain  $\frac{1}{2}$ Format Performance Test

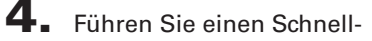

test durch.

Der Test sollte etwa 30 Sekunden dauern.

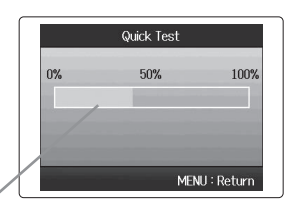

ANMERKUNG

Testfortschritt

Drücken Sie <sup>(O)</sup>, um abzubrechen.

5. Der Schnelltest wird abgeschlossen.

Das Testergebnis und ein Screen bieten Möglichkeit, einen vollständigen Test durchzuführen: Die dafür benötigte Zeit wird dargestellt.

6. Um einen vollständigen Test durchzuführen, wählen Sie mit  $\prod_{i=1}^{n}$  den Eintrag YES und drücken  $\rightarrow \equiv \parallel \cdot \parallel$ 

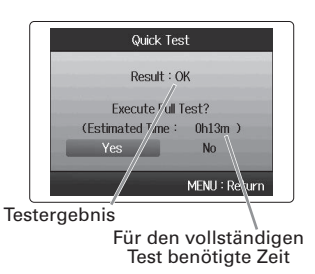

# Testen der SD-Karten-Leistung **Testen der SD-Karten-Leistung**

7. Führen Sie einen vollständigen Test durch.

Damit werden alle beschreibbaren Bereiche auf der Karte getestet.

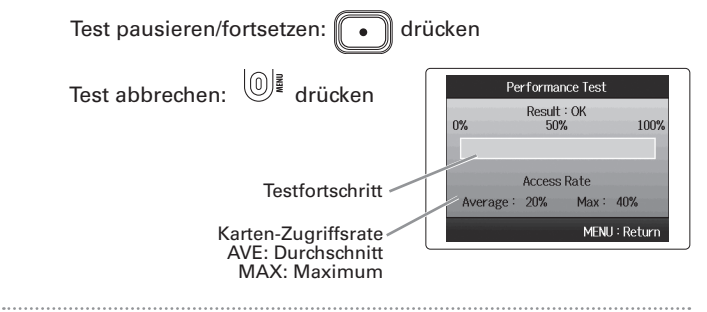

8. Der Test wird abgeschlossen.

Das Testergebnis wird eingeblendet. Wenn die Zugriffsrate MAX den Wert 100% erreicht, gilt der Test als nicht bestanden (NG).

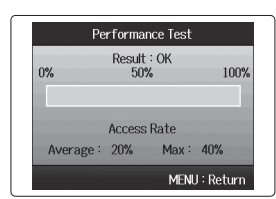

#### ANMERKUNG

Auch wenn als Ergebnis eines Performance-Tests "OK" ausgegeben wird, ist das keine Garantie dafür, dass keine Schreibfehler auftreten. Diese Information ist vielmehr als Richtwert gedacht.

## **Aktualisieren der Firmware**

Der **H<sub>I</sub>** kann auf die neueste Firmware-Version aktualisiert werden.

- 
- 1. Kopieren Sie die Datei für das Versions-Update in das

Stammverzeichnis der SD-Karte.

 $2.$  Setzen Sie die SD-Karte im  $HE$ ein.

Schalten Sie das Gerät nun ein, während Sie gedrückt halten.

```
\mathbf{3.} Wählen Sie mit \mathbf{F} \equiv \mathbf{F} den
         Eintrag "Yes" und drücken
         Sie \rightarrow \equiv \parallel \parallel, um die Firm-
         ware zu aktualisieren.
```
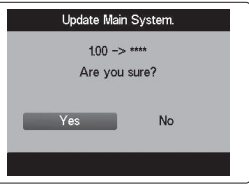

4. Nach der Aktualisierung

der Firmware schalten Sie das Gerät aus.

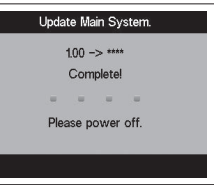

#### ANMERKUNG

- Die Firmware kann nicht aktualisiert werden, wenn die Batteriekapazität zu gering ist. In diesem Fall setzen Sie neue Batterien ein oder verwenden ein Netzteil.
- Im unwahrscheinlichen Fall eines Fehlers bei der Firmware-Aktualisierung führen Sie die Arbeitsschritte ab Anfang durch, um die Firmware zu aktualisieren.

**Aktualisieren der Firmware**

Firmware

Aktualisieren der

# **Einsatz von SD-Karten aus älteren Recordern der H-Serie**

SD-Karten aus älteren Recordern der ZOOM H-Serie können im H<sub>D</sub> gelesen und benutzt werden. Dazu müssen die entsprechenden Dateien auf die Karte kopiert werden, sodass der **HG** darauf zugreifen kann.

1. Setzen Sie die SD-Karte ein und schalten Sie das Gerät

ein.

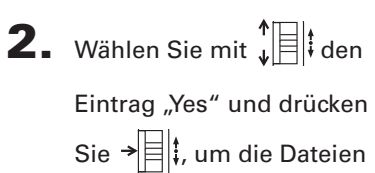

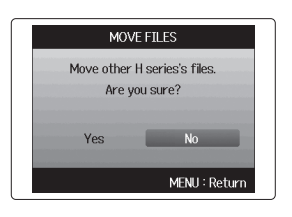

#### ANMERKUNG

zu verschieben.

- Sofern im Zielspeicherplatz bereits eine Datei mit gleichem Namen existiert, kann die Datei nicht verschoben werden, bis der Dateiname geändert wurde.
- Nachdem die Dateien verschoben wurden, werden sie von älteren Recordern der H-Serie nicht mehr erkannt.
- $\bullet$  Karten aus den Recordern  $H1$ ,  $H2$ ,  $H2n$ ,  $H4$ ,  $H4n$ und  $H4n$  Pro werden nicht unterstützt.

# **Einsatz einer Fernbedienung**

Mit Hilfe einer Fernbedienung können Sie den H6 fernsteuern.

Verbinden Sie die Fernbedienung mit der REMOTE-

## Buchse des H6.

Die Tasten auf der Fernbedienung entsprechen den Tasten auf dem H6-Gehäuse.

# 'n. ∩ ⋒ VOLUME

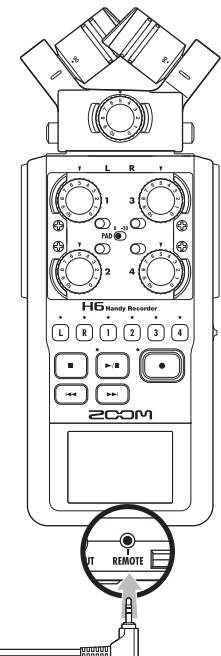

#### **HINWEIS**

Die Tasten der Fernbedienung arbeiten auch dann, wenn die Hold-Funktion im H6 aktiv ist.

# **Fehlerbehebung**

Sofern Sie der Meinung sind, dass der H6 nicht ordnungsgemäß arbeitet, überprüfen Sie zuerst die folgenden Punkte.

#### **Probleme bei der Aufnahme/Wiedergabe**

- **◆ Keine oder sehr leise Audiowiedergabe**
- Prüfen Sie die Verkabelung mit der Abhöranlage und die Lautstärke-Einstellung.
- Vergewissern Sie sich, dass die Lautstärke des  $H\mathbf{5}$  nicht zu niedrig eingestellt ist.

#### **◆ Die Aufnahme ist nicht oder nur sehr leise zu hören**

- Wenn Sie ein XY-Mikrofon oder eine andere Mikrofonkapsel verwenden, stellen Sie sicher, dass diese richtig ausgerichtet ist.
- Überprüfen Sie die Pegeleinstellungen des Eingangs ( $\rightarrow$  S. 20)
- Wenn ein CD-Spieler oder ein anderes Gerät an einer Eingangsbuchse angeschlossen ist, heben Sie die Ausgangslautstärke dieses Geräts an.

#### **◆ Es ist keine Aufnahme möglich**

- Stellen Sie sicher, dass auf der SD-Karte genug Kapazität zur Verfügung steht ( $\rightarrow$  S. 94)
- Wenn die Meldung "Hold is On" im Display eingeblendet wird, ist die Hold-Funktion aktiv. Deaktivieren Sie die Hold-Funktion  $(\rightarrow$  S. 16)

#### **Andere Probleme**

◆ Der H6 wird vom Computer nicht erkannt, nachdem er **über USB angeschlossen wurde**

- Überprüfen Sie, ob das Betriebssystem des Computers kompatibel ist
- Zudem muss ein USB-Betriebsmodus im  $H5$  angewählt werden, damit der Computer das Gerät erkennt ( $\rightarrow$  S. 62)

# **Spezifikationen**

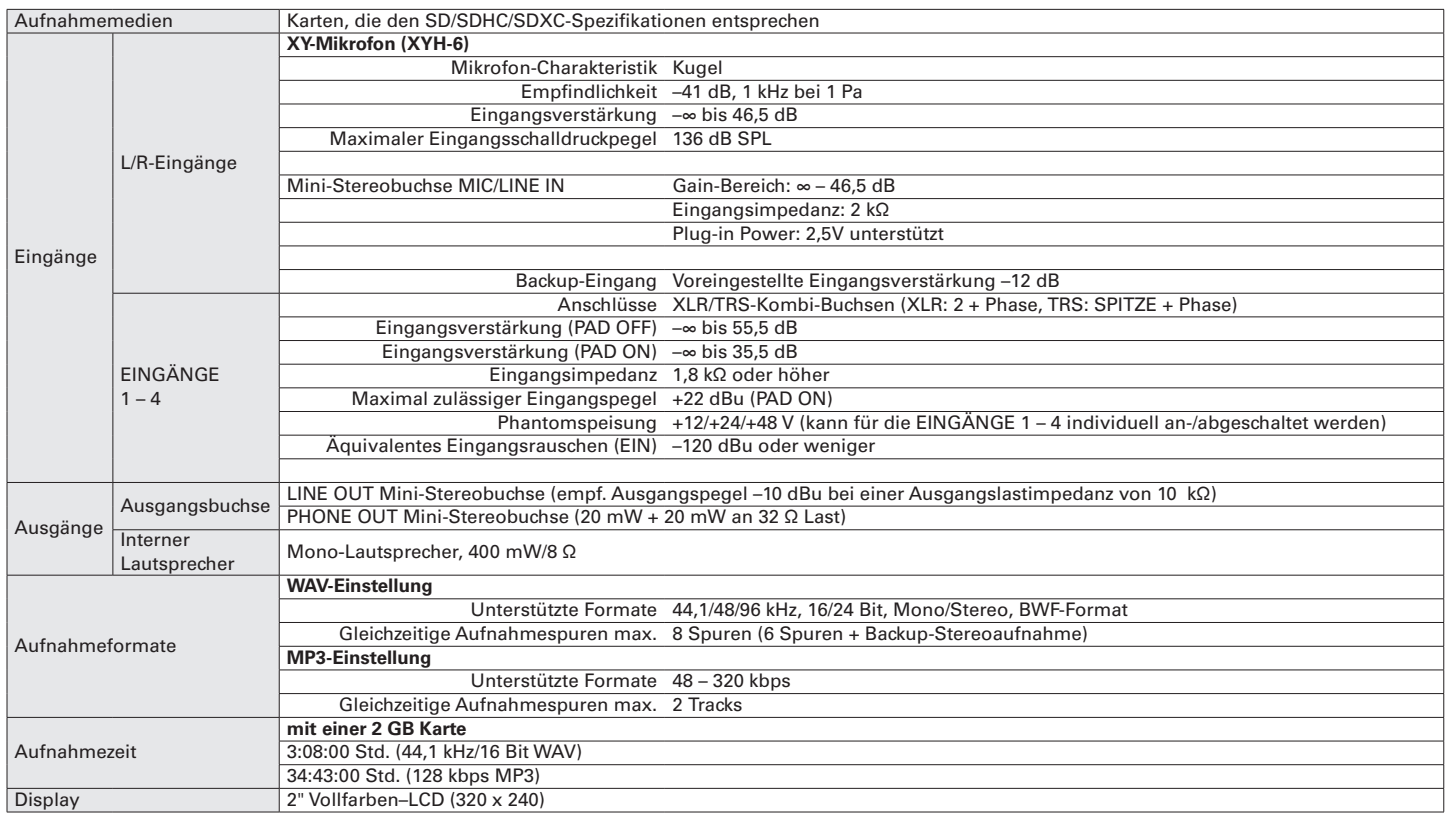

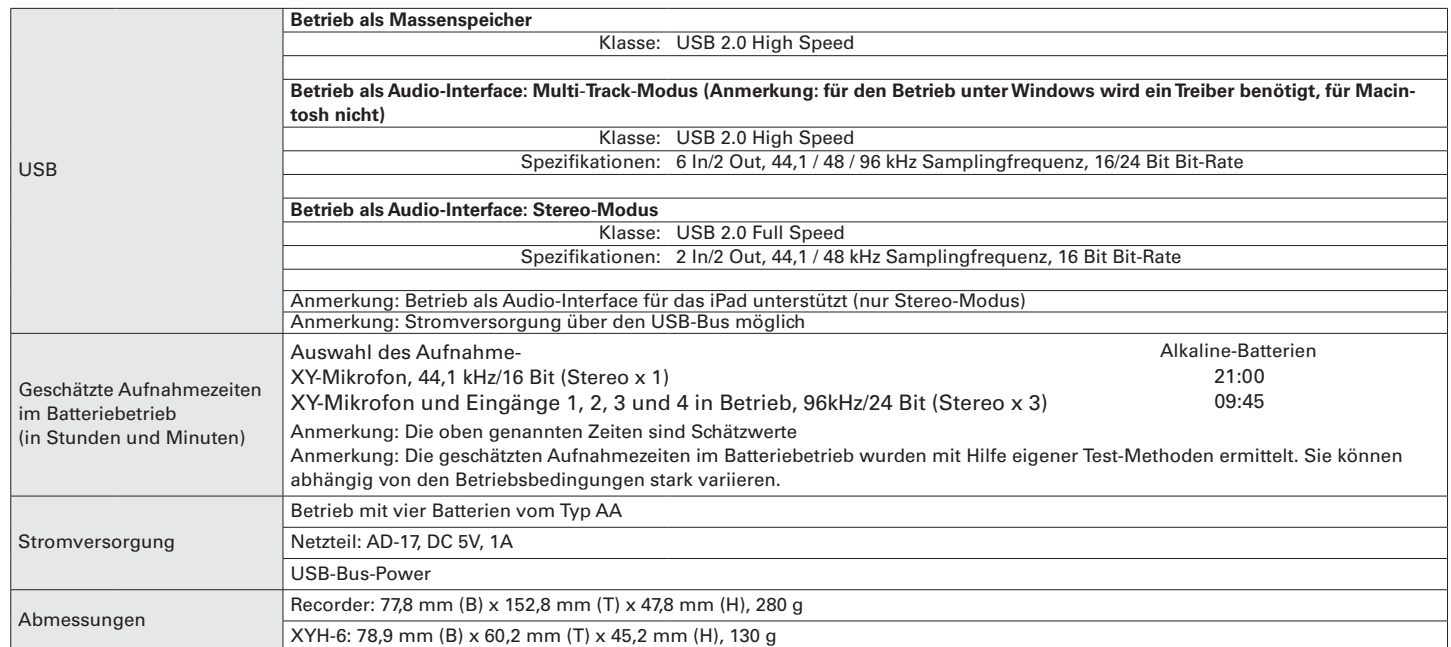

Anmerkung: Wenn Sie ein USB-Kabel zum Aufladen verwenden, ist der Betrieb als SD-Kartenleser und Audio-Interface nicht möglich.

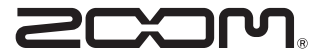

#### ZOOM CORPORATION

4-4-3 Surugadai, Kanda, Chiyoda-ku, Tokyo 101-0062 Japan [www.zoom.co.jp](http://www.zoom.co.jp)